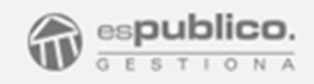

# Sede electrónica

Diciembre 2016

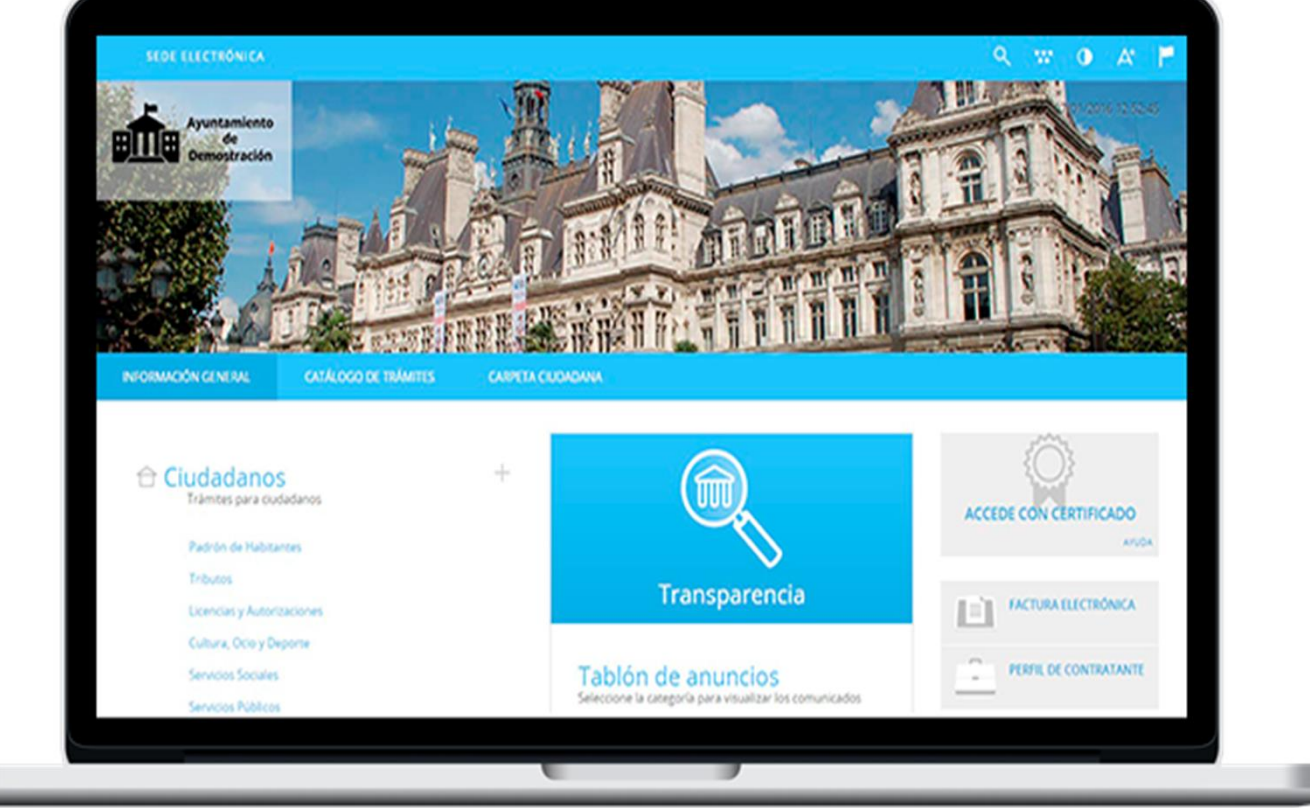

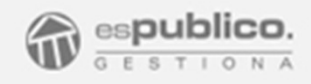

# Cumpla con toda la legislación

- La Ley 11/2007, de 22 de junio, de Acceso Electrónico de los Ciudadanos a los Servicios Públicos
- Ley 39/2015, de 1 de octubre, del Procedimiento Administrativo Común de las Administraciones Públicas
- Ley 19/2013, de 9 de diciembre, de transparencia, acceso a la información pública y buen gobierno
- Ley 25/2013, de 27 de diciembre, de impulso de

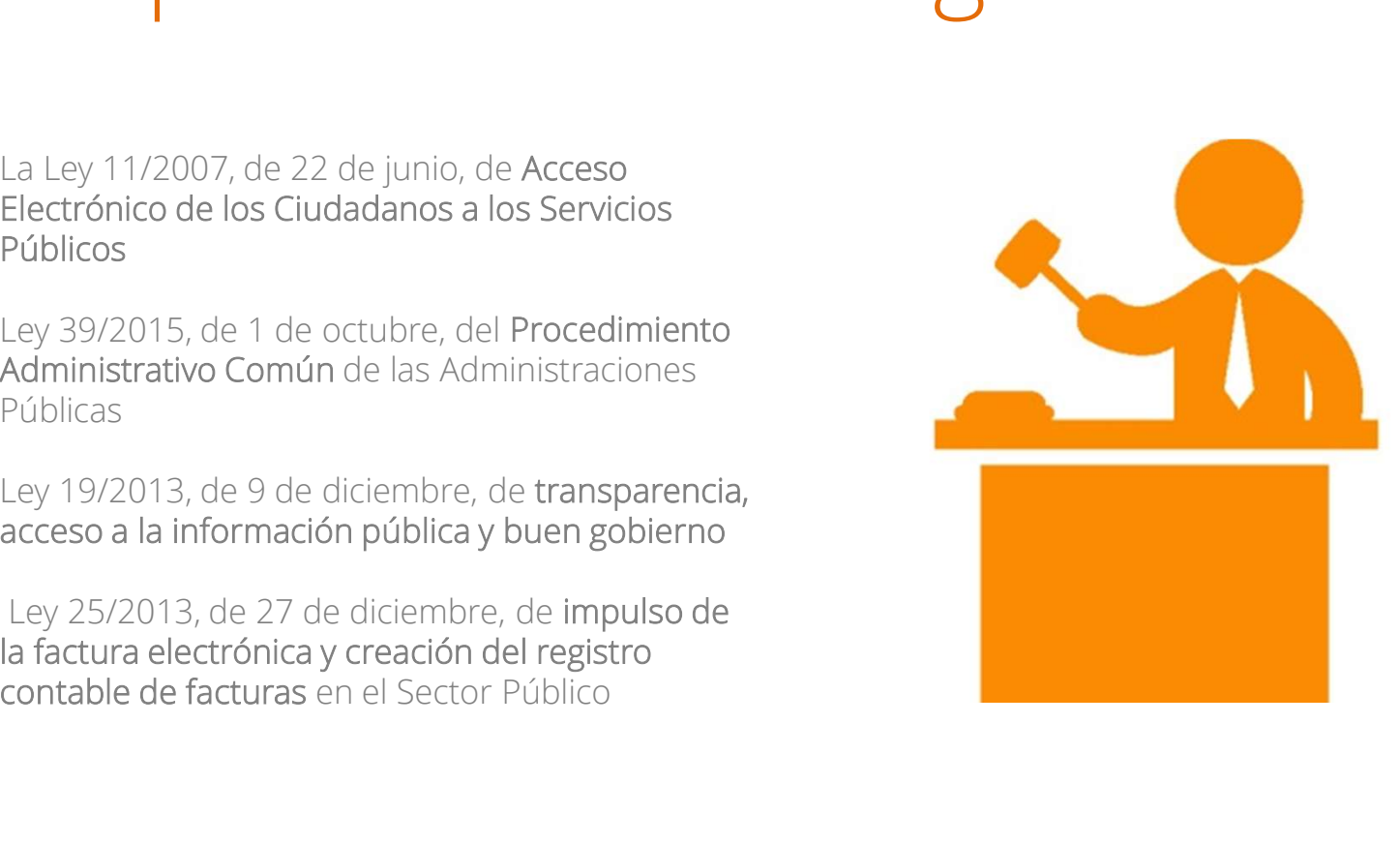

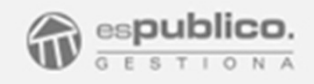

# Ahorre con las notificaciones telemáticas

Rapidez / Ahorro de costes / Seguridad jurídica / Accesibilidad

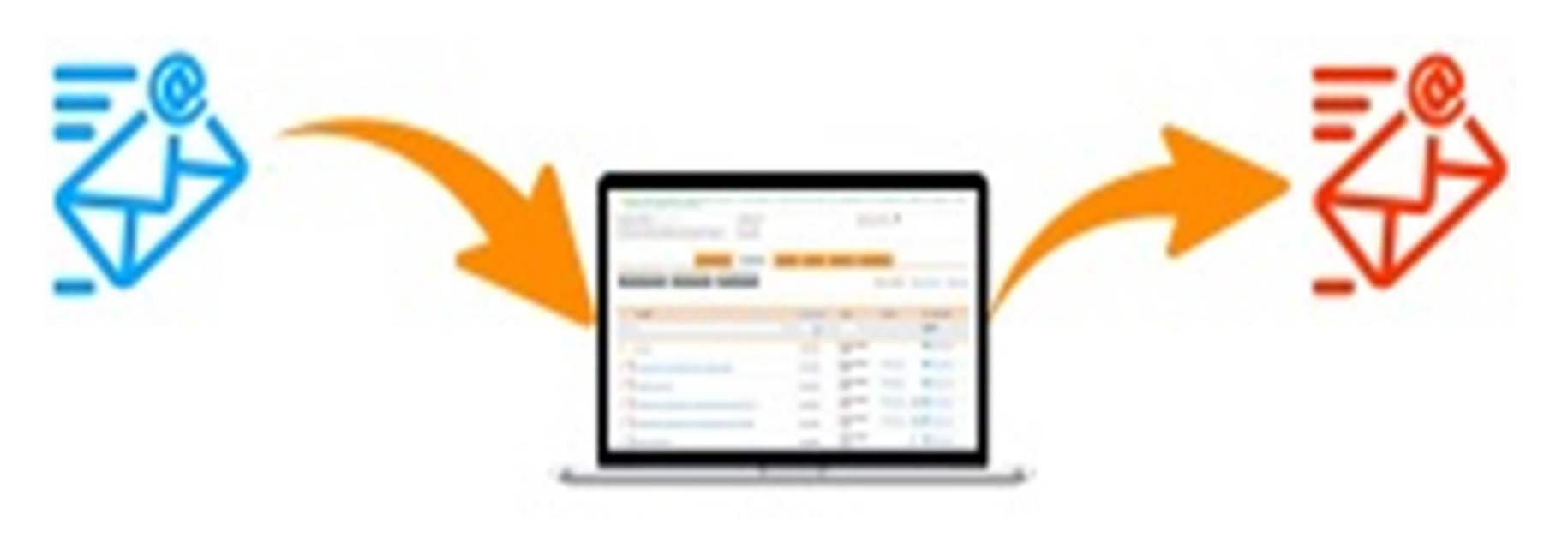

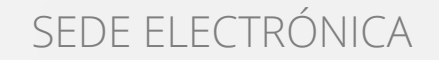

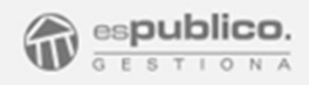

# Publique información municipal

Tablón de anuncios

Perfil del contratante Seleccione la categoría para visualizar los comunicados

Portal de Transparencia

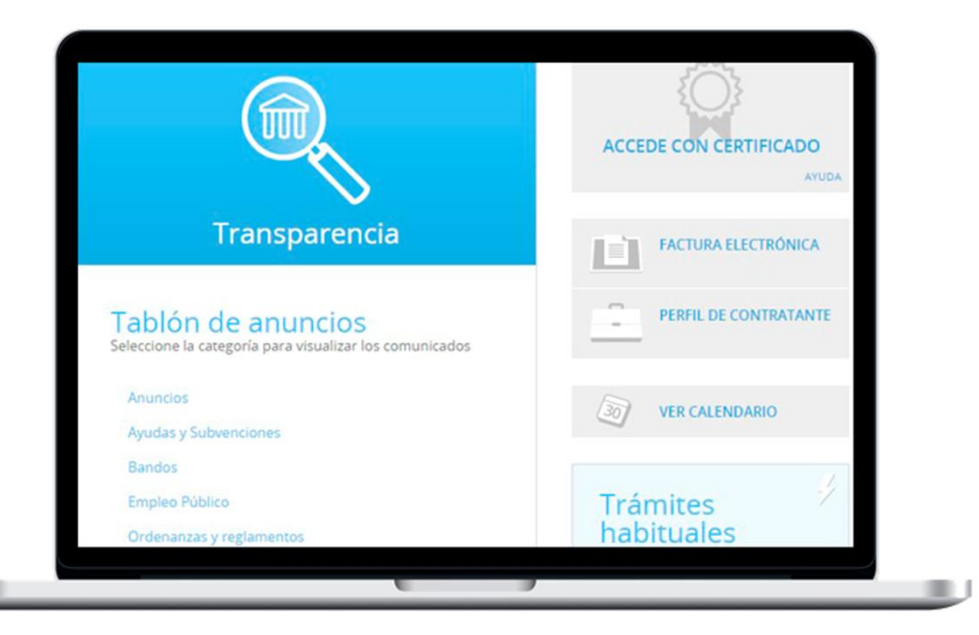

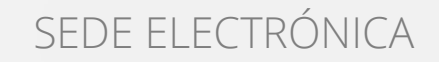

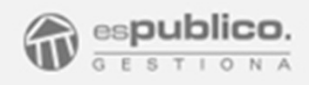

# Su Ayuntamiento, más accesible

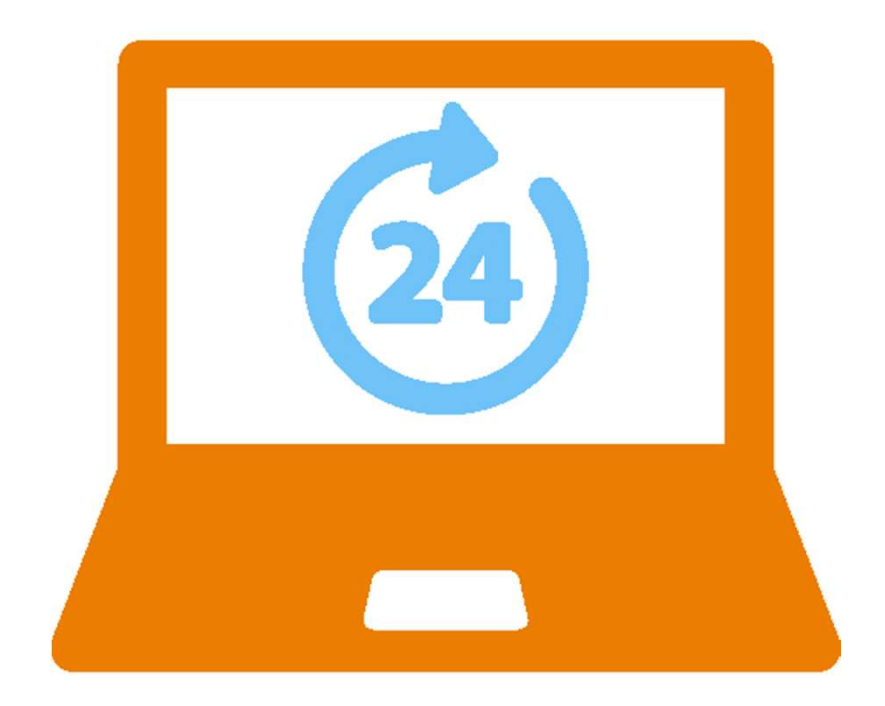

Registro electrónico disponible 24 horas

Trámites disponibles 365 días al año

Reducción de tiempos y burocracia

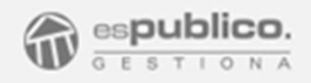

# Ayuntamiento abierto y transparente

• Información accesible y fácil de encontrar

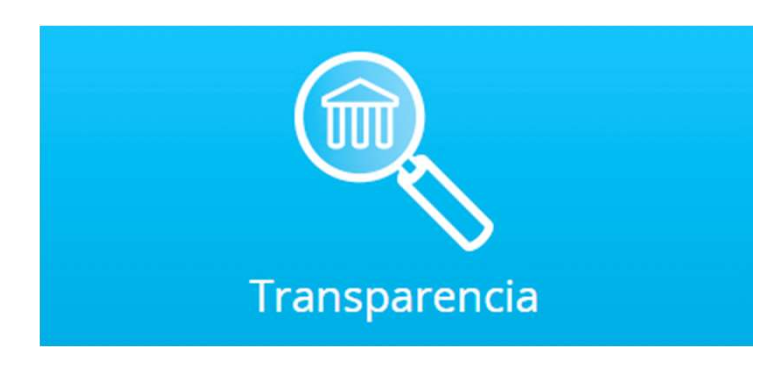

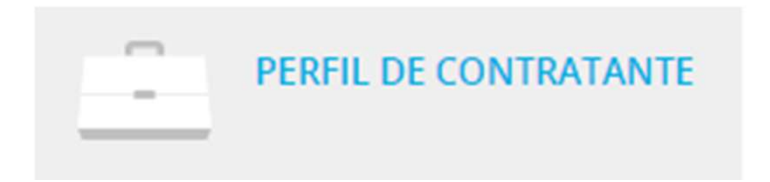

• Transparencia en las contrataciones públicas

# Aprende a utilizarla y obtén el máximo provecho

# ÍNDICE

1. Manual de Uso 2. Configuración y puesta en marcha 3. Preguntas Frecuentes

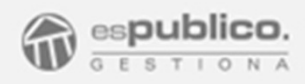

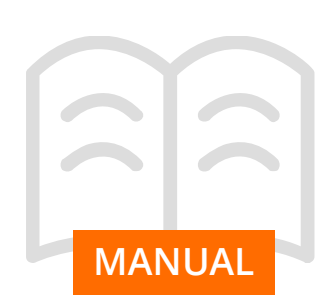

SEDE ELECTRÓNICA<br> **1. INFORMACIÓN GENERAL SEDE ELECTRÓNICA**<br> **1. INFORMACIÓN GENERAL SEDE ELECTRÓNICA**<br> **1.** Optional para dar cumplimiento a la legislación<br>
actual (Ley 11/2007, ley 39/2015, ley 19/2013, ley<br>
25/2013), pr SEDE ELECTRÓNIC<br> **I. INFORMACIÓN GENERAL SEDE ELECTRÓNICA**<br>
Gestiona para dar cumplimiento a la legislación<br>
actual (Ley 11/2007, ley 39/2015, ley 19/2013, ley<br>
estén trabajando con a las administracións and a la legislaci SEDE ELECTRÓNICA<br> **1. INFORMACIÓN GENERAL SEDE ELECTRÓNICA**<br>
Gestiona para dar cumplimiento a la legislación<br>
actual (Ley 11/2007, ley 39/2015, ley 19/2013, ley<br>
25/2013), proporciona a las administraciones que<br>
es publiqu SEDE ELECTRÓNICA<br> **1. INFORMACIÓN GENERAL SEDE ELECTRÓNICA**<br> **3.** proporcional a las administraciones que se publique la información municipal de<br>
actual (Ley 11/2007, ley 39/2015, ley 19/2013, ley<br>
actual (Ley 11/2007, le SEDE ELECTRÓNI<br>
1. INFORMACIÓN GENERAL SEDE ELECTRÓNICA<br>
4. Gestiona para dar cumplimiento a la legislación<br>
4. Con su herramiento a la legislación<br>
4. Con su herramienta, un alojamiento<br>
4. Con su herramienta, un alojamie SEDE ELECTRÓNICA<br>
1. INFORMACIÓN GENERAL SEDE ELECTRÓNICA<br>
Gestiona para dar cumplimiento a la legislación<br>
actual (Ley 11/2007, ley 19/2013), proporciona a las administraciones que<br>
25/2013), proporciona a las administrac electrónica. 1. **INFORMACIÓN GENERAL SEDE ELECTRÓNICA**<br>
actiona para dar cumplimiento a la legislación<br>
actual (Ley 11/2007), ley 39/2013, ley 19/2013, ley<br>
action a las administrationes que<br>
estén trabajando con su herramienta, un alo 1. INFORMACIÓN GENERAL SEDE ELECTRÓNICA<br>
Gestiona para dar cumplimiento a la legislación<br>
21.22007, ley 39/2015, ley 19/2013, ley<br>
22.2013, proporciona a las administraciones que<br>
estén trabajando con su herramienta, un al

electrónica.

- desde Internet con la misma validez y seguridad
- en el que se encuentran sus expedientes.

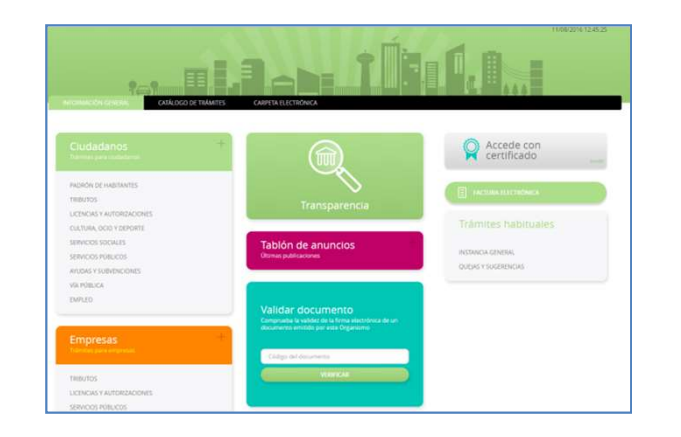

- SEDE ELECTRÓNICA<br>- Disponer de un tablón de anuncios digital en el<br>que se publique la información municipal de<br>relevancia.<br>- Acceso directo al Portal de Transparencia de la<br>entidad. SEDE ELECTRÓNICA<br>Disponer de un tablón de anuncios digital en el<br>que se publique la información municipal de<br>relevancia.<br>Acceso directo al Portal de Transparencia de la<br>entidad.<br>anariencia de la sede Electrónica la configu relevancia.
- entidad.

SEDE ELECTRÓNICA<br> **Así desde la misma de la misma herramiento** a la legislación<br> **Así desde la misma de constanta de gestión de gestión de se publique la información municipal de<br>
actual (Ley 11/2007, ley 39/2015, ley 19/2** SEDE ELECTRÓNICA<br> **1. INFORMACIÓN GENERAL SEDE ELECTRÓNICA**<br>
Cessiona para dar cumplimiento a la legislación<br>
d'use se publique la información municipal de<br>
d'use d'use se publique la información municipal de<br>
d'use inform SEDE ELECTRÓNICA<br> **SEDE ELECTRÓNICA**<br> **SEDE ELECTRÓNICA**<br> **Consider the compliments and all legislación**<br> **Consider the compliments and all legislación**<br> **Consider the compliments and all legislación**<br> **Consider the compli** SEDE ELECTRÓNICA<br> **1. INFORMACIÓN GENERAL SEDE ELECTRÓNICA**<br>
4. **Disponer de un tablón de anuncios digital en el**<br>
4. **Casadi (Lev** 11/2007), ley 39/2013), ley a seguidique la información municipal de<br>
25/2013), proporcion SEDE ELECTRÓNICA<br>- Disponer de un tablón de anuncios digital en el<br>que se publique la información municipal de<br>relevancia.<br>- Acceso directo al Portal de Transparencia de la<br>entidad.<br>La apariencia de la sede Electrónica la SEDE ELECTRÓNICA<br>
- Disponer de un tablón de anuncios digital en el<br>
que se publique la información municipal de<br>
relevancia.<br>
- Acceso directo al Portal de Transparencia de la<br>
entidad.<br>
La apariencia de la sede Electróni SEDE ELECTRÓNICA<br>
- Disponer de un tablón de anuncios digital en el<br>
que se publique la información municipal de<br>
relevancia.<br>
- Acceso directo al Portal de Transparencia de la<br>
entidad.<br>
La apariencia de la sede Electróni SEDE ELECTRÓNICA<br>
- Disponer de un tablón de anuncios digital en el<br>
que se publique la información municipal de<br>
relevancia.<br>
- Acceso directo al Portal de Transparencia de la<br>
entidad.<br>
La apariencia de la sede Electróni SEDE ELECTRÓNICA<br>
- Disponer de un tablón de anuncios digital en el<br>
que se publique la información municipal de<br>
relevancia.<br>
- Acceso directo al Portal de Transparencia de la<br>
entidad.<br>
La apariencia de la sede Electróni SEDE ELECTRÓNICA<br>
- Disponer de un tablón de anuncios digital en el<br>
que se publique la información municipal de<br>
relevancia.<br>
- Acceso directo al Portal de Transparencia de la<br>
entidad.<br>
La apariencia de la sede Electróni SEDE ELECTRÓNICA<br>
- Disponer de un tablón de anuncios digital en el<br>
que se publique la información municipal de<br>
relevancia.<br>
- Acceso directo al Portal de Transparencia de la<br>
entidad.<br>
La apariencia de la sede Electróni SEDE ELECTRÓNICA<br>
- Disponer de un tablón de anuncios digital en el<br>
que se publique la información municipal de<br>
relevancia.<br>
- Acceso directo al Portal de Transparencia de la<br>
entidad.<br>
La apariencia de la sede Electróni - Disponer de un tablón de anuncios digital en el<br>que se publique la información municipal de<br>relevancia.<br>- Acceso directo al Portal de Transparencia de la<br>cada administración según comorega en cada caso.<br>Gestiona proporci Electrónica una dibíon de anuncios digital en el<br>
que se publique la información municipal de<br>
relevancia.<br>
- Acceso directo al Portal de Transparencia de la<br>
entidad.<br>
La apariencia de la sede Electrónica la configurará<br> relevantia.<br>
- Acceso directo al Portal de Transparencia de la<br>
cata administración según converga en cada caso.<br>
Gestiona proporciona la posibilidad de que<br>
emodifiquen colores y distribución de secciones de<br>
administraci Francisco directo al Portal de Transparencia de la<br>
entidad.<br>
La apariencia de la sede Electrónica la configurará<br>
cada administración según convenga en cada caso.<br>
Gestiona proporciona la posibilidad de que<br>
encuerdo con Franceso directo al Portal de Transparencia de la centencia de la sede Electrónica la configurará de la apariencia de la sede Electrónica la configurará de la actione proporciona la posibilidad de que modifigura confesse y

### 1.1. Dirección de sede electrónica.

jurídica que si se hiciese presencialmente.<br>Electrónica una dirección web que sigue la siguiente nomenclatura.

### https://nombredelaentidad.sedelectronica.es

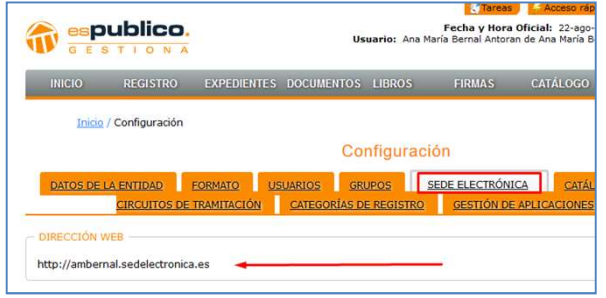

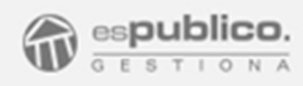

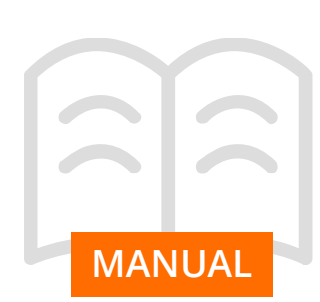

**MANUAL** Los ciudadanos podrán acceder al listado de trámites<br>habilitados por el Ayuntamiento a través de la Electrónica.

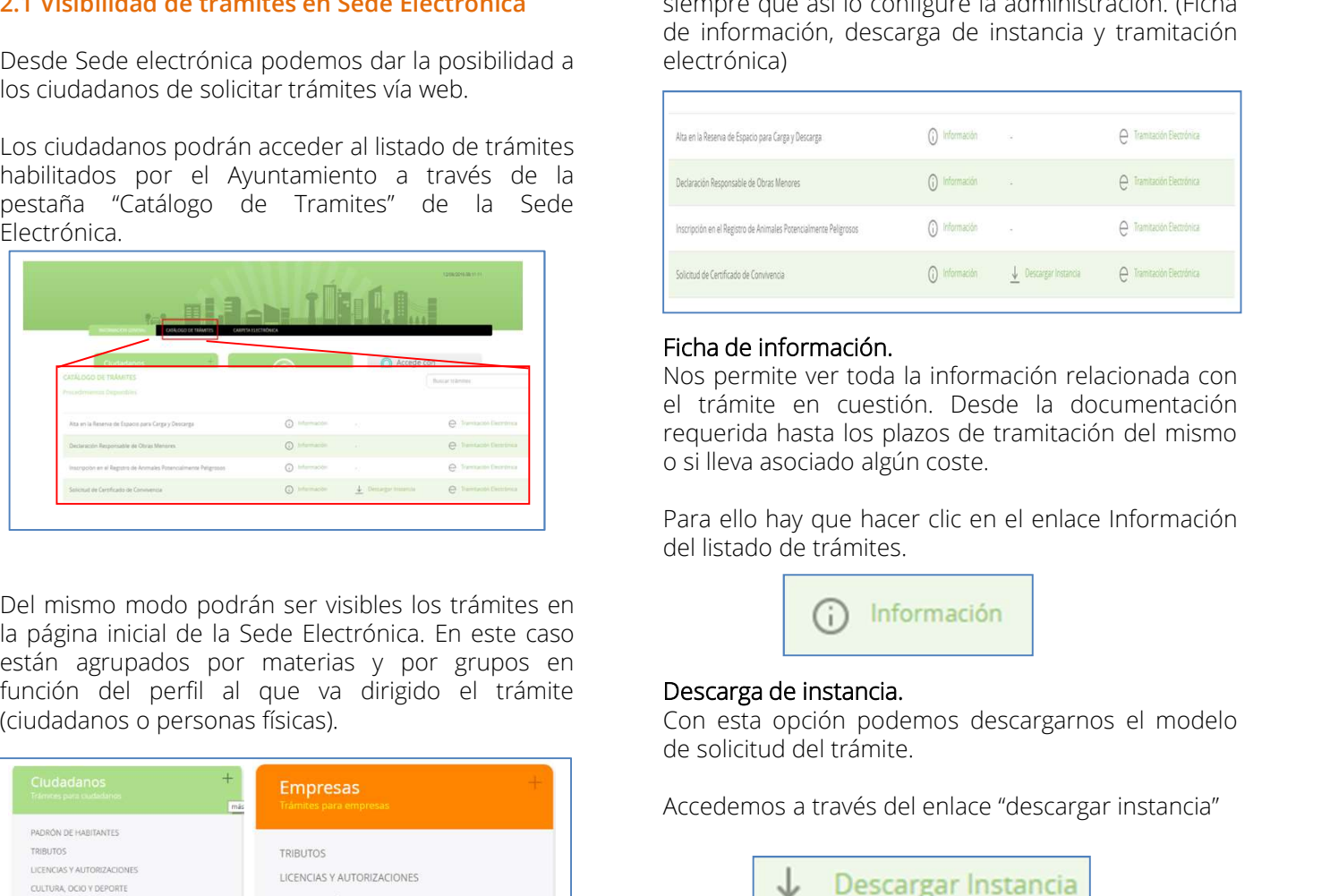

SERVICIOS SOCIALES AVUDAS A FMPRESAS seguring públicos **WEIGHT VIOLENCIALES** VÍA PÚBLICA VÍA PÚBLICA CONTRATAR CON LA ADMINISTRACIÓN CEMPLEO :

**2. GESTIÓN DE TRÁMITES ELECTRÓNICOS**<br> **2.1 Visibilidad de trámites en Sede Electrónica**<br> **2.1 Visibilidad de trámites en Sede Electrónica**<br>
Desde Sede electrónica podemos dar la posibilidad a de electrónica)<br>
los ciudadan 2.1 Visibilidad de trámites en Sede Electrónica<br>de información, descarga de instancia y tramitación SEDE ELECTRÓNICA<br>
2. **GESTIÓN DE TRÁMITES ELECTRÓNICOS**<br>
2.**1 Visibilidad de trámites en Sede Electrónica**<br>
2.**1 Visibilidad de trámites en Sede Electrónica**<br>
2.**1 Visibilidad de trámites podemos dar la posibilidad a**<br>
Des SEDE ELECTRÓNICA<br>Al acceder a un trámite desde cualquiera de las dos<br>vistas podemos tener disponibles tres acciones<br>siempre que así lo configure la administración. (Ficha<br>de información, descarga de instancia y tramitación SEDE ELECTRÓNICA<br>
Al acceder a un trámite desde cualquiera de las dos<br>
vistas podemos tener disponibles tres acciones<br>
siempre que así lo configure la administración. (Ficha<br>
de información, descarga de instancia y tramita SEDE ELECTRÓNICA<br>
Al acceder a un trámite desde cualquiera de las dos<br>
vistas podemos tener disponibles tres acciones<br>
siempre que así lo configure la administración. (Ficha<br>
de información, descarga de instancia y tramita SEDE ELECTRÓNICA<br>Al acceder a un trámite desde cualquiera de las dos<br>vistas podemos tener disponibles tres acciones<br>deinformación, descarga de instancia y tramitación.<br>electrónica)<br>alexandropropaga de instancia y tramitaci electrónica)

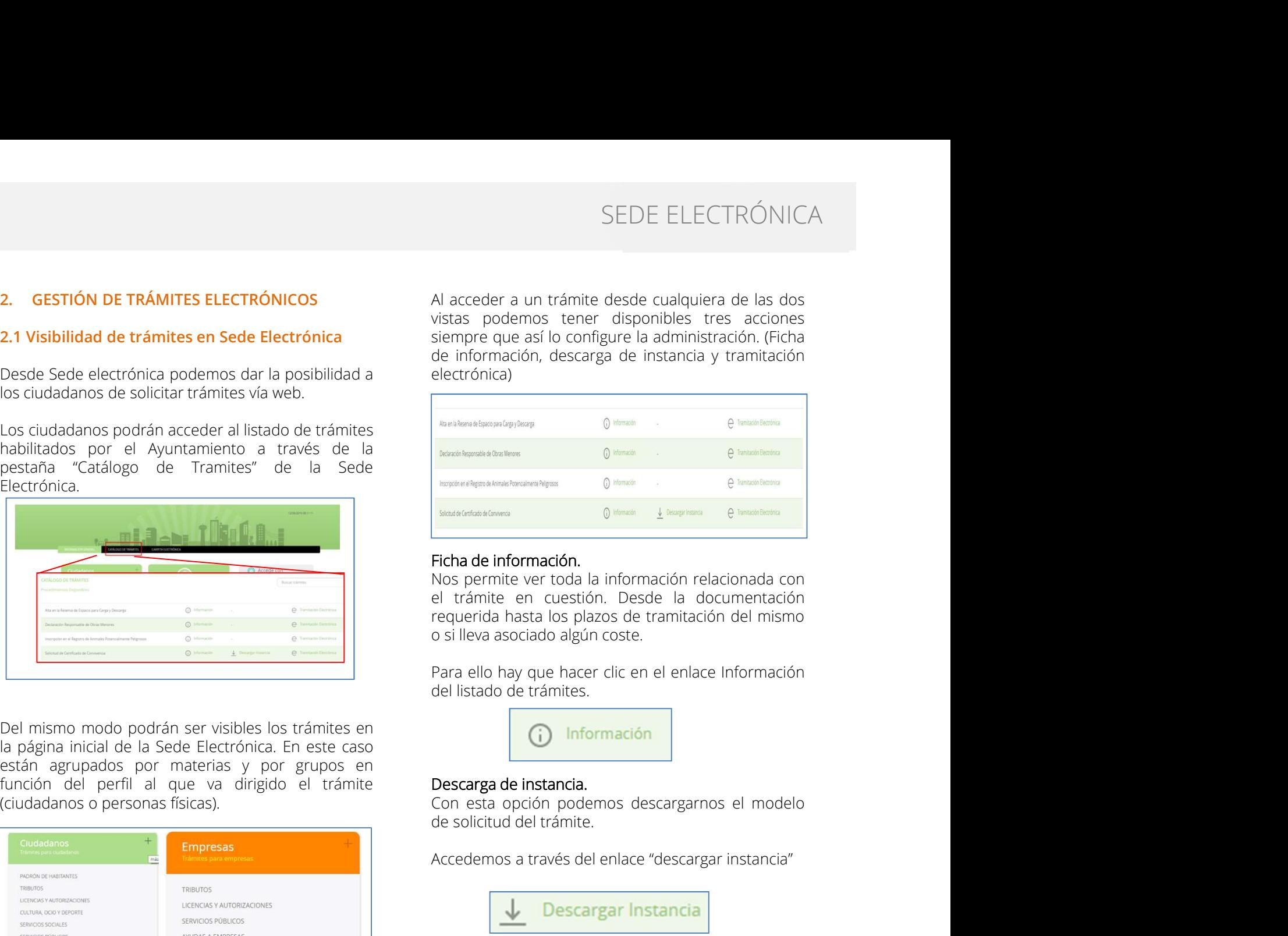

Accedemos a través del enlace "descargar instancia"<br>
Accedemos a través de información.<br>
Acceles de información del enformación electrón del enformación<br>
electrón del en cuestión. Desde la documentación<br>
electrón del ense

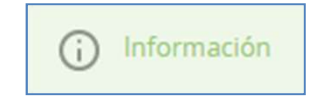

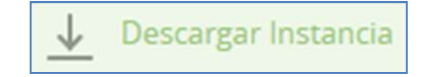

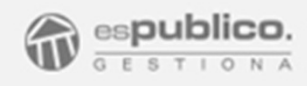

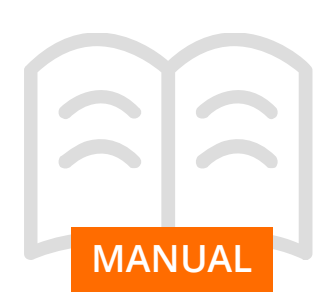

Tramitación electrónica<br>Con esta opción el ciudadano inicia el proceso de

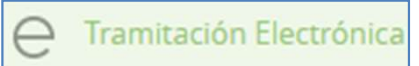

**MANUAL** Al iniciar el trámite, se va a solicitar la identificación digital del solicitante para garantizar la validez jurídica

CAMERFIRMA.

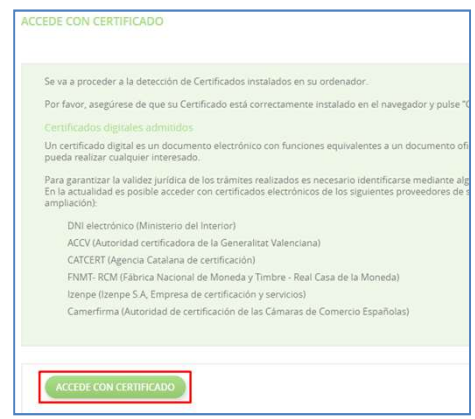

SEDE ELECTRÓNICA<br> **Con esta opción el ciudadano** inicia el proceso de la proceso de solicitud dectrónica (Con esta opción el ciudadano inicia el proceso de la telemática con un proceso de 6 pasos en el tendremos que rellen SEDE ELECTRÓNICA<br> **SEDE ELECTRÓNICA**<br> **En ese momento iniciamos el proceso de solicitud<br>
con esta opción el ciudadano inicia el proceso de medienarica con un proceso de 6 pasos en el<br>
<u>solicitud electrónica</u><br>
este <sup>mer</sup>ari** SEDE<br> **Tramitación electrónica**<br>
Con esta opción el ciudadano inicia el proceso de telemática con un proceso<br>
solicitud electrónica del trámite. El enlace en este<br>
caso es "Tramitación electrónica" información requerida pa SEDE ELECTRÓNICA<br>
En ese momento iniciamos el proceso de solicitud<br>
telemática con un proceso de 6 pasos en el<br>
tendremos que rellenar varios formularios con la<br>
información requerida para iniciar el trámite.<br>
Podremos inc SEDE ELECTRÓNICA<br>
En ese momento iniciamos el proceso de solicitud<br>
telemática con un proceso de 6 pasos en el<br>
tendremos que rellenar varios formularios con la<br>
información requerida para iniciar el trámite.<br>
Podremos inc SEDE ELECTRÓNICA<br>
En ese momento iniciamos el proceso de solicitud<br>
telemática con un proceso de 6 pasos en el<br>
tendremos que rellenar varios formularios con la<br>
información requerida para iniciar el trámite.<br>
Podremos inc SEDE ELECTRÓNICA<br>
En ese momento iniciamos el proceso de solicitud<br>
telemática con un proceso de 6 pasos en el<br>
tendremos que rellenar varios formularios con la<br>
información requerida para iniciar el trámite.<br>
Podremos inc SEDE ELECTRÓNICA<br>
En ese momento iniciamos el proceso de solicitud<br>
telemática con un proceso de 6 pasos en el<br>
tendremos que rellenar varios formularios con la<br>
información requerida para iniciar el trámite.<br>
Podremos inc SEDE ELECTRÓNICA<br>
En ese momento iniciamos el proceso de solicitud<br>
telemática con un proceso de 6 pasos en el<br>
tendremos que rellenar varios formularios con la<br>
información requerida para iniciar el trámite.<br>
Podremos inc

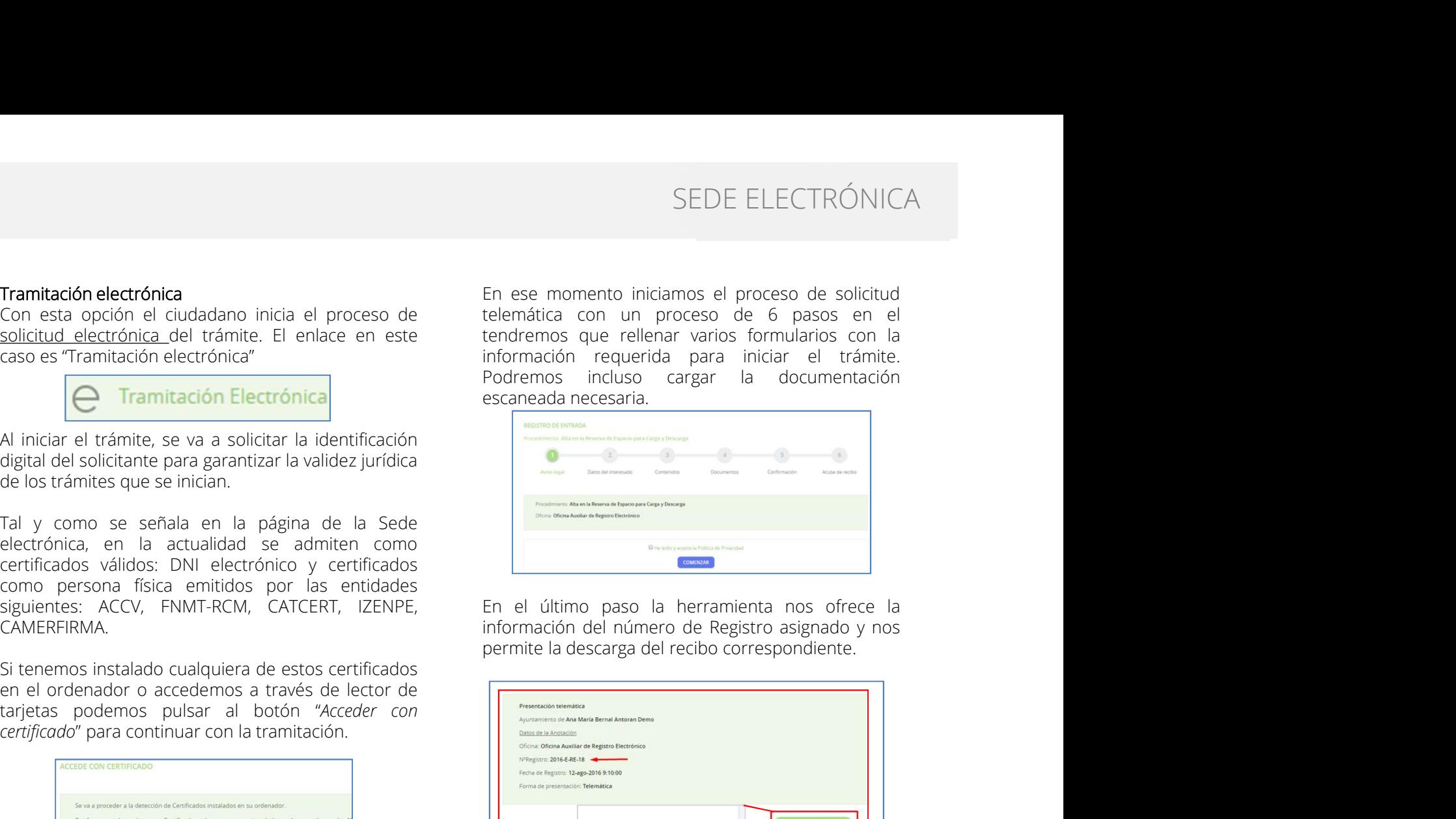

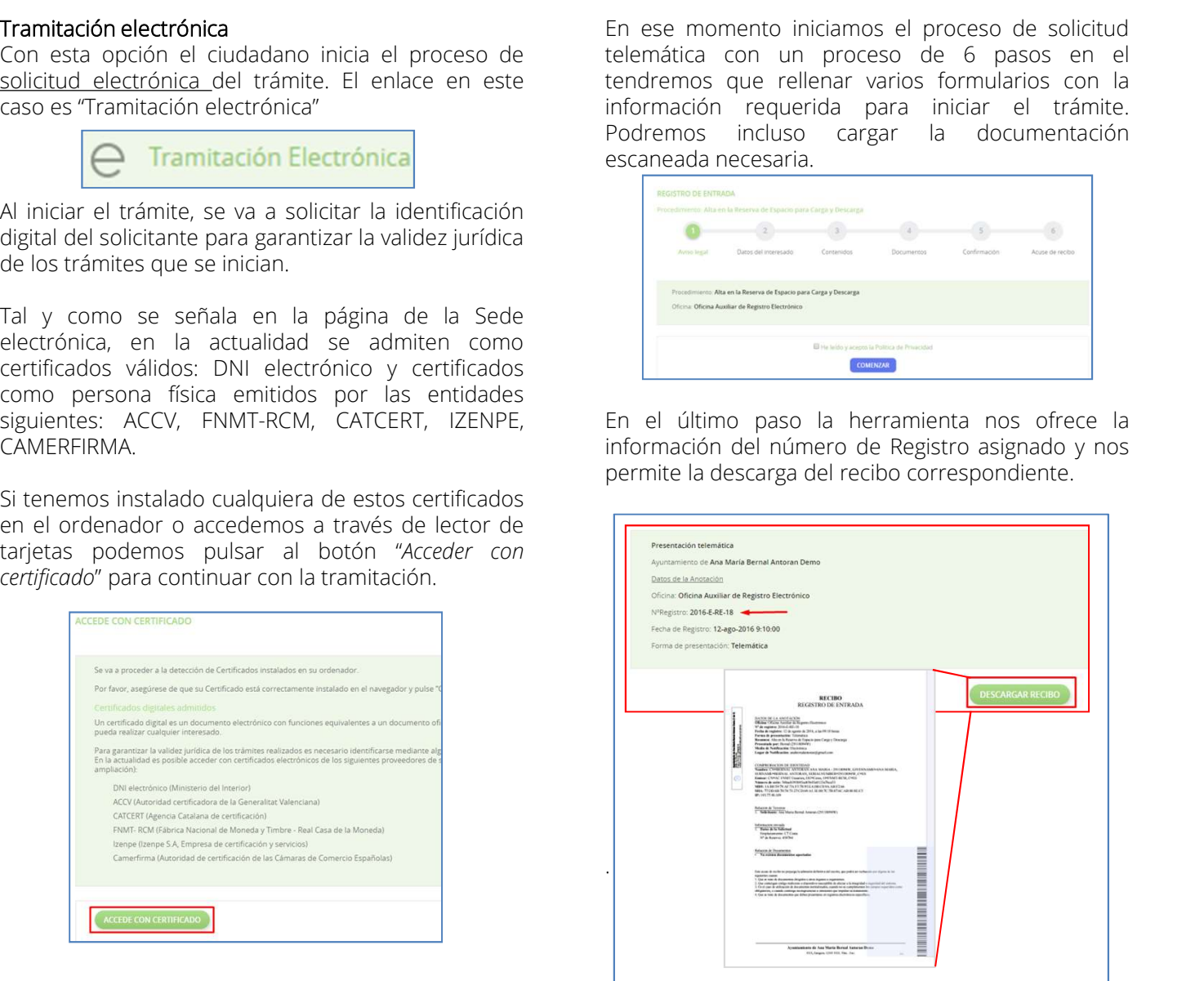

.

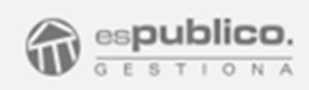

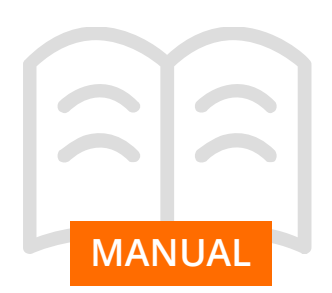

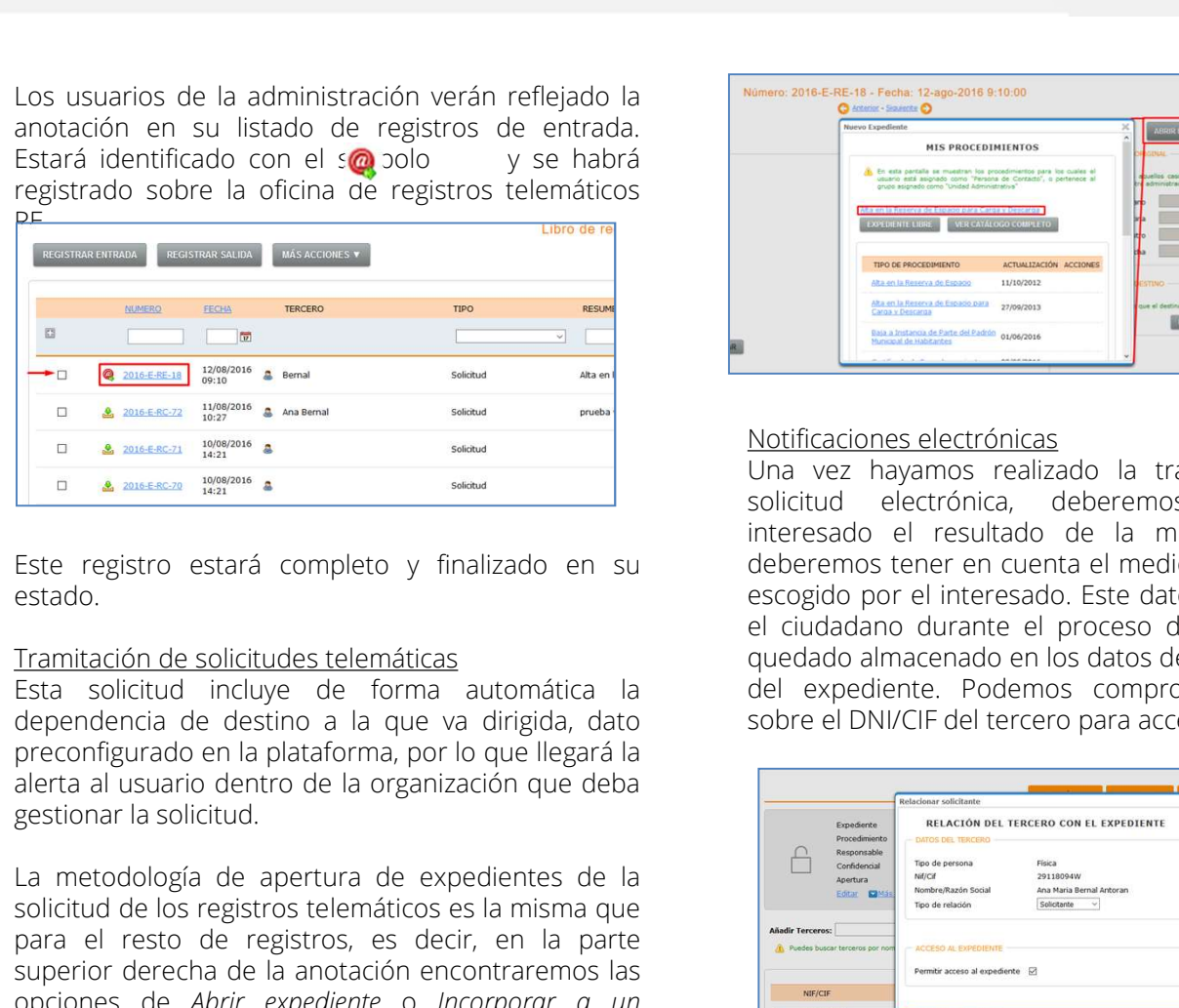

estado.

de de la solicitud de la solicitud de la solicitud e l'estruyinos relations<br>
Este registro estará completo y finalizado en su deberemos tene cualidades de la solicitud e lectrónica,<br>
Iramitación de solicitudes telemóticas estado.<br>
Estado escolucidade solicitudes telemáticas<br>
el ciudadano dura<br>
el ciudadano dura<br>
dependencia de destino a la que va dirigida, dato<br>
dependencia de destino a la que va dirigida, dato<br>
a morto de la organización q

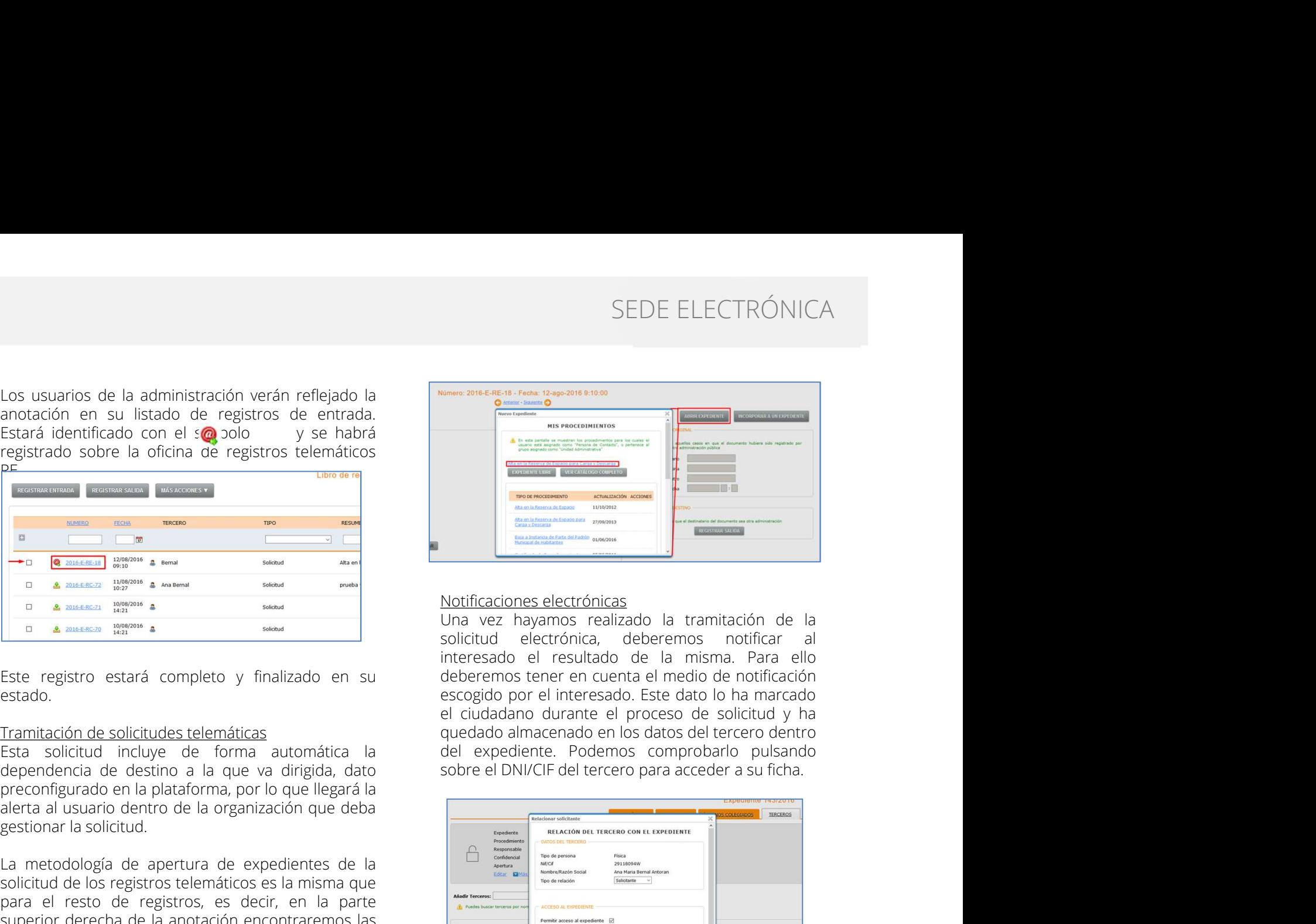

La metodología de apertura de expedientes de la Notificaciones electrónicas<br>Una vez hayamos realizado la tramitación de la

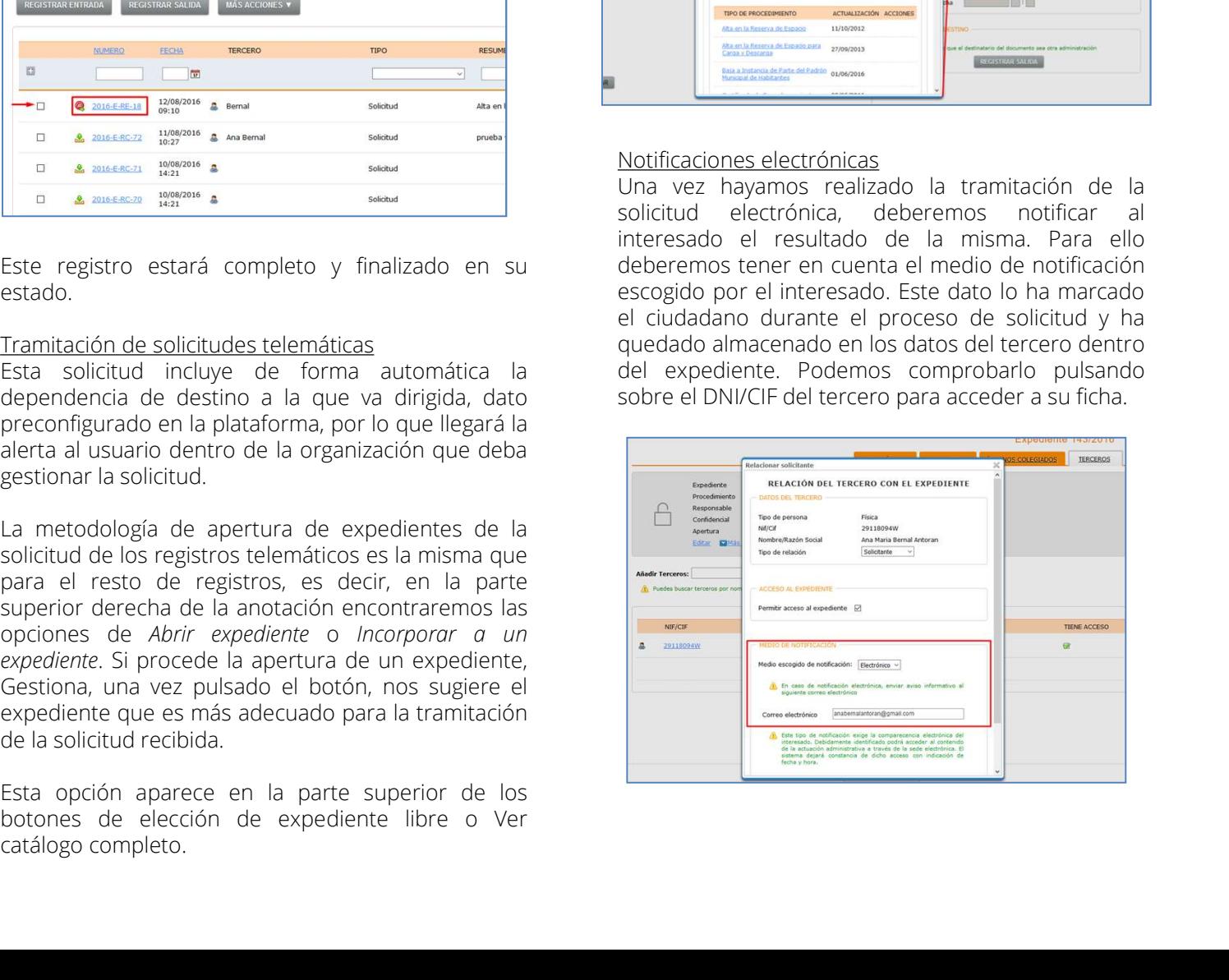

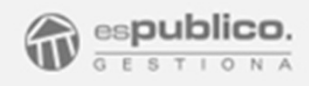

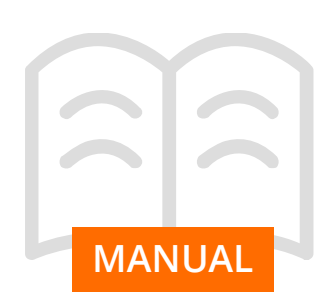

SEDE ELECTRÓNICA<br>
Si el medio de notificación es electrónico se generará<br>
un registro electrónico de forma automática, cuya<br>
visibilidad por parte del interesado se hará a través<br>
de la sección de buzón electrónico de la c SEDE ELECTRÓNICA<br>
Si el medio de notificación es electrónico se generará<br>
un registro electrónico de forma automática, cuya<br>
visibilidad por parte del interesado se hará a través<br>
origineros campos hacen referencia a datos SEDE ELECTRÓNICA<br>
Si el medio de notificación es electrónico se generará<br>
un registro electrónico de forma automática, cuya<br>
visibilidad por parte del interesado se hará a través<br>
origineros campos hacen referencia a datos SEDE ELECTRÓNICA<br>
Si el medio de notificación es electrónico se generará<br>
un registro electrónico de forma automática, cuya<br>
visibilidada por parte del interesado se hará a través primeros diferentes campos de información. SEDE ELECTRÓNICA<br>
Si el medio de notificación es electrónico se generará vemos que en la horizontal del procedimiento<br>
un registro electrónico de forma automática, cuya tenemos diferentes campos hacen referencia a datos pr SEDE ELEC<br>
Si el medio de notificación es electrónico se generará<br>
un registro electrónico de forma automática, cuya<br>
visibilidad por parte del interesado se hará a través<br>
de la sección de buzón electrónico de la carpeta<br> SEDE ELECTF<br>
Si el medio de notificación es electrónico se generará vemos que en la horizontal del proce<br>
animegistro electrónico de forma automática, cuya tenemos diferentes campos hacen referencia a datos<br>
de la sección SEDE EL<br>
Si el medio de notificación es electrónico se generará<br>
un registro electrónico de forma automática, cuya<br>
visibilidad por parte del interesado se hará a través<br>
primeros campos hacen referencia del sociedad<br>
del Siel medio de notificación es electrónico se generará vemos que en la horizontal<br>
significación de forma automática, cuya denemos diferentes campos de intervalsibilidad por parte de linteresado se hará a través primeros ca

### MANUAL 2.2 Habilitar trámites en Sede Electrónica

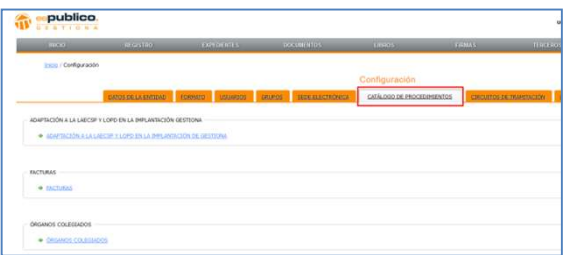

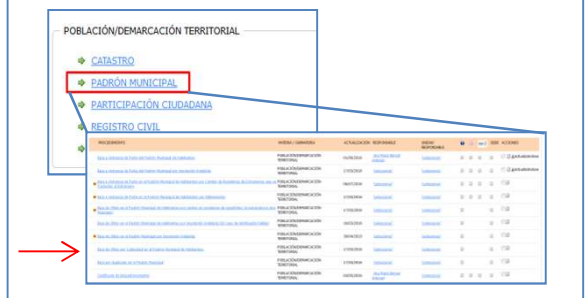

SEDE ELECTRÓNICA<br>Vemos que en la horizontal del procedimiento<br>tenemos diferentes campos de información. Los tres<br>primeros campos hacen referencia a datos propios<br>del procedimiento.<br>La configuración de los campos siguientes SEDE ELECTRÓNICA<br>Vemos que en la horizontal del procedimiento<br>tenemos diferentes campos de información. Los tres<br>primeros campos hacen referencia a datos propios<br>del procedimiento.<br>La configuración de los campos siguientes SEDE ELECTRÓNICA<br>Vemos que en la horizontal del procedimiento<br>tenemos diferentes campos de información. Los tres<br>primeros campos hacen referencia a datos propios<br>del procedimiento.<br>La configuración de los campos siguientes SEDE ELECTRÓNICA<br>Vemos que en la horizontal del procedimiento<br>tenemos diferentes campos de información. Los tres<br>primeros campos hacen referencia a datos propios<br>del procedimiento.<br>La configuración de los campos siguientes SEDE ELECTRÓNICA<br>
Vemos que en la horizontal del procedimiento<br>
tenemos diferentes campos de información. Los tres<br>
primeros campos hacen referencia a datos propios<br>
del procedimiento.<br>
La configuración de los campos sigui SEDE ELECTRÓNICA<br>Vemos que en la horizontal del procedimiento<br>tenemos diferentes campos de información. Los tres<br>primeros campos hacen referencia a datos propios<br>del procedimiento.<br>La configuración de los campos siguientes

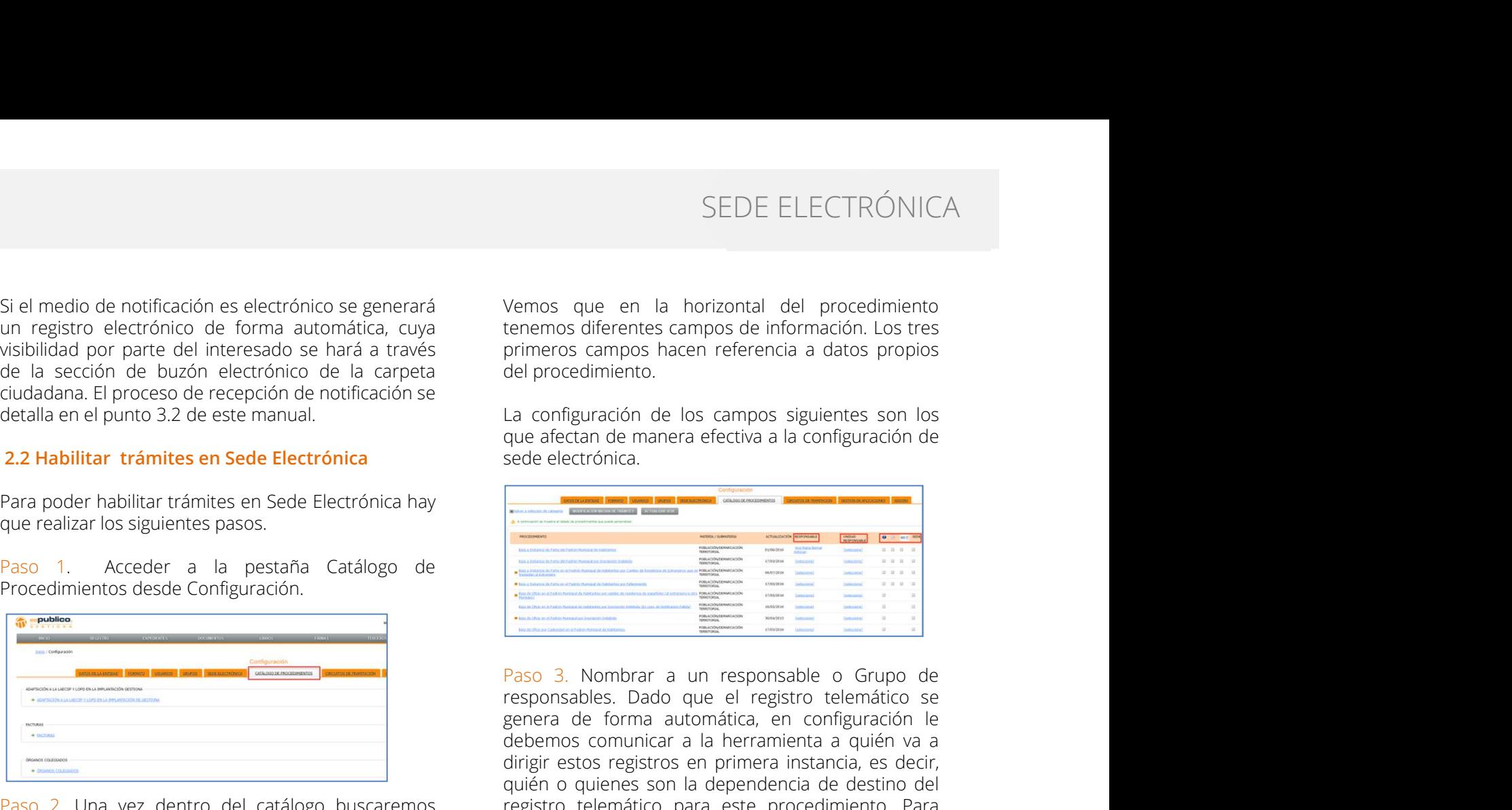

Visionida por parte del interessado se hara a través (mineros campos hacen reletenda a dados proporcionales de la configuración de la configuración de la configuración de la configuración de la configuración de la configur Casa uno de los procedimientos de la caribidade de la servición de la caribidade de la configuración de la caribidade de la configuración de servición de la configuración de servición de la configuración de servición de se La configuración de los campos siguientes son los contadaras en protesa de letra de la persion de la sede. Para poder habilitar trámites en sede Electrónica (a sede electrónica (a sede electrónica (a sede electrónica (a se Detaile et les ponto a 2 de este matitual.<br>
2.2 Habilitar trámites en Sede Electrónica<br>
Paso 1. Acceder a la pestaña Catálogo de<br>
Procedimientos desde Configuración.<br>
Paso 1. Acceder a la pestaña Catálogo de<br>
Procedimiento 2.2 Habilitar trámites en Sede Electrónica de electrónica de de electrónica de de electrónica habilitar trámites en Sede Electrónica habilitar trámites pasos.<br>
Paso 1. Acceder à la pestaña Catálogo de electrónica de config Vemos que en la horizontal del procedimiento<br>tenemos diferentes campos de información. Los tres<br>primeros campos hacen referencia a datos propios<br>del procedimiento.<br>La configuración de los campos siguientes son los<br>que afec Vemos que en la horizontal del procedimiento<br>tenemos diferentes campos de información. Los tres<br>primeros campos hacen referencia a datos propios<br>del procedimiento.<br>La configuración de los campos siguientes son los<br>que afec Vemos que en la horizontal del procedimiento<br>tenemos diferentes campos de información. Los tres<br>primeros campos hacen referencia a datos propios<br>del procedimiento.<br>La configuración de los campos siguientes son los<br>sede ele vermos diferentes campos de la mortzonal del procedimiento.<br>
La configuración de los campos siguentes son los<br>
primeros campos hacen referencia a datos propios<br>
del procedimiento.<br>
La configuración de los campos siguentes enemos anenos baen referencia a datos propios<br>primeros campos hacen referencia a datos propios<br>del procedimiento.<br>La configuración de los campos siguientes son los<br>que afectan de manera efectiva a la configuración de<br>sede principal procedimiento.<br>
La configuración de los campos siguientes son los<br>
que afectan de manera efectiva a la configuración de<br>
sede electrónica.<br> **Encora este procedimiento de la configuración de la configuración de la** elle procedurinento.<br>
La configuración de los campos siguientes son los<br>
sede electrónica.<br>
Transmitiva de cada electrónica.<br>
Transmitiva de cada electrónica de cada electrónica de cada electrónica de cada electrónica de c una de las listas y hacer clic en el check verde.

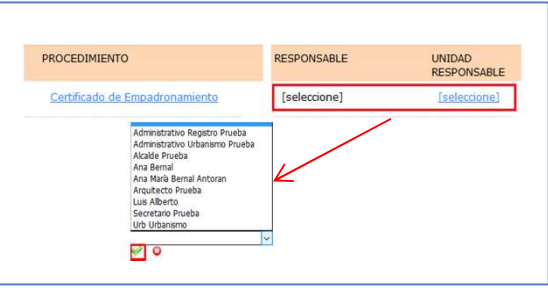

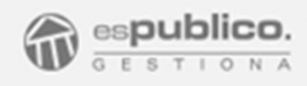

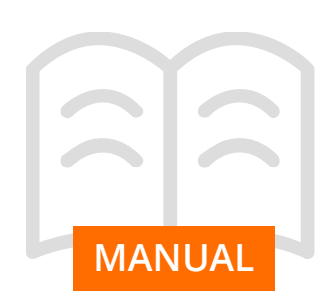

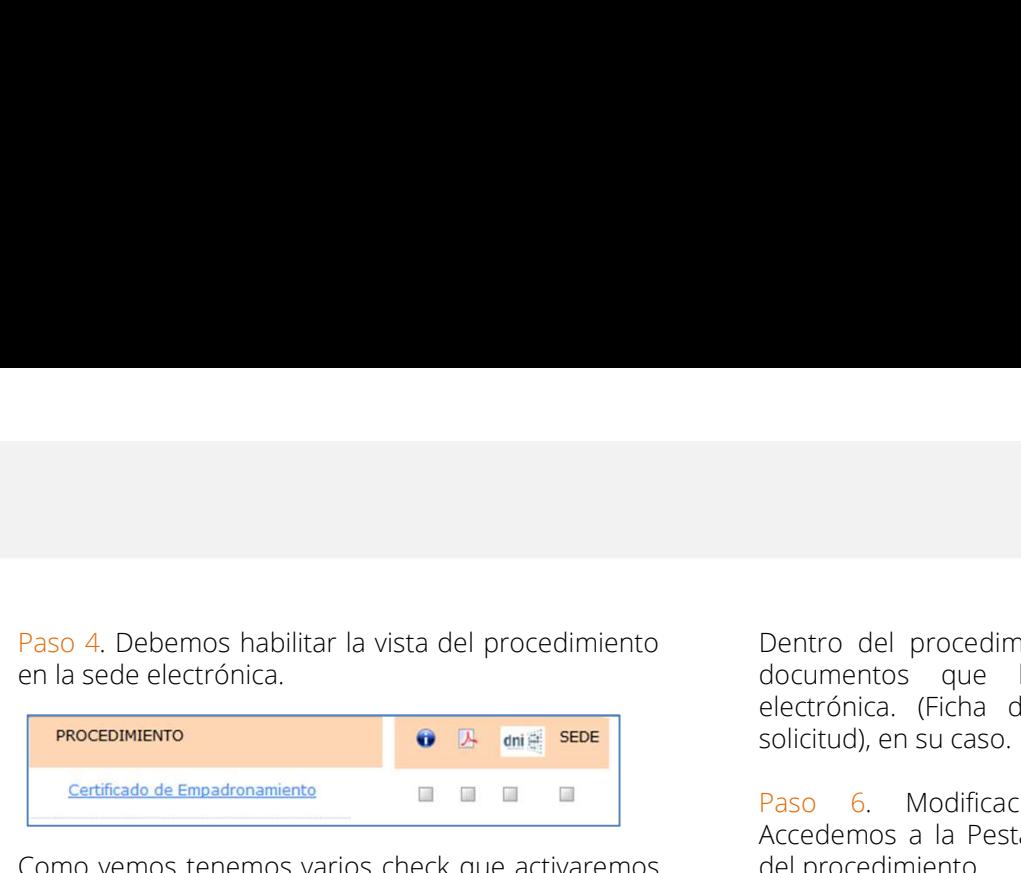

entidad. **MANUAL** Como vemos tenemos varios check que activaremos<br>en función de las premisas particulares de cada

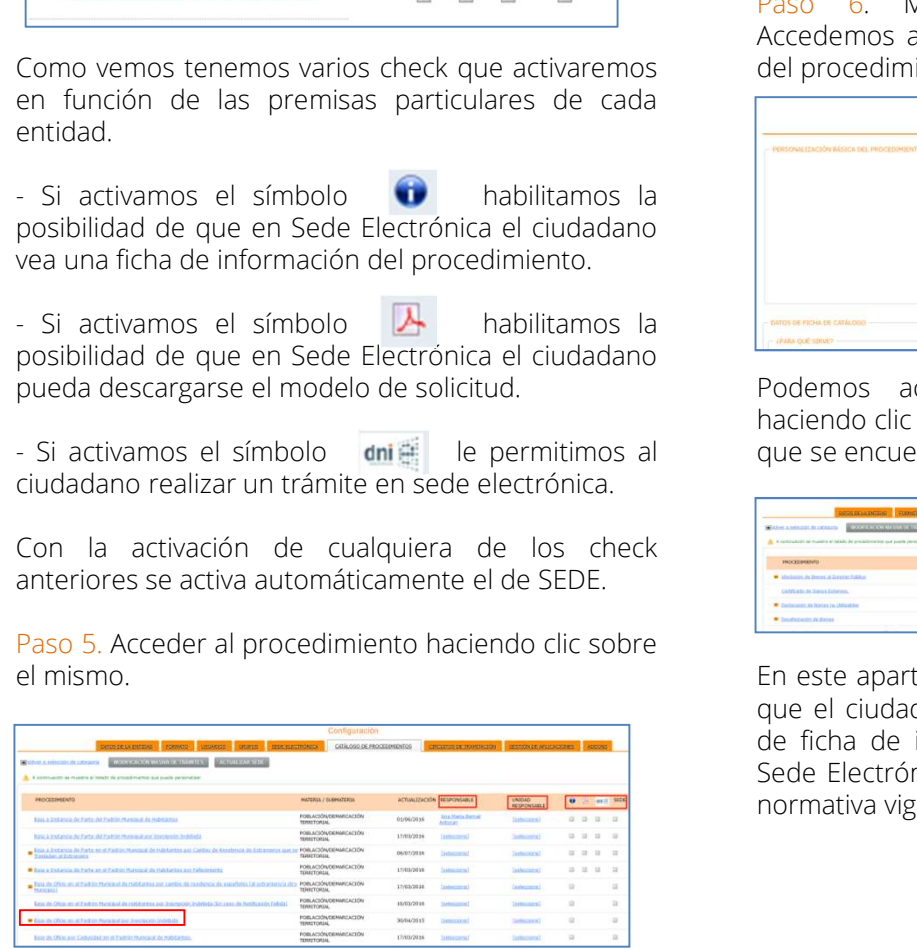

SEDE ELECTRÓN<br>
Paso 4. Debemos habilitar la vista del procedimiento<br>
en la sede electrónica.<br> **PASO ELECTRÓN**<br>
Paso de menos habilitado en selectrónica. (Ficha de información y Modelo<br>
Sertificado de Empadronamiento<br>
Certi SEDE ELECTRÓNICA<br>Dentro del procedimiento, modificaremos el o los<br>documentos que hemos habilitado en sede<br>electrónica. (Ficha de información y Modelo de<br>solicitud), en su caso.<br>Paso 6. Modificación Ficha de Información.<br>Ac SEDE ELECTRÓNICA<br>Dentro del procedimiento, modificaremos el o los<br>documentos que hemos habilitado en sede<br>electrónica. (Ficha de información y Modelo de<br>solicitud), en su caso.<br>Accedemos a la Pestaña "Ficha de Información. SEDE ELECTRÓNICA<br>Dentro del procedimiento, modificaremos el o los<br>documentos que hemos habilitado en sede<br>electrónica. (Ficha de información y Modelo de<br>solicitud), en su caso.<br>Paso 6. Modificación Ficha de Información.<br>Ac SEDE ELECTRÓNICA<br>Dentro del procedimiento, modificaremos el o los<br>documentos que hemos habilitado en sede<br>electrónica. (Ficha de información y Modelo de<br>solicitud), en su caso.<br>Paso 6. Modificación Ficha de Información.<br>Ac SEDE ELECTRÓNICA<br>
Dentro del procedimiento, modificaremos el o los<br>
documentos que hemos habilitado en sede<br>
electrónica. (Ficha de información y Modelo de<br>
solicitud), en su caso.<br>
Paso 6. Modificación Ficha de Informació

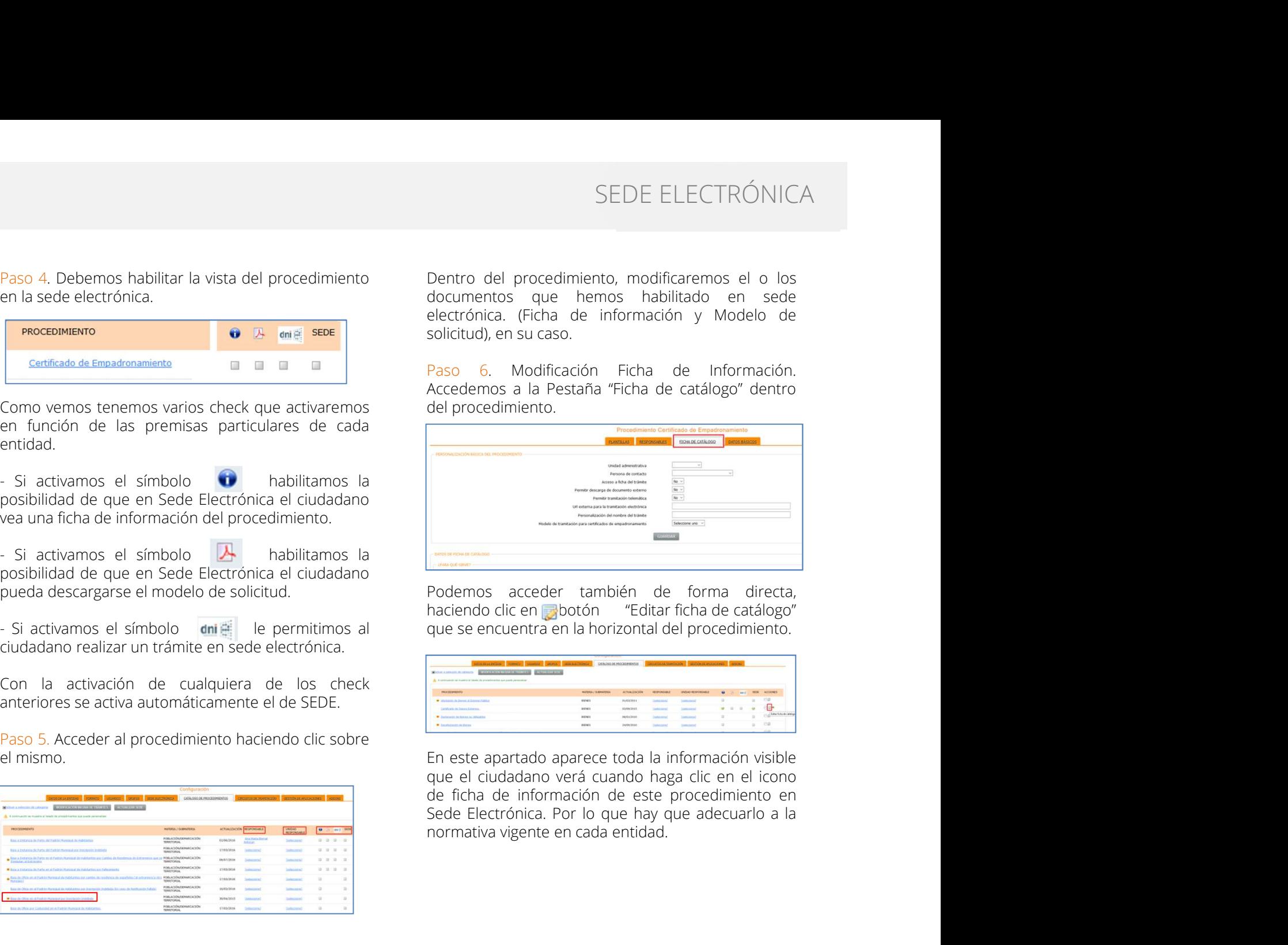

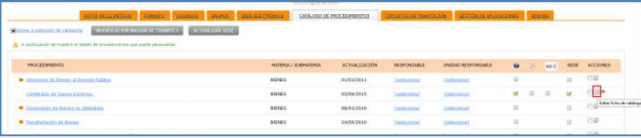

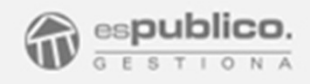

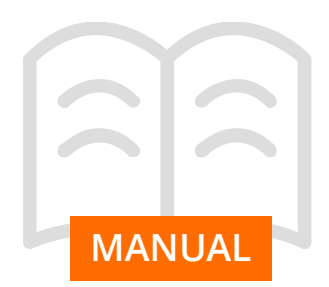

Primero personalizaremos el procedimiento,<br>
modificaremos aquellos datos los cam<br>
modificando toda la información relativa al mismo y<br>
que tenga que conocer el ciudadano. Para ello<br>
rellenaremos todos los campos que aparec SEDE ELECTRÓNICA<br>
Primero personalizaremos el procedimiento, una vez se habilite la edición de todos los campos,<br>
modificando toda la información relativa al mismo y cambio. Podemos aquellos datos susceptibles de<br>
que teng Primero personalizaremos el procedimiento, una vez se habilite la edición de todos los campos,<br>modificando toda la información relativa al mismo y cambio. Podemos aquellos datos susceptibles de<br>que tenga que conocer el ciu Primero personalizaremos el procedimiento, modificaremos intervaloridado todos los campos, modificando todo la información relativa al mismo y cambio. Podemos aquellos datos susceptibles de que tenga que conocer el ciudada

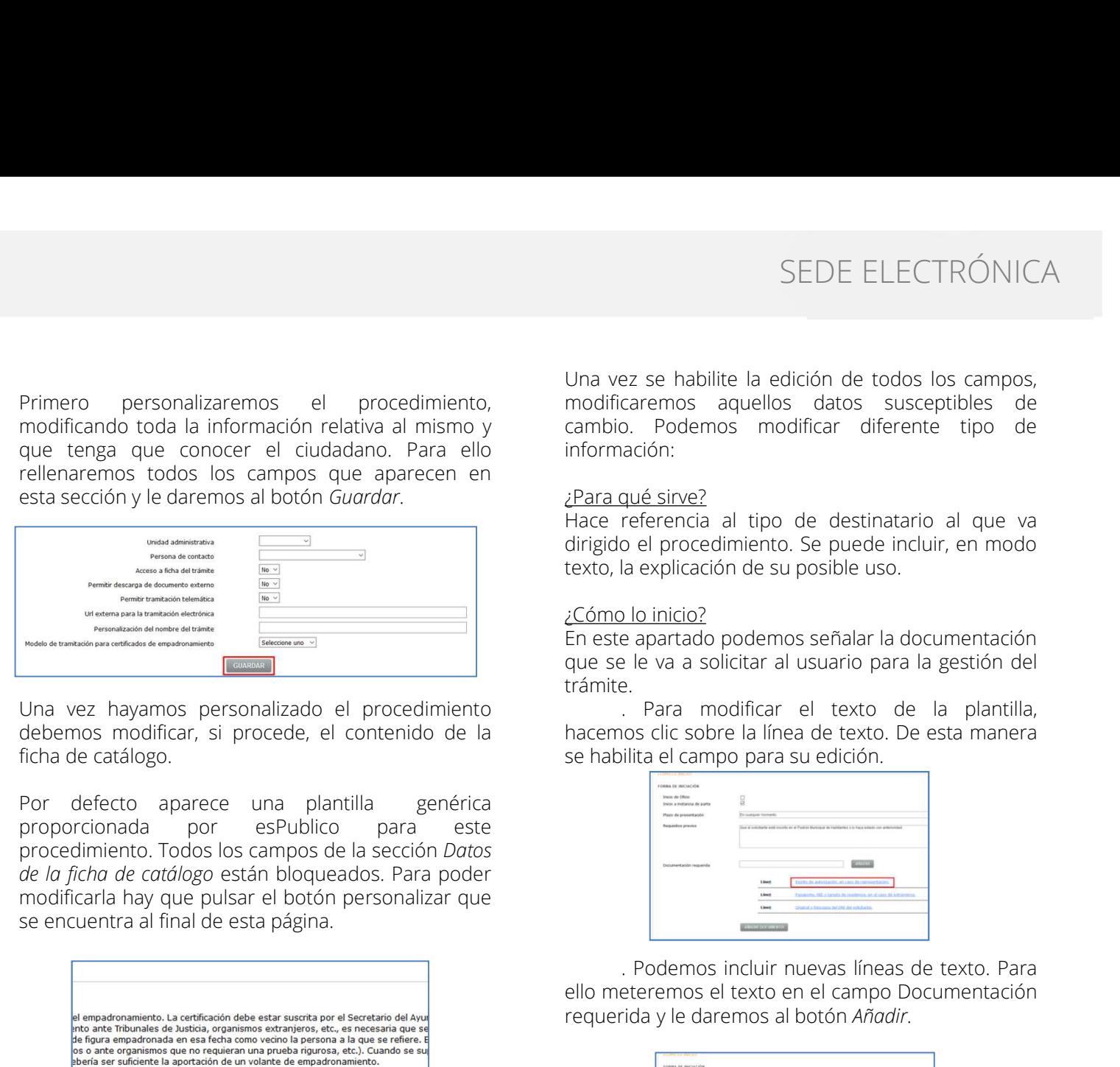

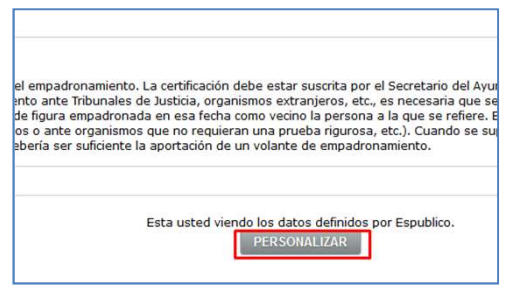

SEDE ELECTRÓNICA<br>Una vez se habilite la edición de todos los campos,<br>modificaremos aquellos datos susceptibles de<br>cambio. Podemos modificar diferente tipo de<br>información:<br>Para qué sirve?<br>Hace referencia al tipo de destinat SEDE ELECTRÓNICA<br>
Una vez se habilite la edición de todos los campos,<br>
modificaremos aquellos datos susceptibles de<br>
cambio. Podemos modificar diferente tipo de<br>
información:<br> *iPara* qué sirve?<br>
dirigido el procedimiento SEDE ELECTRÓNICA<br>
Una vez se habilite la edición de todos los campos,<br>
modificaremos aquellos datos susceptibles de<br>
cambio. Podemos modificar diferente tipo de<br>
información:<br> *Charge el procedimiento.* Se puede incluir, e información: SEDE ELECTRÓNICA<br>
Una vez se habilite la edición de todos los campos,<br>
modificaremos aquellos datos susceptibles de<br>
cambio. Podemos modificar diferente tipo de<br>
información:<br>
<sup>2</sup>Para qué sirve?<br>
Hace referencia al tipo de SEDE ELECTRÓNICA<br>
Una vez se habilite la edición de todos los campos,<br>
modificaremos aquellos datos susceptibles de<br>
cambio. Podemos modificar diferente tipo de<br>
información:<br>
<u>Para qué sirve?</u><br>
Hace referencia al tipo de SEDE ELECTRÓNICA<br>Una vez se habilite la edición de todos los campos,<br>modificaremos aquellos datos susceptibles de<br>cambio. Podemos modificar diferente tipo de<br>información:<br>*Para* qué sirve?<br>Hace referencia al tipo de destin SEDE ELECTRÓNICA<br>
Una vez se habilite la edición de todos los campos,<br>
modificaremos aquellos datos susceptibles de<br>
cambio. Podemos modificar diferente tipo de<br>
información:<br>
2Para qué sirve?<br>
Hace referencia al tipo de d SEDE ELECTRÓNICA<br>
Una vez se habilite la edición de todos los campos,<br>
modificaremos aquellos datos susceptibles de<br>
cambio. Podemos modificar diferente tipo de<br>
información:<br>
¿Para qué sirve?<br>
Hace referencia al tipo de d SEDE ELECTRÓNICA<br>
Una vez se habilite la edición de todos los campos,<br>
modificaremos aquellos datos susceptibles de<br>
cambio. Podemos modificar diferente tipo de<br>
información:<br>
<u>Para qué sirve?</u><br>
Hiace referencia al tipo de SEDE ELECTRÓNICA<br>
Una vez se habilite la edición de todos los campos,<br>
modificaremos aquellos datos susceptibles de<br>
cambio. Podemos modificar diferente tipo de<br>
información:<br>
2Para qué sirve?<br>
Hace referencia al tipo de d SEDE ELECTRÓNICA<br>
ez se habilite la edición de todos los campos,<br>
caremos aquellos datos susceptibles de<br>
o. Podemos modificar diferente tipo de<br>
ación:<br>
qué sirve?<br>
o el procedimiento. Se puede incluir, en modo<br>
la explic SEDE ELECTRÓNICA<br>
Una vez se habilite la edición de todos los campos,<br>
modificaremos aquellos datos susceptibles de<br>
cambio. Podemos modificar diferente tipo de<br>
información:<br>
2Para qué sirve?<br>
Hace referencia al tipo de d SEDE ELECTRONICA<br>
Una vez se habilite la edición de todos los campos,<br>
modificaremos aquellos datos susceptibles de<br>
cambio. Podemos modificar diferente tipo de<br>
información:<br>
2Para qué sirve?<br>
Hace referencia al tipo de

trámite.<br>Para modificar el texto de la plantilla.

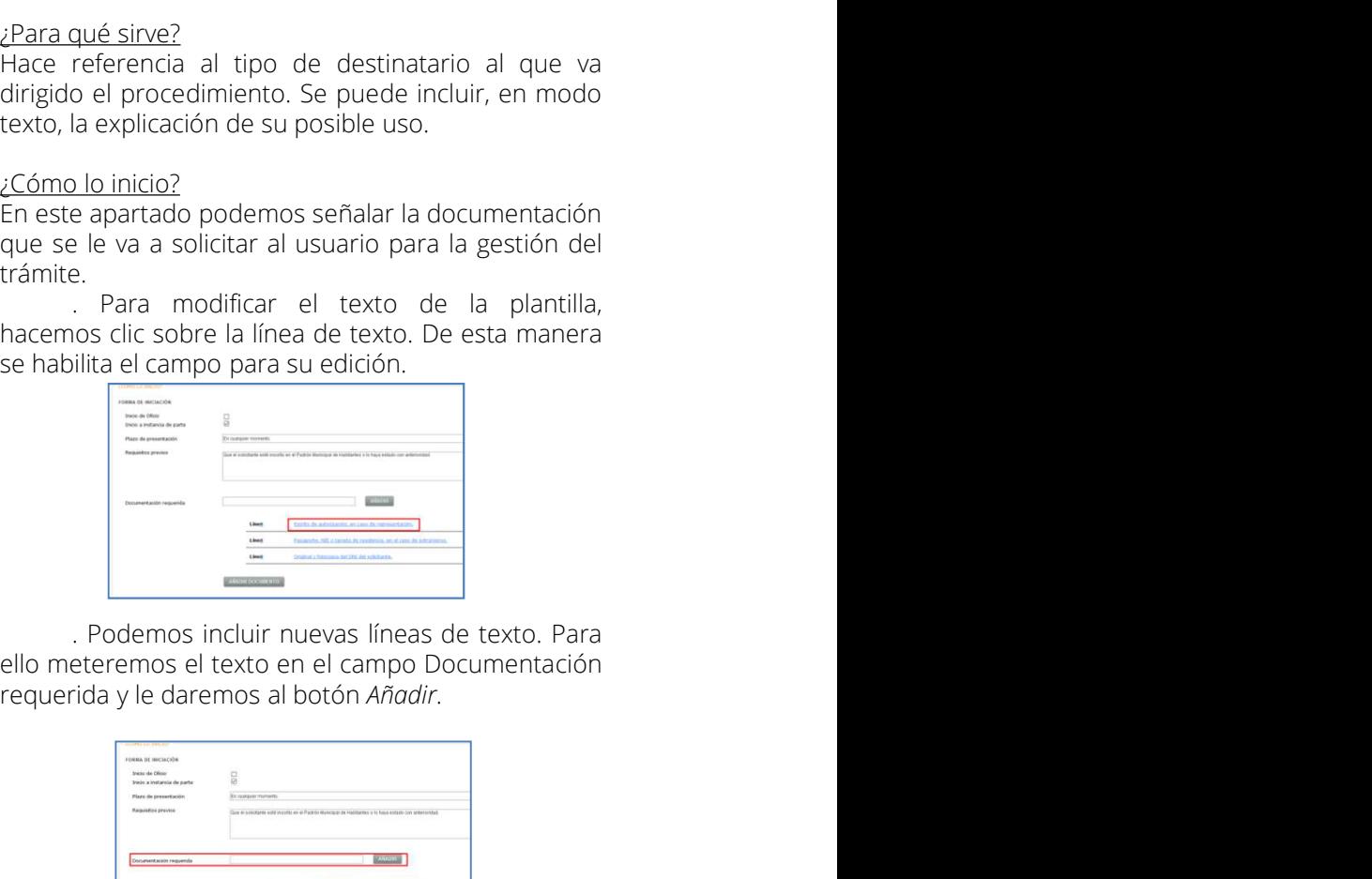

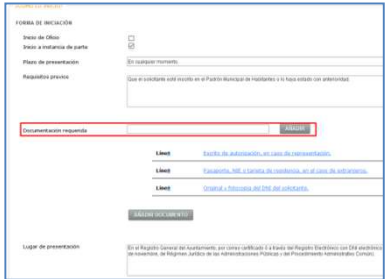

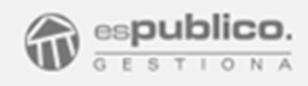

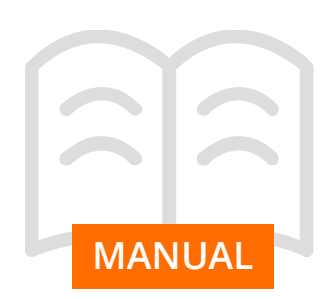

SEDE ELECTRÓNICA<br>
Gestiona proporciona otra manera de añadir líneas<br>
de texto en este campo. Haciendo clic en el botón<br> *Añadir documento,* podemos seleccionar uno de los<br> *Goudine en el botón*<br> *Goudine en el botón*<br> *Con* SEDE ELECTRÓNICA<br>
Gestiona proporciona otra manera de añadir líneas<br>
de texto en este campo. Haciendo clic en el botón<br> *Añadir documento*, podemos seleccionar uno de los<br> *Coué* posibilidades tengo de recurrir si no estoy SEDE ELECTRÓNICA<br>
Gestiona proporciona otra manera de añadir líneas<br>
Añadir documento, podemos seleccionar uno de los<br>
Añadir documento, podemos seleccionar uno de los<br>
documentos que forman parte de las plantillas de<br>
sel SEDE ELECTRÓNICA<br>
Gestiona proporciona otra manera de añadir líneas<br>
de texto en este campo. Haciendo clic en el botón *i* (Qué posibilidades tengo de recurrir si no estoy<br>
añadir mocumentos, podento en el botón comprese, Este procedimiento.<br>
Gestiona proporciona otra manera de añadir líneas (¿Cuándo y cómo se resuelve el procedimiento?,<br>
de texto en el botón (¿Cuándo y cómo se resuelve el procedimiento?,<br>
dédicadar documentos que forman pa Gestiona proporciona otra manera de añadir líneas (¿Cuándo y cómo se resue<br>de texto en este campo. Haciendo dic en el botón (¿Qué posibilidades tengo d<br>Añadir documento, podemos seleccionar uno de los conforme?, ¿Qué otros

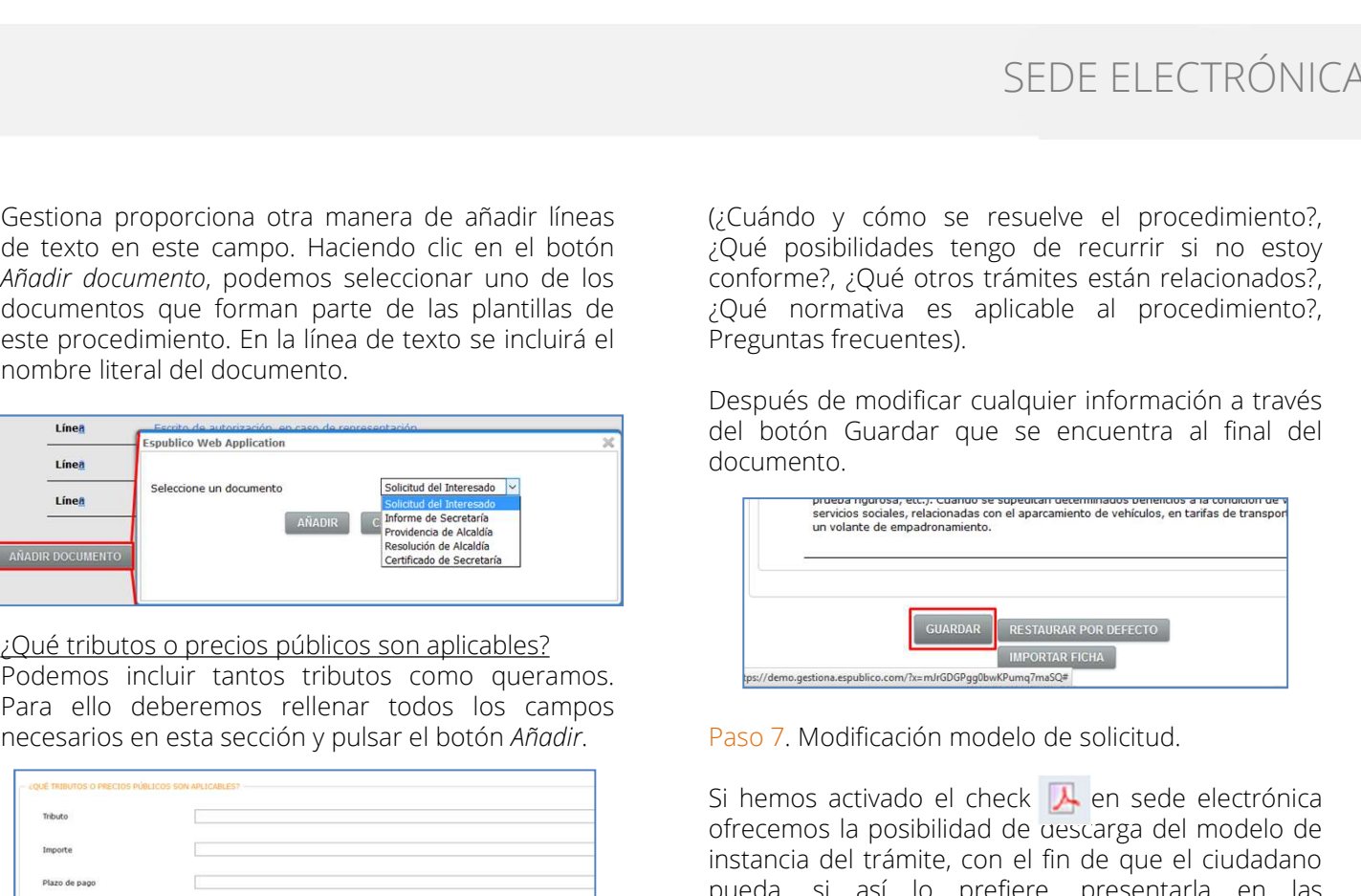

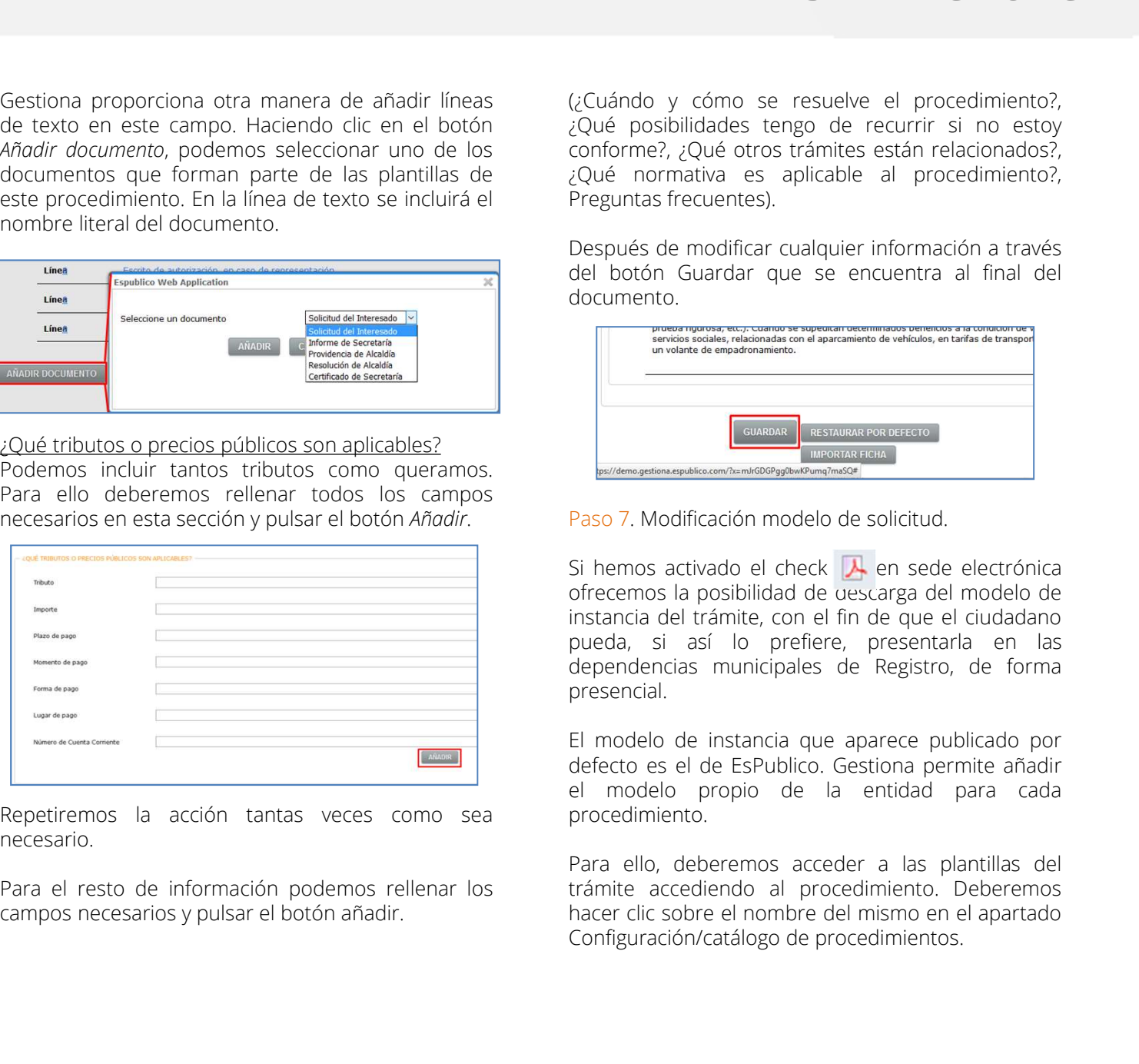

necesario.

SEDE ELECTRÓNICA<br>(¿Cuándo y cómo se resuelve el procedimiento?,<br>¿Qué posibilidades tengo de recurrir si no estoy<br>conforme?, ¿Qué otros trámites están relacionados?,<br>¿Qué normativa es aplicable al procedimiento?,<br>Preguntas SEDE ELECTRÓNICA<br>
(¿Cuándo y cómo se resuelve el procedimiento?,<br>
¿Qué posibilidades tengo de recurrir si no estoy<br>
conforme?, ¿Qué otros trámites están relacionados?,<br>
¿Qué normativa es aplicable al procedimiento?,<br>
Pregu SEDE ELECTRÓNICA<br>(¿Cuándo y cómo se resuelve el procedimiento?,<br>¿Qué posibilidades tengo de recurrir si no estoy<br>conforme?, ¿Qué otros trámites están relacionados?,<br>¿Qué normativa es aplicable al procedimiento?,<br>Preguntas SEDE ELECTRÓNICA<br>
(¿Cuándo y cómo se resuelve el procedimiento?,<br>
<sub>c</sub>Qué posibilidades tengo de recurrir si no estoy<br>
conforme?, ¿Qué otros trámites están relacionados?,<br>
¿Qué normativa es aplicable al procedimiento?,<br>
Pre SEDE ELECTRÓNICA<br>
(¿Cuándo y cómo se resuelve el procedimiento?,<br>
¿Qué posibilidades tengo de recurrir si no estoy<br>
conforme?, ¿Qué otros trámites están relacionados?,<br>
¿Qué normativa es aplicable al procedimiento?,<br>
Pregu SEDE ELECTRÓNICA<br>
(¿Cuándo y cómo se resuelve el procedimiento?,<br>
¿Qué posibilidades tengo de recurrir si no estoy<br>
conforme?, ¿Qué otros trámites están relacionados?,<br>
¿Qué normativa es aplicable al procedimiento?,<br>
Pregu SEDE ELECTRÓNICA<br>
(¿Cuándo y cómo se resuelve el procedimiento?,<br>
¿Qué posibilidades tengo de recurrir si no estoy<br>
conforme?, ¿Qué otros trámites están relacionados?,<br>
¿Qué normativa es aplicable al procedimiento?,<br>
Preg

documento.

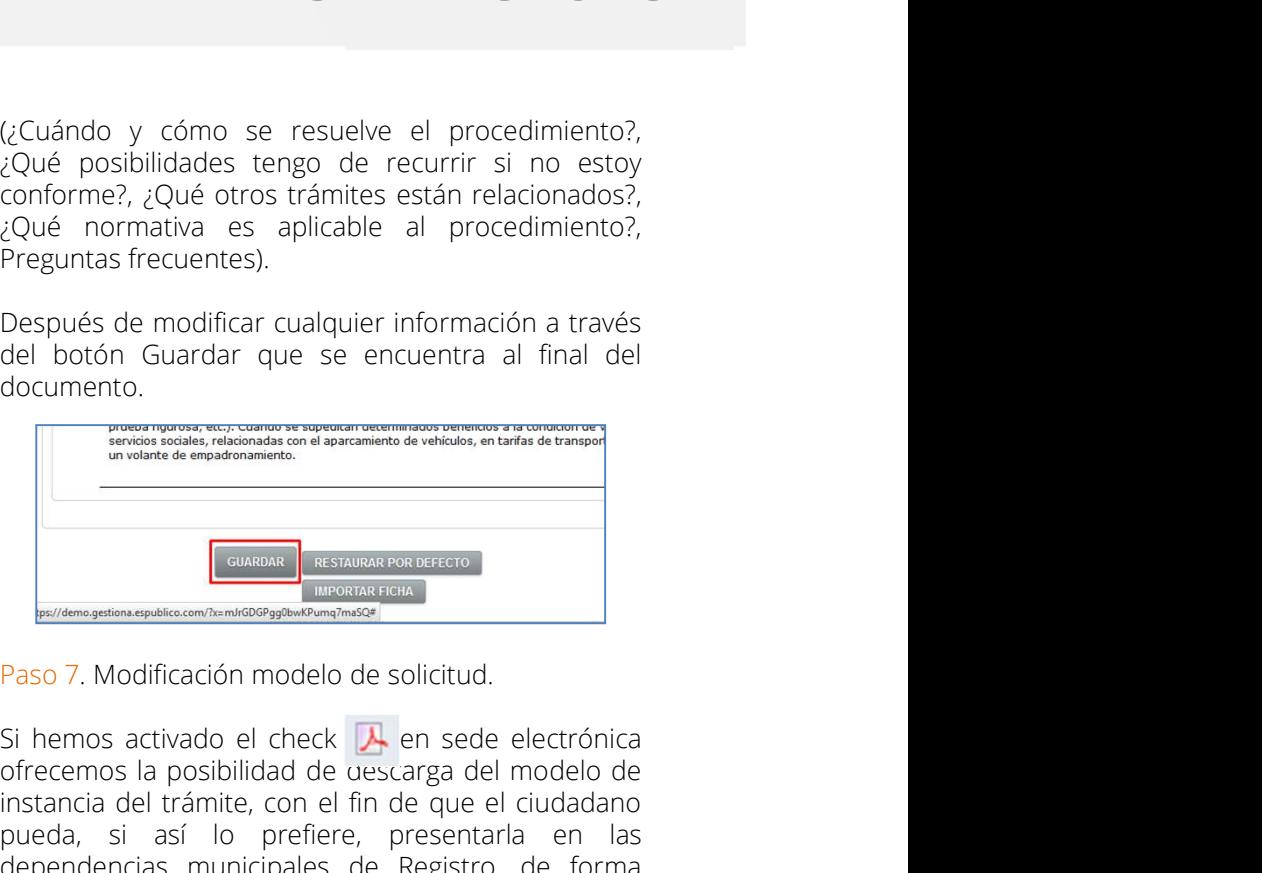

(¿Cuándo y cómo se resuelve el procedimiento?,<br>
cQué posibilidades tengo de recurrir si no estoy<br>
conforme?, ¿Qué otros trámites están relacionados?,<br>
SQué normativa es aplicable al procedimiento?,<br>
Preguntas frecuentes).<br> (¿Cuándo y cómo se resuelve el procedimiento?,<br>
¿Qué posibilidades tengo de recurrir si no estoy<br>
conforme?, ¿Qué otros trámites están relacionados?,<br>
élye in correntiva es a picale al procedimiento?,<br>
Preguntas frecuentes instancia del trámite de procedimientos,<br>
2014 posibilidades tengo de recurrir si no estoy<br>
2016 normativa es aplicable al procedimientos,<br>
2016 normativa es aplicable al procedimientos,<br>
2019 de normativa es aplicable al puede posibilidades lengue de recurrir si no estuye de recurrir si no estuye de recurrir si así de procedimento?<br>
Preguntas frecuentes).<br>
Después de modificar cualquier información a través<br>
del botón Guardar que se encuen Contorner, ¿Que corros transmission es aplicable al procedimiento?,<br>
Preguntas frecuentes).<br>
Después de modificar cualquier información a través<br>
del botón Guardar que se encuentra al final del<br>
documento.<br>

Transmission e presencial. Después de modificar cualquier información a través<br>
del botón Guardar que se encuentra al final del<br>
documento<br>
El modificación por la presentata de visita de la presentata<br>
de la modificación modelo de solicitud.<br>
Si hem de la botón Guardar que se encuentra al final del<br>de la botón Guardar que se encuentra al final del<br>documento.<br><br>**Españadires de Contracto de Contracto.**<br><br>Paso 7. Modificación modelo de solicitud.<br>Si hemos activado el check el pouch de la entidad para cada<br>
decumento.<br>
de la entidad propio de la entidad para cada propio de la entidad para cada propio de la entidad para cada propio de la entidad para cada procedimiento.<br>
El modelo de instancia Paso 7. Modificación modelo de solicitud<br>
Paso 7. Modificación modelo de solicitud.<br>
Si hemos activado el check **A** en sede electrónica<br>
offereemos la posibilidad de uescarga del modelo de<br>
instancia del trámite, con el fi THE TRANSFORM THE CONDUCTED TRANSFORM THE SOLUTION OF THE SOLUTION CONTINUES TO THE SOLUTION IN A PROCESS AND DESCRIPTION (DEBEREMOS AND DESCRIPTION DEPRESSION CONTINUES AND presentation pueda, si así lo prefiere, presenta **France Constitute Constitute Constitute Constitution**<br> **Paso 7.** Modificación modelo de solicitud.<br>
Si hemos activado el check **A** en sede electrónica<br>
ofrecemos la posibilidad de uescarga del modelo de<br>
pueda, si así lo **Example 19 and the configuration**<br> **Paso 7.** Modificación modelo de solicitud.<br>
Si hemos activado el check  $\overline{R}$  en sede electrónica<br>
offerecemos la posibilidad de uescarga del modelo de<br>
instancia del trámite, con el

procedimiento.

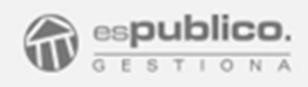

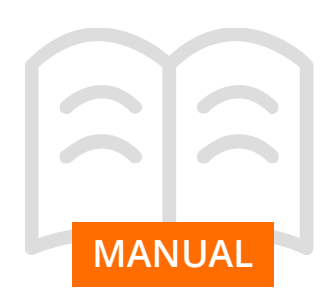

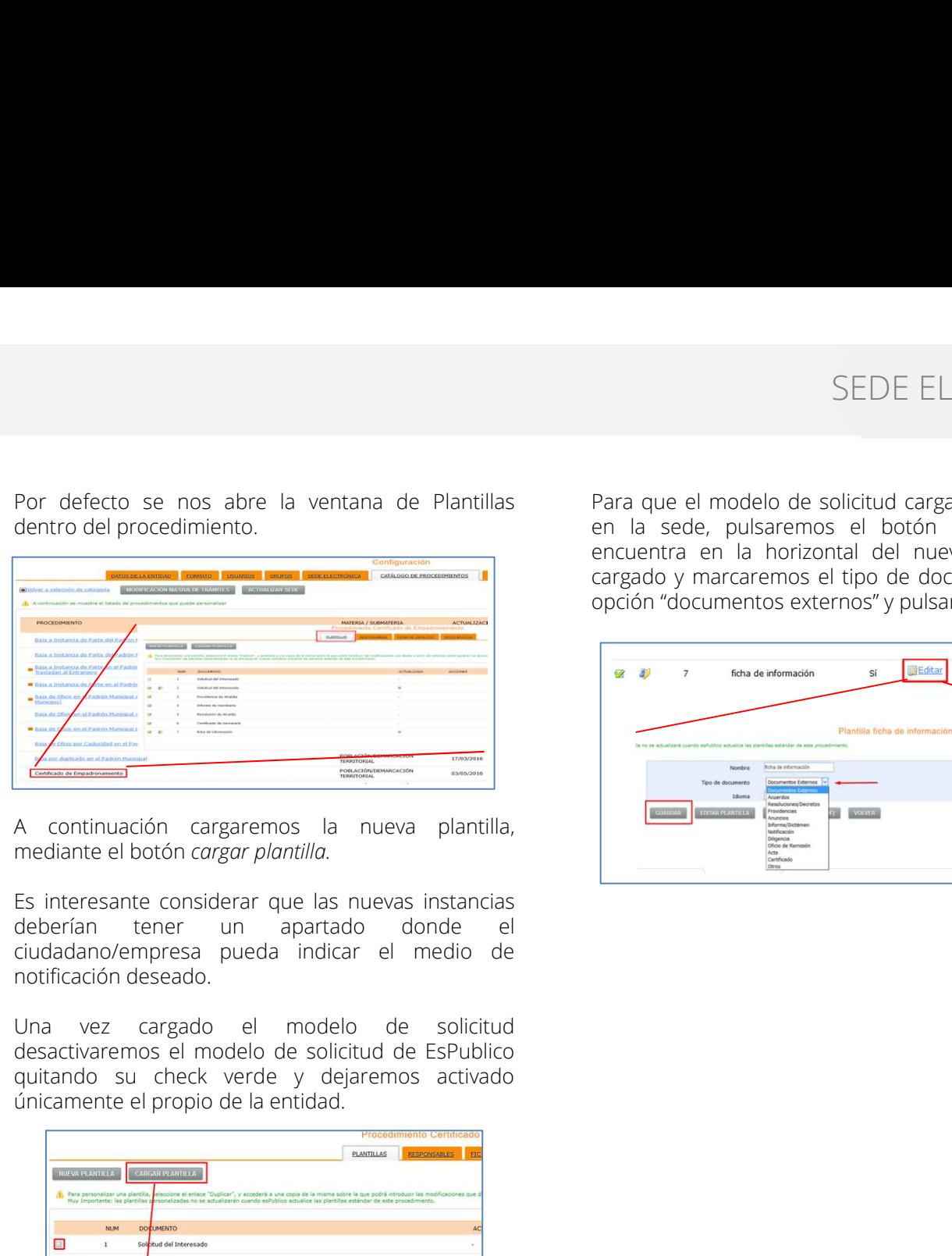

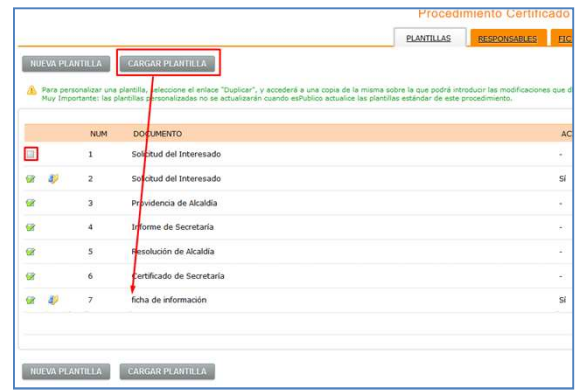

SEDE ELECTRÓNIC<br>
Por defecto se nos abre la ventana de Plantillas<br>
dentro del procedimiento.<br>
en la sede, pulsaremos el botón *Editor* que se<br>
encuentra en la horizontal del nuevo documento<br>
cargado y marcaremos el tipo de SEDE ELECTRÓNICA<br>Para que el modelo de solicitud cargado esté visible<br>en la sede, pulsaremos el botón *Editar* que se<br>encuentra en la horizontal del nuevo documento<br>cargado y marcaremos el tipo de documento con la<br>opción " SEDE ELECTRÓNICA<br>Para que el modelo de solicitud cargado esté visible<br>en la sede, pulsaremos el botón *Editar* que se<br>encuentra en la horizontal del nuevo documento<br>cargado y marcaremos el tipo de documento con la<br>opción " SEDE ELECTRÓNICA<br>Para que el modelo de solicitud cargado esté visible<br>en la sede, pulsaremos el botón *Editar* que se<br>encuentra en la horizontal del nuevo documento<br>cargado y marcaremos el tipo de documento con la<br>opción " SEDE ELECTRÓNICA<br>Para que el modelo de solicitud cargado esté visible<br>en la sede, pulsaremos el botón *Editor* que se<br>encuentra en la horizontal del nuevo documento<br>cargado y marcaremos el tipo de documento con la<br>opción "

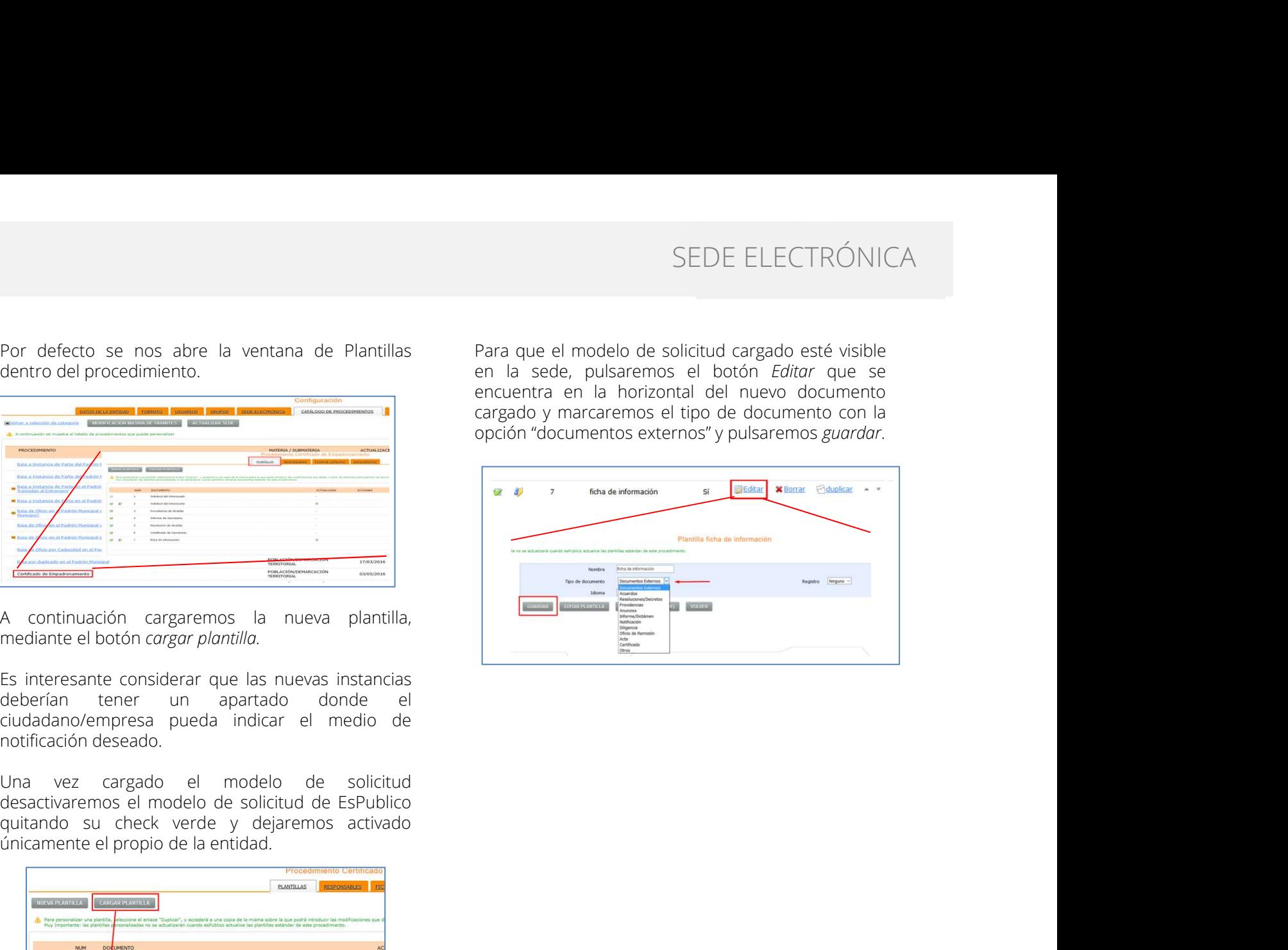

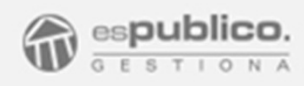

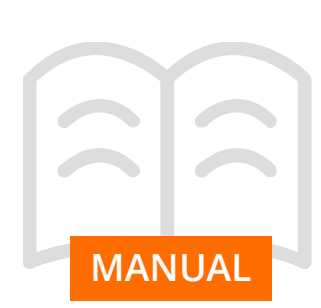

3. CARPETA ELECTRÓNICA Accederemos para acceder a los documentos que el ciudadano puede acceder a los documentos que se intercambie con la administración de forma

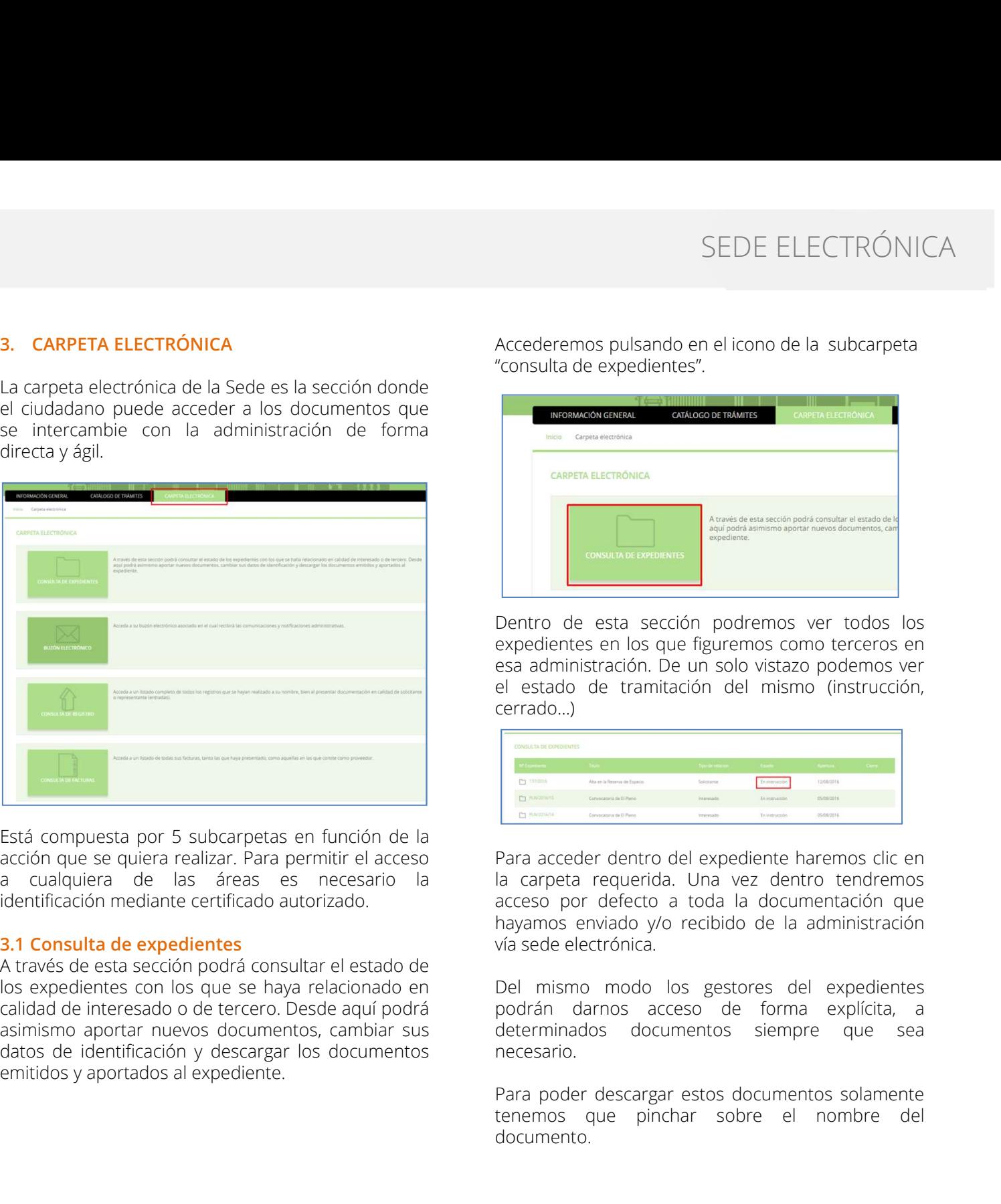

Accederemos pulsando en el icono de la subcarpeta "consulta de expedientes".

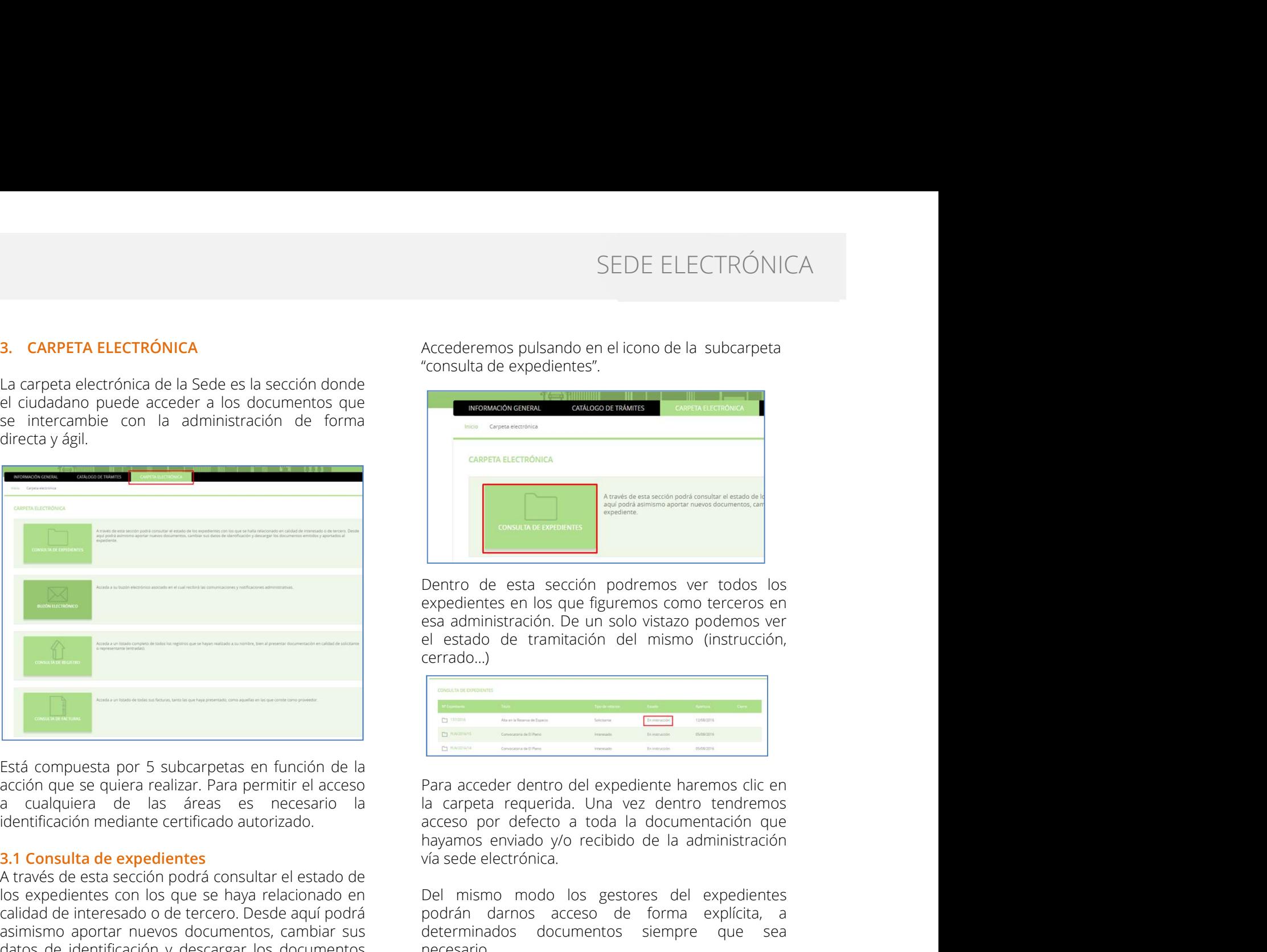

cerrado…)

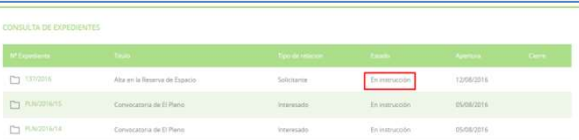

**Example any properties and control of the control of the set of the set of the set of the set of the set of the set of the set of the set of the set of the set of the set of the set of the set of the set of the set of the** Dentro de esta sección podremos ver todos los<br>expedientes en los que figuremos como terceros en<br>el estado de tramitación del mismo (instrucción,<br>cerrado...)<br>**Expedientes de tramitación del mismo (instrucción,**<br>expedientes, **Dentro de esta sección podremos ver todos los expedientes en los que figuremos como terceros en esa administración. De un solo vistazo podemos ver el estado de tramitación del mismo (instrucción, ecerrado...)<br>
<b>Explícita** Dentro de esta sección podremos ver todos los<br>esta administración. De un solo vistazo podemos ver<br>el estado de tramitación del mismo (instrucción,<br>cerrado...)<br>derrado...)<br>Para acceder dentro del expediente haremos clic en<br> expendies en los que ligurelmos como unecros en<br>esa administración. De un solo vistazo podemos ver<br>el estado de tramitación del mismo (instrucción,<br>cerrado...)<br>Para acceder dentro del expediente haremos clic en<br>la carpeta Esta administración. De un solo vistazo podemos ver<br>el estado de tramitación del mismo (instrucción,<br>cerrado...)<br>acrosses por defecto a toda la documentación que<br>hayamos enviado y/o recibido de la administración que<br>hayamo

necesario.

documento.

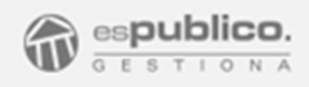

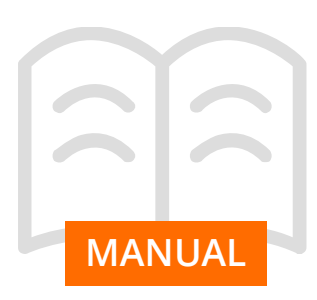

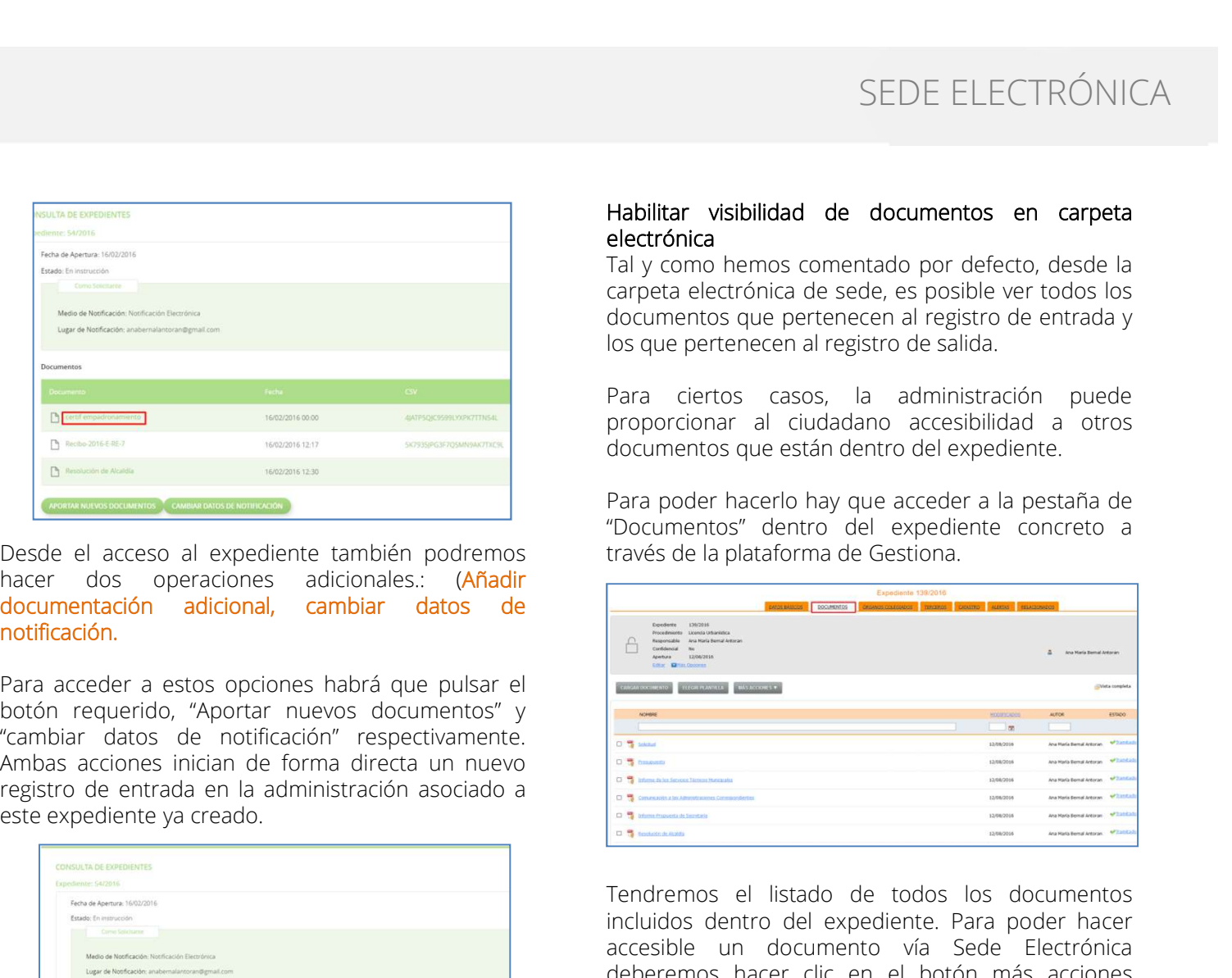

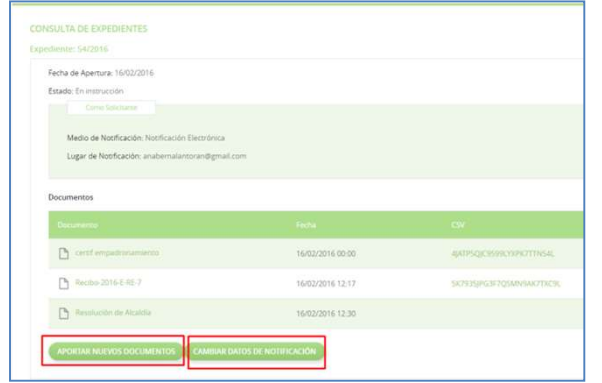

SEDE ELECTRÓNICA<br>Habilitar visibilidad de documentos en carpeta<br>electrónica<br>Tal y como hemos comentado por defecto, desde la<br>carpeta electrónica de sede, es posible ver todos los<br>documentos que pertenecen al registro de en SEDE ELECTRÓNICA<br>
Habilitar visibilidad de documentos en carpeta<br>
electrónica<br>
Tal y como hemos comentado por defecto, desde la<br>
carpeta electrónica de sede, es posible ver todos los<br>
documentos que pertenecen al registro SEDE ELECTRÓNICA<br>
Habilitar visibilidad de documentos en carpeta<br>
electrónica<br>
carpeta electrónica de sede, es posible ver todos los<br>
documentos que pertenecen al registro de entrada y<br>
los que pertenecen al registro de sa SEDE ELECTRÓNICA<br>
Habilitar visibilidad de documentos en carpeta<br>
electrónica<br>
Tal y como hemos comentado por defecto, desde la<br>
carpeta electrónica de sede, es posible ver todos los<br>
documentos que pertenecen al registro SEDE ELECTRÓNICA<br>
Habilitar visibilidad de documentos en carpeta<br>
electrónica<br>
Tal y como hemos comentado por defecto, desde la<br>
carpeta electrónica de sede, es posible ver todos los<br>
documentos que pertenecen al registro SEDE ELECTRÓNICA<br>
Habilitar visibilidad de documentos en carpeta<br>
electrónica<br>
Tal y como hemos comentado por defecto, desde la<br>
carpeta electrónica de sede, es posible ver todos los<br>
documentos que pertenecen al registro SEDE ELECTRÓNICA<br>
Habilitar visibilidad de documentos en carpeta<br>
electrónica<br>
Tal y como hemos comentado por defecto, desde la<br>
carpeta electrónica de sede, es posible ver todos los<br>
documentos que pertenecen al registro SEDE ELECTRÓNICA<br>
Habilitar visibilidad de documentos en carpeta<br>
electrónica<br>
Tal y como hemos comentado por defecto, desde la<br>
carpeta electrónica de sede, es posible ver todos los<br>
documentos que pertenecen al registro SEDE ELECTRÓNICA<br> **Habilitar visibilidad de documentos en carpeta**<br> **electrónica**<br>
Tal y como hemos comentado por defecto, desde la<br>
documentos que pertenecen al registro de entrada y<br>
los que pertenecen al registro de sal

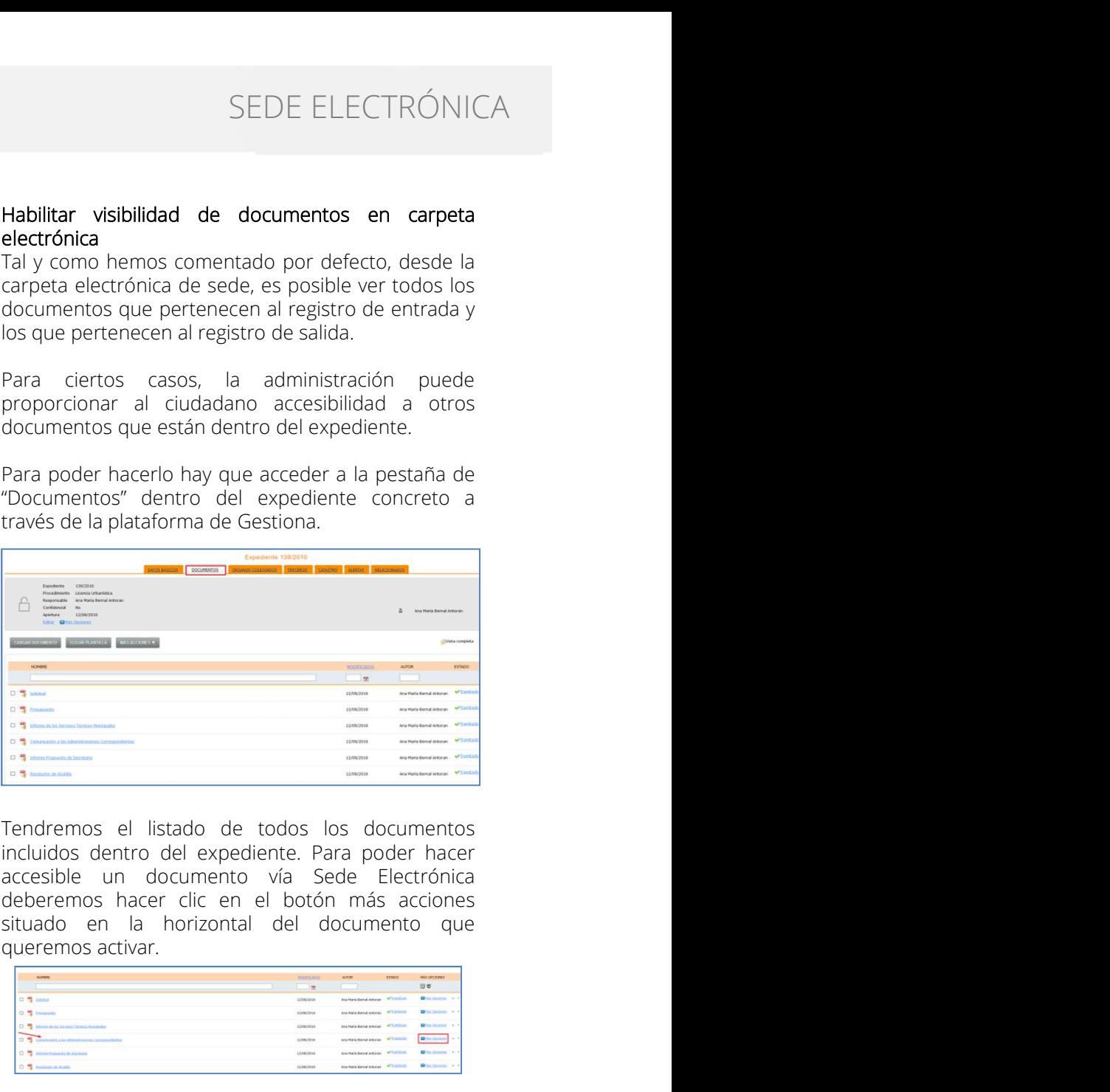

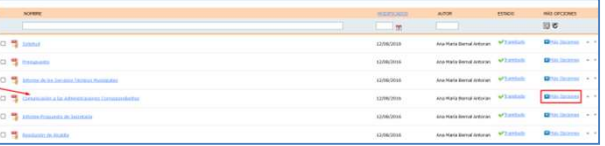

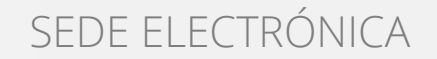

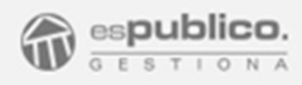

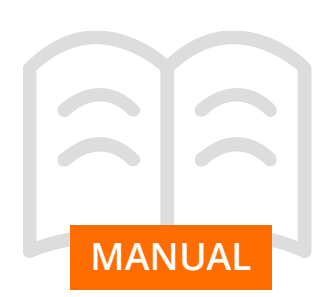

**MANUAL** estamos de acuerdo pinchar en la opción habilitar y después guardar. SEDE ELECTRÓNIC<br>
Ahora ya haremos clic en el botón Modificar<br>
visibilidad del desplegable.<br>
Así se abre una ventana de diálogo en la que se nos dirigidas al ciudadano.<br>
Así se abre una ventana de diálogo en la que se nos d Ahora ya haremos clic en el botón Modificar<br>
visibilidad del desplegable.<br>
En esta sección se re<br>
Así se abre una ventana de diálogo en la que se nos<br>
informa de que al habilitar la vista, estamos<br>
proporcionando acceso ví SEDE ELECTRÓNICA<br>
Ahora ya haremos clic en el botón Modificar<br>
visibilidad del desplegable.<br>
Así se abre una ventana de diálogo en la que se nos dirigidas al ciudadano.<br>
Así se abre una ventana de diálogo en la que se nos SEDE ELECTRÓNICA<br>
Ahora ya haremos clic en el botón Modificar<br>
En esta sección se encibirán las comunicaciones<br>
Así se abre una ventana de diálogo en la que se nos<br>
al habilitar la visia, estamos dirigidas al ciudadano.<br>
I SEDE ELECTRÓNICA<br>
Ahora ya haremos clic en el botón Modificar<br>
visibilidad del desplegable. En esta sección se recibirán las comunicaciones<br>
Así se abre una ventana de diálogo en la que se nos<br>
informa de que al habilitar SEDE ELECTRÓNICA<br>
Ahora ya haremos clic en el botón Modificar<br>
visibilidad del desplegable.<br>
Así se abre una ventana de díálogo en la que se nos<br>
dirigidas al ciudadano.<br>
Informa de que al habilitar la vista, estamos<br>
prop SEDE ELECTRÓNICA<br>
Ahora ya haremos dic en el botón Modificar<br>
sisibilidad del desplegable.<br>
Así se abre una ventana de diálogo en la que se nos dirigidas al cludadano.<br>
Así se abre una ventana de diálogo en la que se nos d Ahora ya haremos clic en el botón Modificar<br>
visibilidad del desplegable.<br>
Así se abre una ventana de diálogo en la que se nos<br>
informa de que al habilitar la vista, estamos<br>
proporcionando acceso vía sede electrónica al A

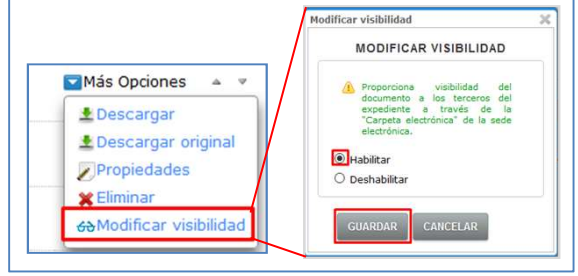

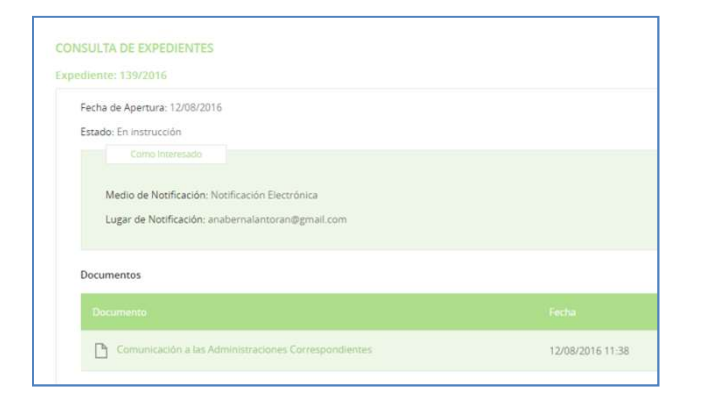

SEDE ELECTRÓNICA<br> **3.2 Buzón electrónico**<br>
En esta sección se recibirán las comunicaciones<br>
telemáticas y notificaciones administrativas que estén<br>
dirigidas al ciudadano.<br>
Accederemos pulsando en el icono de la subcarpeta SEDE ELECTRÓNICA<br> **3.2 Buzón electrónico**<br>
En esta sección se recibirán las comunicaciones<br>
telemáticas y notificaciones administrativas que estén<br>
dirigidas al ciudadano.<br>
Accederemos pulsando en el icono de la subcarpeta SEDE ELECTRÓNICA<br> **3.2 Buzón electrónico**<br>
En esta sección se recibirán las comunicaciones<br>
telemáticas y notificaciones administrativas que estén<br>
dirigidas al ciudadano.<br>
"Concerte de la subcarpeta" (Concerte de la subca SEDE ELECTRÓNICA<br> **3.2 Buzón electrónico**<br>
En esta sección se recibirán las comunicaciones<br>
telemáticas y notificaciones administrativas que estén<br>
dirigidas al ciudadano.<br>
"Cologo e el cono de la subcarpeta"<br>
"Cologo e el

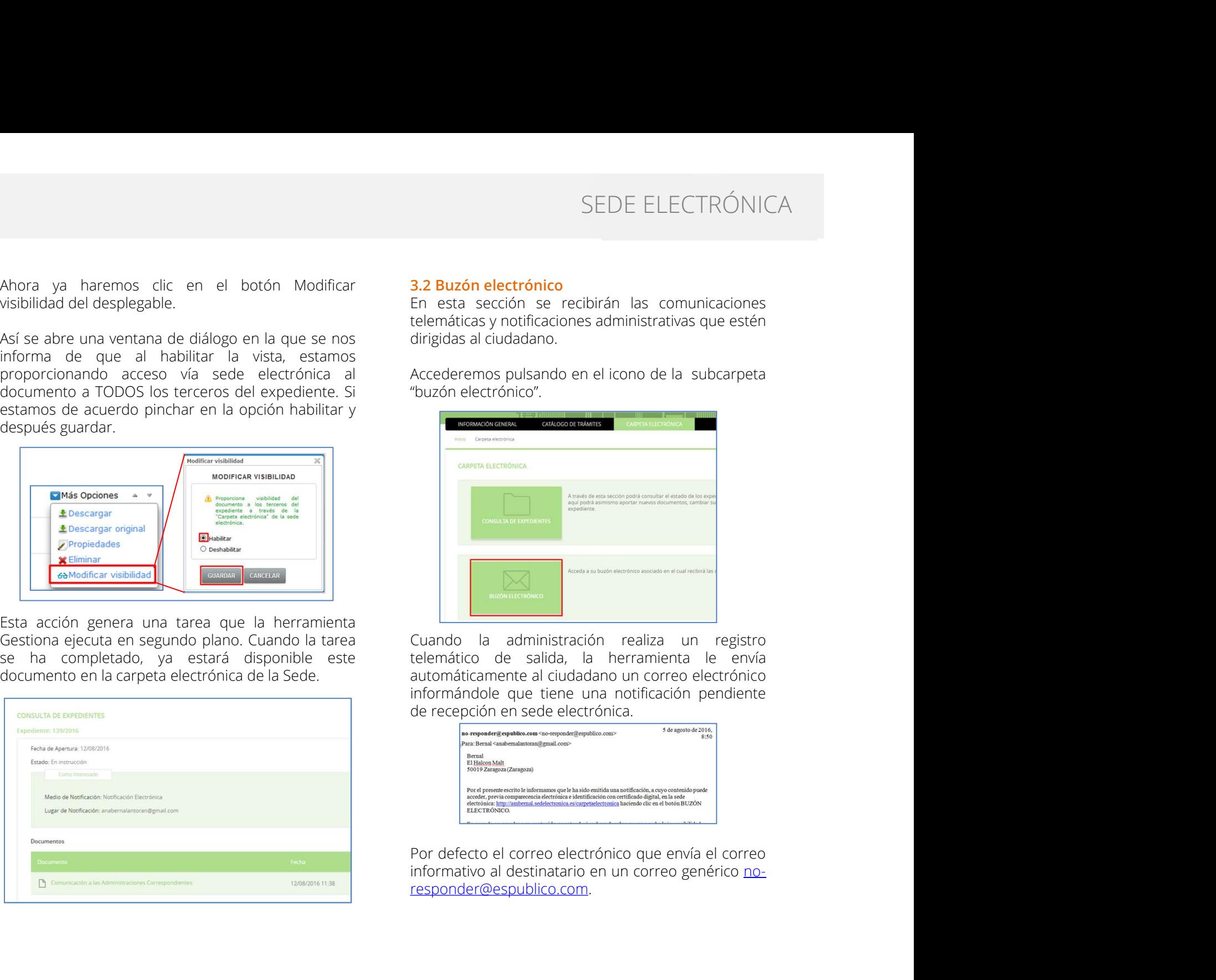

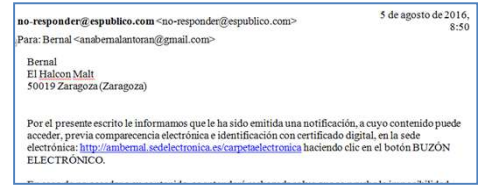

responder@espublico.com.

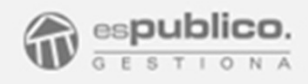

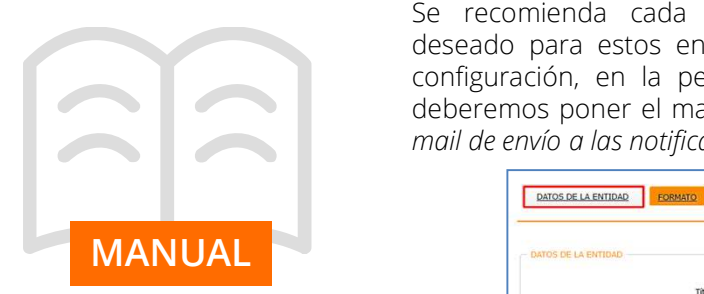

SEDE ELECTRÓNICA<br>
Se recomienda cada entidad configure el mail<br>
deseado para estos envío. Para ello en la sección<br>
configuración, en la pestaña Datos de la entidad,<br>
deberemos poner el mail deseado en el apartado e-<br>
mail SEDE ELECTRÓNICA<br>
Se recomienda cada entidad configure el mail<br>
deseado para estos envío. Para ello en la sección<br>
configuración, en la pestaña Datos de la entidad,<br>
deberemos poner el mail deseado en el apartado e-<br>
la no Se recomienda cada entidad configure el mail<br>
deseado para estos envío. Para ello en la sección<br>
configuración, en la pestaña Datos de la entidad,<br>
deberemos poner el mail deseado en el apartado e-<br>
la norma establece quel

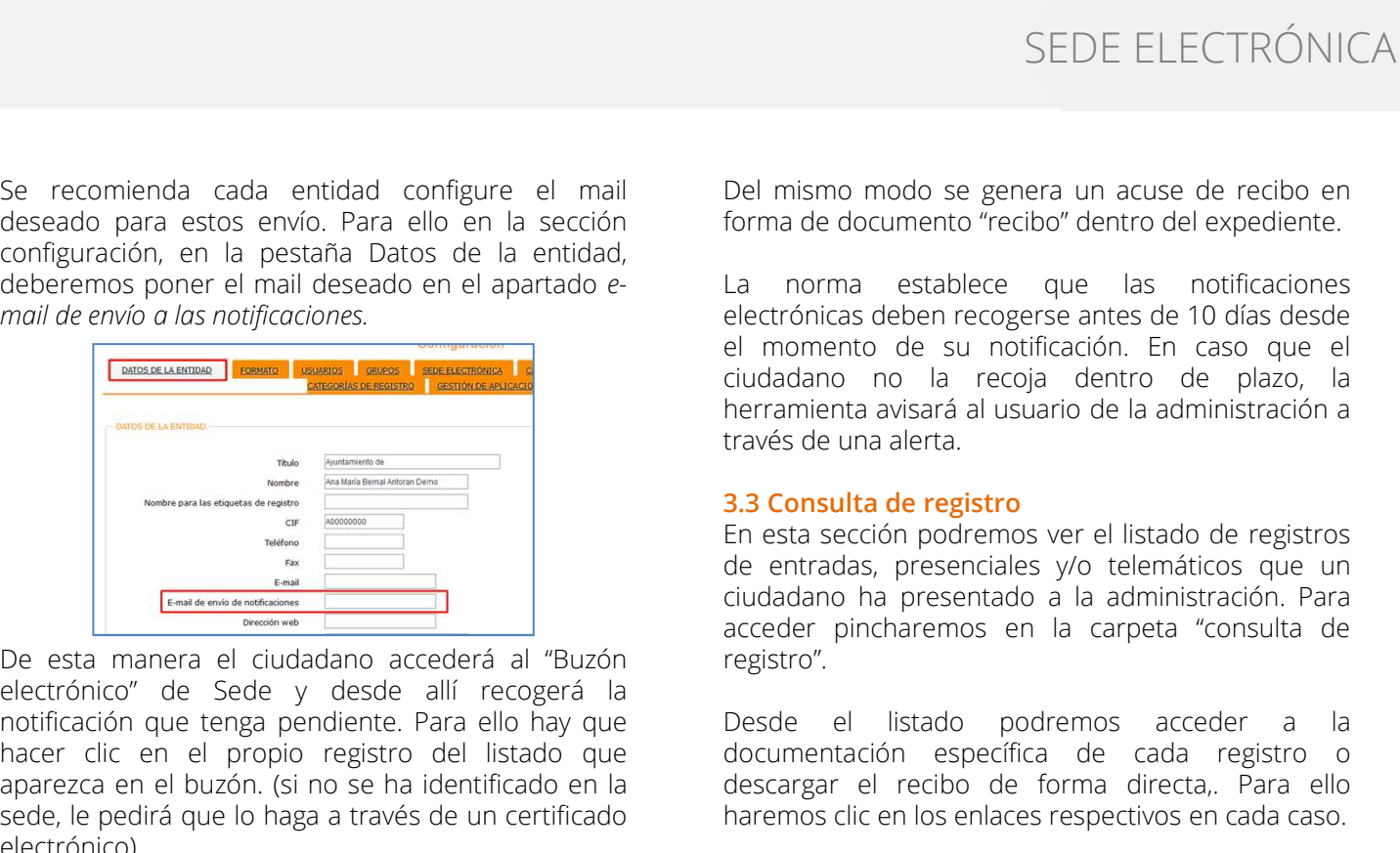

SEDE ELECTRONICA<br>
Se recomienda cada entidad configure el mail<br>
configuración, en la pesiciana Datos de la entidad,<br>
configuración, en la pesiciana Datos de la entidad,<br>
configuración, en la pesiciana Datos de la entidad,<br> Se recomienda cada entidad configure el mail<br>
deseado para estos envio. Para ello en la sección coma de documento "recibo" dentro del expediente.<br>
centerarción coma de documento "recibo" dentro del expediente.<br>
deberenos Se recomienda cada entidad configure el mal<br>
deberado para estos envio relativas de la sección<br>
configuración, en la pesiaña Datos de la entidad,<br>
deberemos poner el mal deseado en el apartado el mal desenvio recibe del en Se recomienda cada entidad configure el mail<br>
configure al mail Del mismo modo se genera un acuse de redio en<br>
configuración, en la pessina Dans de la entidad,<br>
configuración en la pessina Dans de la entidad,<br>
el el mismo se recomienda cada entidad configure el mail<br>
deseado para estos envios. Para ello en la sección de documento "recibo" dentro del expediente.<br>
configuración, en la pestaña Datos de la entidad<br>
deberemos poner el mail desea electrónico). En el momento que el diudadano recoja el momento estado de la ciudadente de plaza de la dentro de plaza de la ciudadente de plaza de la dentro de plaza de la dentro de plaza de la dentro de plaza de la dentro de Sede y des a construction of the equilibrium of the equilibrium of the equilibrium of the equilibrium of the equilibrium of the constraints are constrained by the estimation of the set in the equilibrium of the estimation of the set automática una alerta al usuario de la administración de la administración de la administración de la administración de la administración de la administración de la administración de la administración de la administración a notificación en la ciudada de relativa de la norma de la norma de la norma de la norma de la norma de la norma de la norma de la norma de la norma de la norma de la norma de la norma de la norma de la norma de la norma d **Example alertas de alertas de la considerat de frequências de la considerat de la considerat de la considerat de la considerat de la considerat de la considerat de la considerat de la considerat de la considerat de la con** 

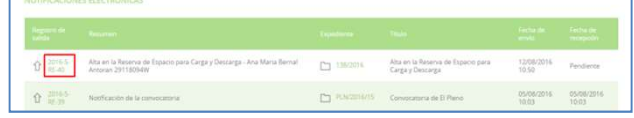

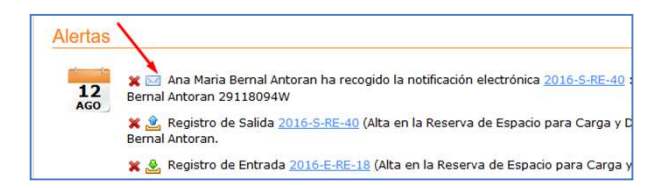

SEDE ELECTRÓNICA<br>
Se recomienda cada entidad configure el mail<br>
deseado para estos envío. Para ello en la sección<br>
configuración, en la pestaña Datos de la entidad,<br>
deberemos poner el mail deseado en el apartado e-<br>
mail SEDE ELECTRÓNI<br>
Se recomienda cada entidad configure el mail de Del mismo modo se genera un acuse de recibo er<br>
deseado para estos envío. Para ello en la sección<br>
deberemos poner el mail deseado en el apartado e-<br>
deberemo SEDE ELECTRÓNICA<br>Del mismo modo se genera un acuse de recibo en<br>forma de documento "recibo" dentro del expediente.<br>La norma establece que las notificaciones<br>electrónicas deben recogerse antes de 10 días desde<br>ciudadano, no SEDE ELECTRÓNICA<br>Del mismo modo se genera un acuse de recibo en<br>forma de documento "recibo" dentro del expediente.<br>La norma establece que las notificaciones<br>electrónicas deben recogerse antes de 10 días desde<br>el momento de SEDE ELECTRÓNICA<br>Del mismo modo se genera un acuse de recibo en<br>forma de documento "recibo" dentro del expediente.<br>La norma establece que las notificaciones<br>electrónicas deben recogerse antes de 10 días desde<br>el momento de SEDE ELECTRÓNICA<br>Del mismo modo se genera un acuse de recibo en<br>forma de documento "recibo" dentro del expediente.<br>La norma establece que las notificaciones<br>electrónicas deben recogerse antes de 10 días desde<br>el momento de SEDE ELECTRÓNICA<br>
Del mismo modo se genera un acuse de recibo en<br>
forma de documento "recibo" dentro del expediente.<br>
La norma establece que las notificaciones<br>
electrónicas deben recogerse antes de 10 días desde<br>
el momen SEDE ELECTRÓNICA<br>
Del mismo modo se genera un acuse de recibo en<br>
forma de documento "recibo" dentro del expediente.<br>
La norma establece que las notificaciones<br>
electrónicas deben recogerse antes de 10 días desde<br>
el momen SEDE ELECTRÓNICA<br>
Del mismo modo se genera un acuse de recibo en<br>
forma de documento "recibo" dentro del expediente.<br>
La norma establece que las notificaciones<br>
electrónicas deben recogerse antes de 10 días desde<br>
el momen SEDE ELECTRÓNICA<br>
Del mismo modo se genera un acuse de recibo en<br>
forma de documento "recibo" dentro del expediente.<br>
La norma establece que las notificaciones<br>
electrónicas deben recogerse antes de 10 días desde<br>
el momen SEDE ELECTRÓNICA<br>
Del mismo modo se genera un acuse de recibo en<br>
forma de documento "recibo" dentro del expediente.<br>
La norma establece que las notificaciones<br>
electrónicas deben recogerse antes de 10 días desde<br>
el momen SEDE ELECTRÓNICA<br>
Del mismo modo se genera un acuse de recibo en<br>
forma de documento "recibo" dentro del expediente.<br>
La norma establece que las notificaciones<br>
electrónicas deben recogerse antes de 10 días desde<br>
el momen SEDE ELECTRÓNICA<br>
Del mismo modo se genera un acuse de recibo en<br>
forma de documento "recibo" dentro del expediente.<br>
La norma establece que las notificaciones<br>
electrónicas deben recogerse antes de 10 días desde<br>
el momen SEDE ELECTRÓNICA<br>
Del mismo modo se genera un acuse de recibo en<br>
forma de documento "recibo" dentro del expediente.<br>
La norma establece que las notificaciones<br>
el momento de su notificación. En caso que el<br>
diudadano no l SEDE ELECTRÓNICA<br>
Del mismo modo se genera un acuse de recibo en<br>
forma de documento "recibo" dentro del expediente.<br>
La norma establece que las notificaciones<br>
electrónicas deben recogerse antes de 10 días desde<br>
el momen Del mismo modo se genera un acuse de recibo en<br>forma de documento "recibo" dentro del expediente.<br>La norma establece que las notificaciones<br>electrónicas deben recogerse antes de 10 días desde<br>el momento de su notificación. Del mismo modo se genera un acuse de recibo en<br>forma de documento "recibo" dentro del expediente.<br>La norma establece que las notificaciones<br>electrónicas deben recogeres antes de 10 días desde<br>el momento de su notificación. Del mismo modo se genera un acuse de recibo en<br>forma de documento "recibo" dentro del expediente.<br>La norma establece que las notificaciones<br>el el momento de su notificación. En caso que el<br>ciudadano no la recoja dentro de Del mismo modo se genera un acuse de recibo en<br>forma de documento "recibo" dentro del expediente.<br>La norma establece que las notificaciones<br>electrónicas deben recogerse antes de 10 días desde<br>electrónicas deben recogerse a

registro".

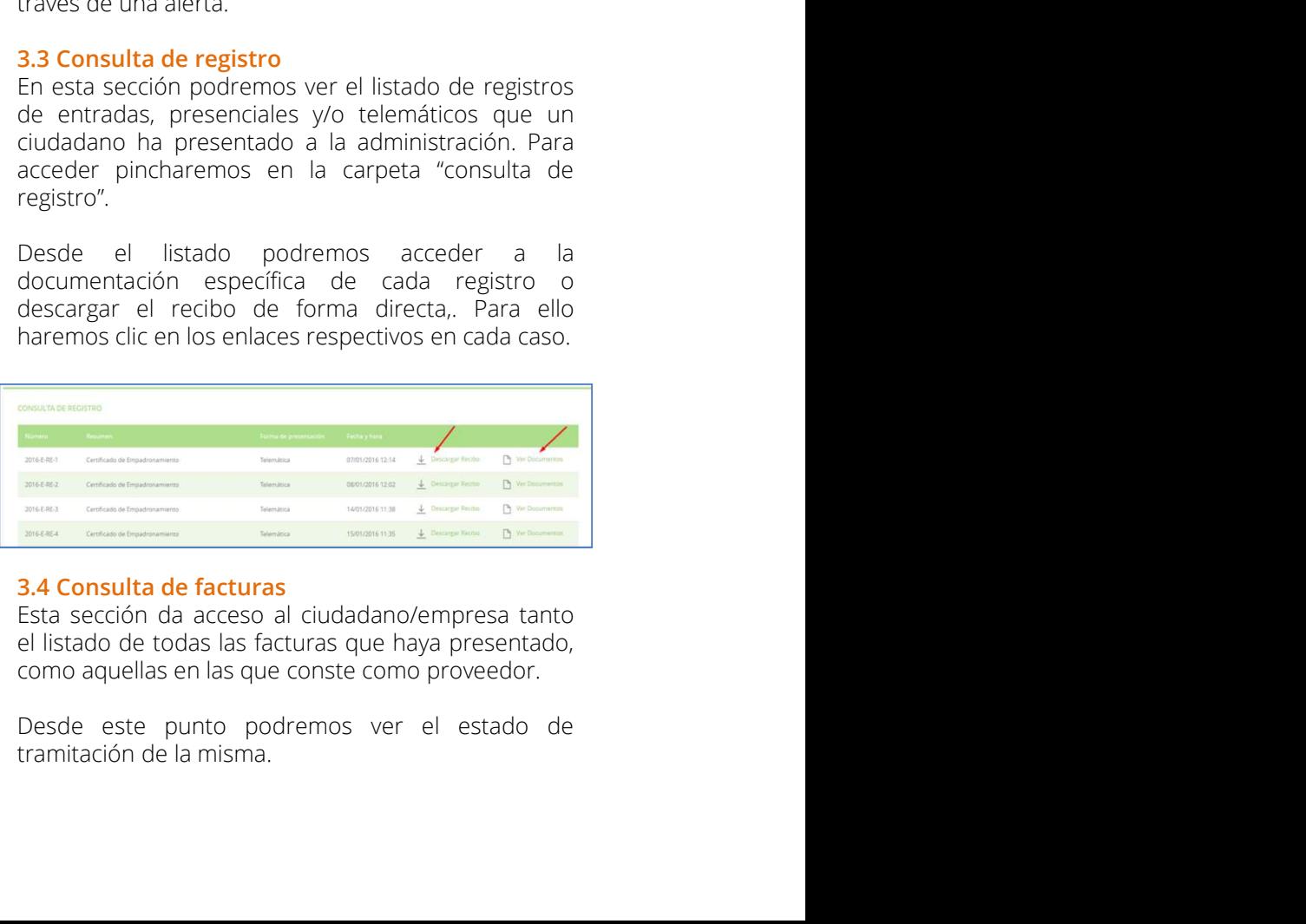

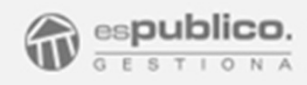

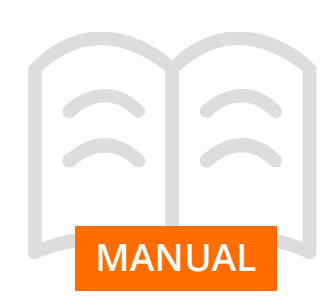

SEDE ELE<br>
3.5 Convocatorias órganos colegiados<br>
Espacio reservado a los miembros que forman parte<br>
de los distintos Órganos Colegiados de la Entidad<br>
para el acceso a las convocatorias. Solamente<br>
endrán visibilidad de est **3.5 Convocatorias órganos colegiados**<br>
Espacio reservado a los miembros que forman parte e registro telemático en de los distintos Órganos Colegiados de la Entidad información, permitiéndo en de referencia.<br>
para el acces

**MANUAL** Dentro de esta sección los usuarios tendrán acceso a las sesiones de los órganos de los que formen parte.

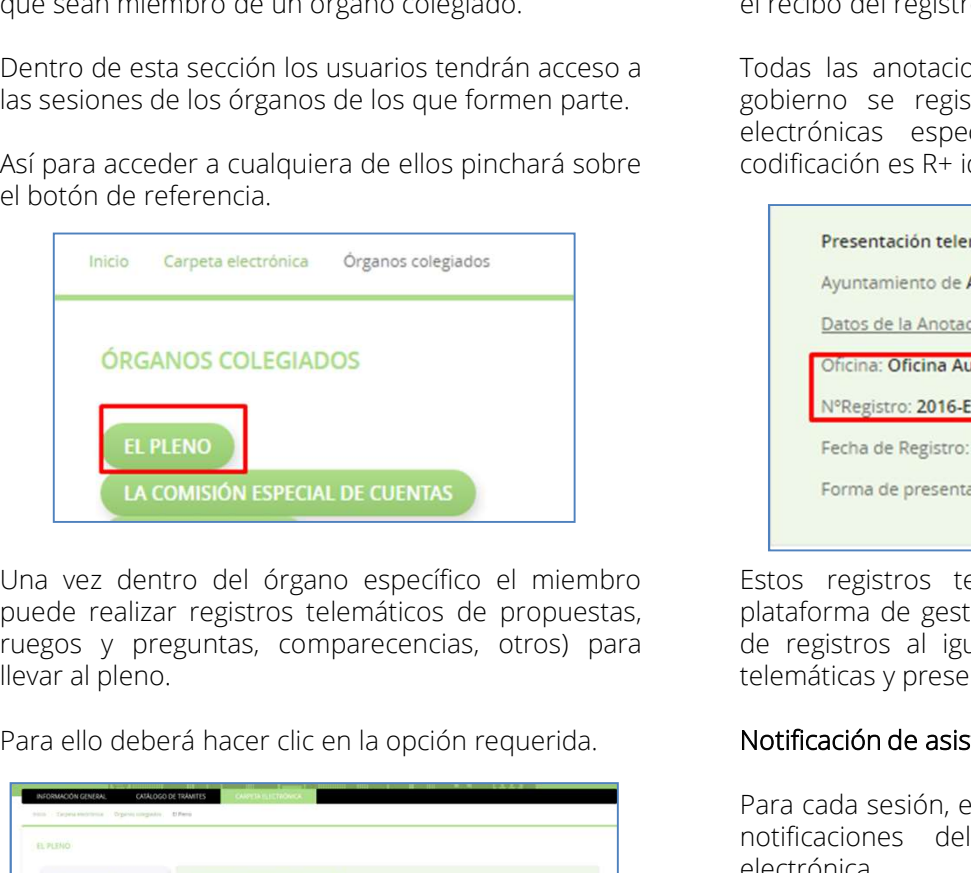

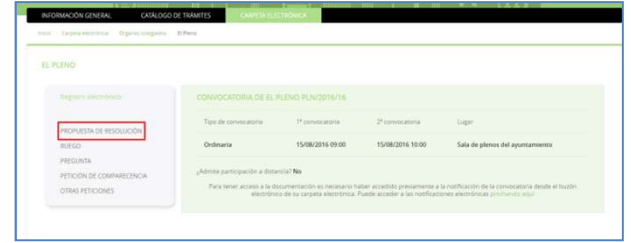

SEDE ELECTRÓNICA<br> **Espacio reservado a los miembros que forman parte**<br>
Espacio reservado a los miembros que forman parte<br>
de los distintos Órganos Colegiados de la Entidad<br>
para el los distintos órganos Colegiados de la En SEDE ELECTRÓNICA<br> **3.5 Convocatorias órganos colegiados**<br>
Espacio reservado a los miembros que forman parte<br>
de los distintos Órganos Colegiados de la Entidad<br>
para el acceso a las convocatorias. Solamente<br>
que se insimo l SEDE ELECTRÓNIC<br> **S.5 Convocatorias órganos colegiados**<br>
Espacio reservado a los miembros que forman parte<br>
el acceso a las convocatorias. Solamente<br>
para el acceso a las convocatorias. Solamente<br>
para el acceso a las conv SEDE ELECTRÓNICA<br> **SEDE ELECTRÓNICA**<br> **SEDE ELECTRÓNICA**<br> **SEDE ELECTRÓNICA**<br> **SEPACIO reservado a los miembros que forman parte**<br>
de los distintos Órganos Colegiados de la Entidad información necesaria para el registro de SEDE ELECT<br> **3.5 Convocatorias órganos colegiados**<br>
Espacio reservado a los miembros que forman parte registro telemático en el que se le solicitatios organos Colegiados de la Entidad información, permitiéndole así mismo l SEDE ELECTRÓNICA<br>
3.5 Convocatorias órganos colegiados<br>
Espacio reservado a los miembros que forman parte<br>
de los distintos Corganos Colegiados de la Entidad información, percesaria para el registro del proporciona<br>
apara SEDE ELECTRÓNICA<br>
3.5 Convocatorias órganos colegiados<br>
Espacio reservado a los miembros que forman parte<br>
les basis de la feridad información necesaria para el es le solicita toda la<br>
para el acceso o a las convocatorias. SEDE ELECTRÓNICA<br> **3.5 Convocatorias órganos colegiados**<br>
Espacio reservado a los miembros que forman parte registro telemático en el que se le solicita toda la<br>
del sos distintos Órgegados de la Entidad información, permi SEDE ELECTRÓNICA<br>Una vez pinchada la opción, se abrirá el proceso de<br>registro telemático en el que se le solicita toda la<br>información necesaria para el registro de la<br>anotación, permitiéndole así mismo la carga de<br>document SEDE ELECTRÓNICA<br>Una vez pinchada la opción, se abrirá el proceso de<br>registro telemático en el que se le solicita toda la<br>información necesaria para el registro de la<br>anotación, permitiéndole así mismo la carga de<br>document SEDE ELECTRÓNICA<br>Una vez pinchada la opción, se abrirá el proceso de<br>registro telemático en el que se le solicita toda la<br>información necesaria para el registro de la<br>anotación, permitiéndole así mismo la carga de<br>document SEDE ELECTRÓNICA<br>Una vez pinchada la opción, se abrirá el proceso de<br>registro telemático en el que se le solicita toda la<br>información, permitiéndole así mismo la carga de<br>documentos. Al finalizar la notación se le proporci SEDE ELECTRÓNICA<br>Una vez pinchada la opción, se abrirá el proceso de<br>registro telemático en el que se le solicita toda la<br>información necesaria para el registro de la<br>anotación, permitiéndole así mismo la carga de<br>document SEDE ELECTRÓNICA<br>Una vez pinchada la opción, se abrirá el proceso de<br>registro telemático en el que se le solicita toda la<br>información necesaria para el registro de la<br>anotación, permitiéndole así mismo la carga de<br>document SEDE ELECTRÓNICA<br>
Una vez pinchada la opción, se abrirá el proceso de<br>
registro telemático en el que se le solicita toda la<br>
información encesaria para el registro de la<br>
anotación, permitiéndole así mismo la carga de<br>
doc SEDE ELECTRÓNICA<br>Una vez pinchada la opción, se abrirá el proceso de<br>registro telemático en el que se le solicita toda la<br>información necesaria para el registro de la<br>anotación, permitiéndole así mismo la carga de<br>document SEDE ELECTRÓNICA<br>
Una vez pinchada la opción, se abrirá el proceso de<br>
registro telemático en el que se le solicita toda la<br>
información necesaria para el registro de la<br>
anotación, permitiéndole así mismo la carga de<br>
elc SEDE ELECTRÓNICA<br>
Una vez pinchada la opción, se abrirá el proceso de<br>
registro telemático en el que se le solicita toda la<br>
información necesaria para el registro de la<br>
anotación, permitiéndole así mismo la carga de<br>
doc

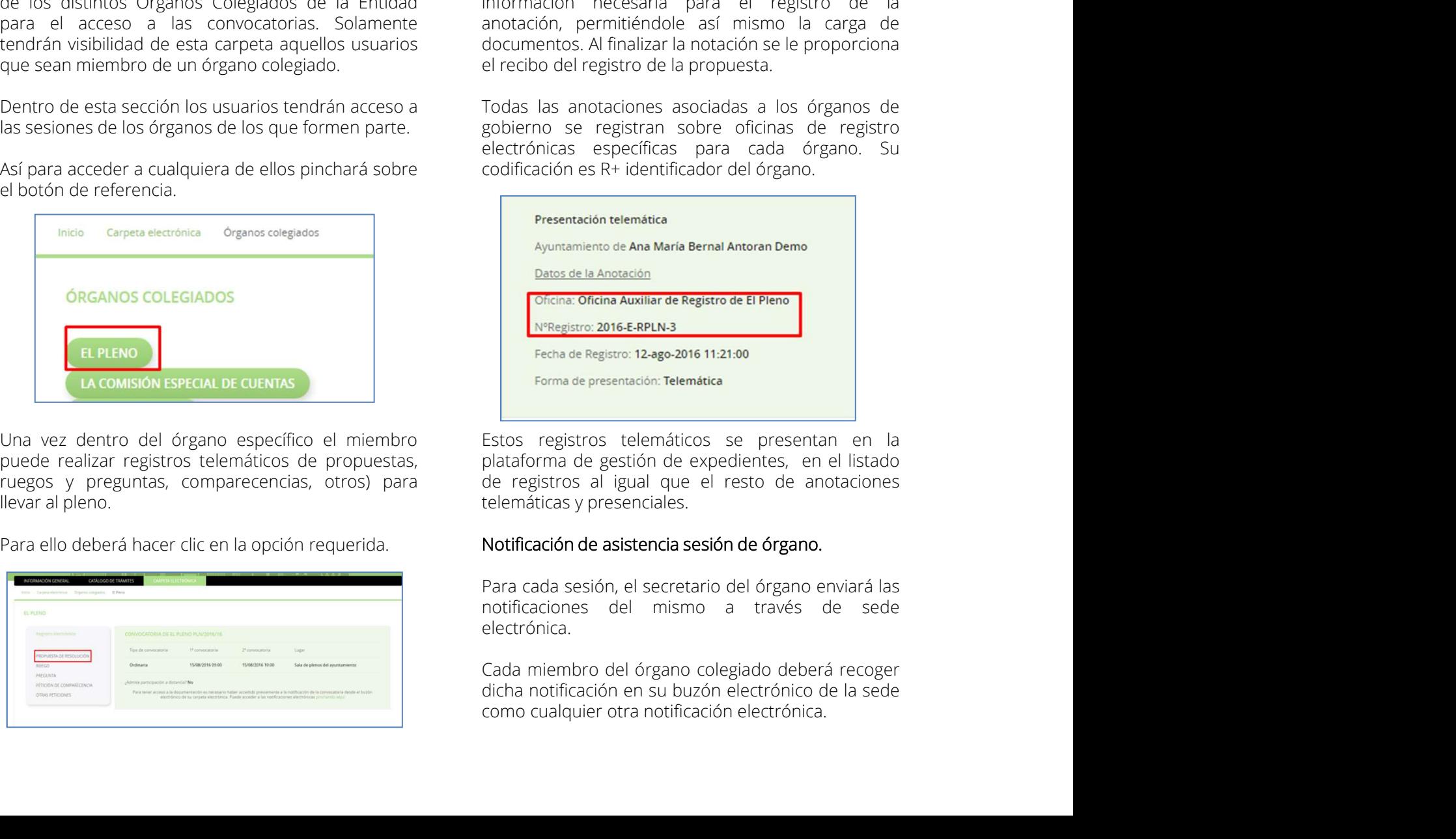

electrónica.

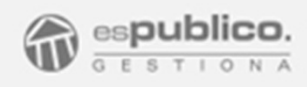

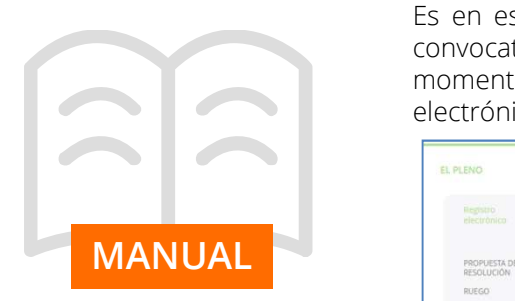

Es en ese momento cuando tiene visibilidad de las<br>
convocatorias de sesiones abiertais hasta ese momento y de las cuales ha recibido notificación<br>
memento y de las cuales ha recibido notificación<br>
Este acceso estará habili SEDE ELECTRÓNICA<br>
Es en ese momento cuando tiene visibilidad de las<br>
convocatorias de sesiones abiertas hasta ese<br>
momento y de las cuales ha recibido notificación<br>
electrónica.<br>
Este acceso estará habilitado hasta las 23: electrónica.

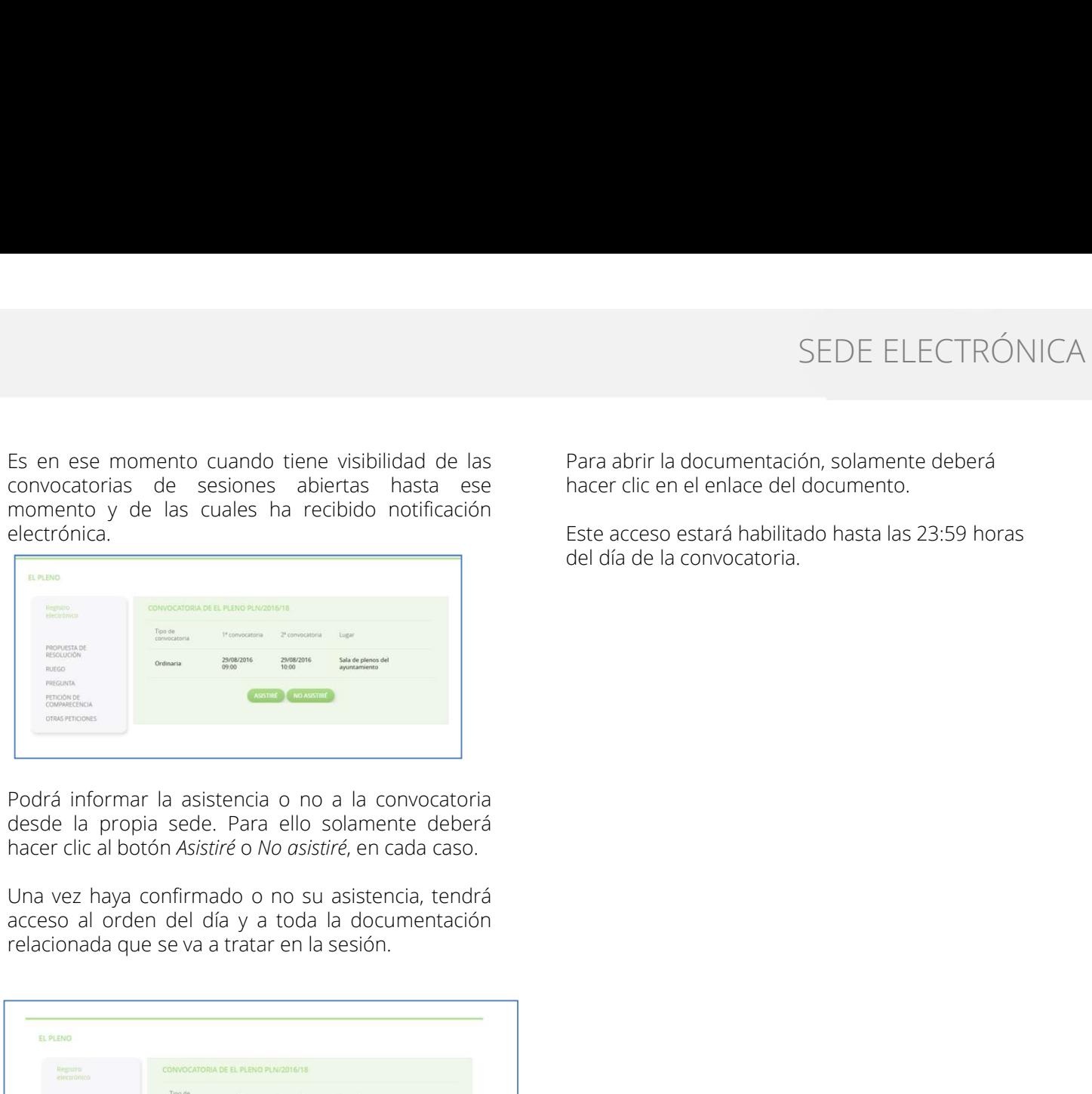

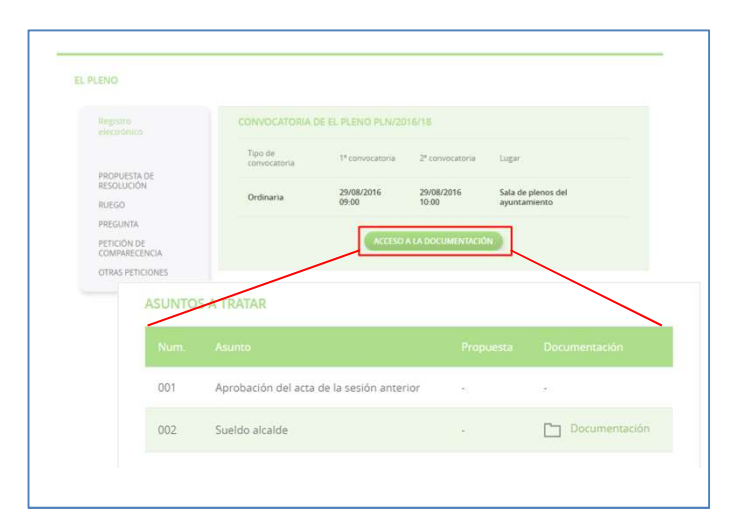

Para abrir la documentación, solamente deberá hacer clic en el enlace del documento.

Este acceso estará habilitado hasta las 23:59 horas del día de la convocatoria.

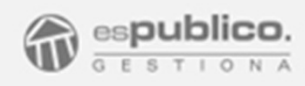

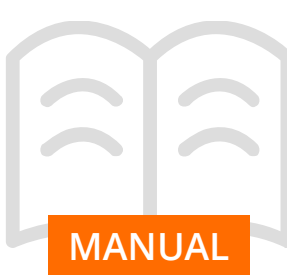

enormemente el proceso. Podemos clasificar las<br>publicaciones en: Tablón de anuncios, Perfil del **4. PUBLICAR DOCUMENTOS EN SEDE**<br> **4.1 Visibilidad en sede electrónica**<br> **4.1 Visibilidad en sede electrónica**<br> **4.1 Visibilidad en sede electrónica**<br> **difectrónica**<br> **difectrónica**<br> **difectrónica**<br> **difectrónica**<br> **difect** SEDE<br>
4. PUBLICAR DOCUMENTOS EN SEDE<br>
4.1 Visibilidad en sede electrónica<br>
4.1 Visibilidad en sede electrónica<br>
Gestiona permite publicar directamente en sede<br>
electrónica desde la plataforma de gestión<br>
documental, de tal SEDE ELECTRÓNICA<br> **4. PUBLICAR DOCUMENTOS EN SEDE**<br> **4.1 Visibilidad en sede electrónica**<br> **4.1 Visibilidad en sede electrónica**<br> **4.1 Visibilidad en sede electrónica**<br> **4.1 Visibilidad en sede electrónica**<br> **Gestiona perm** SEDE ELECTRÓNICA<br> **4. PUBLICAR DOCUMENTOS EN SEDE**<br> **4.1 Visibilidad en sede electrónica**<br> **4.1 Visibilidad en sede electrónica**<br> **4.1 Visibilidad en sede lectrónica**<br> **4.1 Visibilidad en sede lectrónica**<br>
electrónica<br>
ele SEDE ELECTRÓNICA<br>
4. PUBLICAR DOCUMENTOS EN SEDE<br>
4.1 Visibilidad en sede electrónica<br>
4.1 Visibilidad en sede electrónica<br>
4.1 Visibilidad en sede electrónica<br>
destiona permite publicar directamente en sede<br>
derectrónica SEDE ELECTRÓNICA<br>
4. PUBLICAR DOCUMENTOS EN SEDE<br>
4.1 Visibilidad en sede electrónica<br>
4.1 Visibilidad en sede electrónica<br>
4.1 Visibilidad en sede electrónica<br>
dicciones classificar las inciciones termes restantante en se SEDE ELECTRÓNICA<br> **4. PUBLICAR DOCUMENTOS EN SEDE**<br> **4.1 Visibilidad en sede electrónica**<br> **4.1 Visibilidad en sede electrónica**<br> **4.1 Visibilidad en sede electrónica**<br> **4.1 Visibilidad en sede lectrónica**<br> **Gestiona permi** SEDE ELECTRÓNICA<br>
4. PUBLICAR DOCUMENTOS EN SEDE<br>
4.1 Visibilidad en sede electrónica<br>
4.1 Visibilidad en sede electrónica<br>
4.1 Visibilidad en sede electrónica<br>
destitona permite publicar directamente en sede<br>
electrónica SEDE ELECTRÓNICA<br>
4. PUBLICAR DOCUMENTOS EN SEDE<br>
4.1 Visibilidad en sede electrónica<br>
4.1 Visibilidad en sede electrónica<br>
4.1 Visibilidad en sede electrónica<br>
4.1 Visibilidad en sede electrónica<br>
decumentativa despecífic plataforma. SEDE ELECTRÓNIC<br>
4. PUBLICAR DOCUMENTOS EN SEDE<br>
4.1 Visibilidad en sede electrónica<br>
4.1 Visibilidad en sede electrónica<br>
4.1 Visibilidad en sede electrónica<br>
electrónica deste en electrónica<br>
electrónica deste en electró SEDE ELECTRÓNICA<br> **4. PUBLICAR DOCUMENTOS EN SEDE**<br> **4.1 Visibilidad en sede electrónica**<br> **4.1 Visibilidad en sede electrónica**<br> **4.1 Visibilidad en sede lectrónica**<br>
desticon a permite publicar direct<br>
energence de la pl SEDE ELECTRONICA<br>
4. PUBLICAR DOCUMENTOS EN SEDE<br>
4.1 VIsibilidad en sede electrónica<br>
4.1 VIsibilidad en sede electrónica<br>
4.1 VIsibilidad en sede electrónica<br>
discursitions include en la paralla de<br>
debecomental, de tal 4. PUBLICAR DOCUMENTOS EN SEDE<br>
4.1 Visibilidad en sede electrónica<br>
4.1 Visibilidad en sede electrónica<br>
4.1 Visibilidad en sede electrónica<br>
desticona permite publicar directamente en sede<br>
electrónica des les altalormas 4. PUBLICAR DOCUMENTOS EN SEDE<br>
4.1 VIsibilidad en sede leterrónica<br>
4.1 Visibilidad en sede leterrónica<br>
4.1 Visibilidad en sede leterrónica<br>
destrictamentes en el tablém de leterronica de leterronica de leterronica de le 4. PUBLICAR DUCUMENTOS EN SEDE<br>
4.1 Visibilidad en sede electrónica<br>
4.1 Visibilidad en sede electrónica<br>
destino a permetical de usuario que generá la publicación para<br>
electrónica desde la platadorma de gestión<br>
electrón 4.1 Visibilidad en sede electrónica inicio a universido a universido a universido a universido a universido a universido para destico a destinaciones en electrónica deses de la patadina de desterónica deses documentos, emp 4. **Pushima en sete electronica** en sete electronica de base de base de la plantación para de electrónica desde la plataforma de gestión exposición pública.<br>
Gestiona permenente el proceso. Podemos clasificar las electróni desitorial publicaria directation entration desite de portante entre termente entre entre entre entre entre entre entre entre de reconomistante entre entre entre entre de reconomistante entre entre entre de reconomistante

Ayuntamiento.

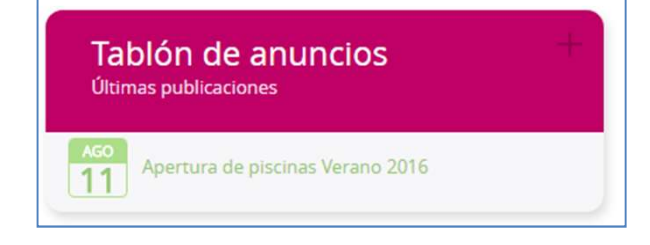

SEDE ELECTRÓNICA<br>Cuando se despublique el anuncio, Gestiona genera<br>un recibo automático y una alerta en la pantalla de<br>inicio del usuario que generó la publicación para<br>tener testimonio de que ese documento ha<br>permanecido SEDE ELECTRÓNICA<br>
Cuando se despublique el anuncio, Gestiona genera<br>
un recibo automático y una alerta en la pantalla de<br>
inicio del usuario que generó la publicación para<br>
tener testimonio de que ese documento ha<br>
permane SEDE ELECTRÓNICA<br>Cuando se despublique el anuncio, Gestiona genera<br>un recibo automático y una alerta en la pantalla de<br>inicio del usuario que generó la publicación para<br>tener testimonio de que ese documento ha<br>permanecido SEDE ELECTRÓNICA<br>Cuando se despublique el anuncio, Gestiona genera<br>inicio del usuario y una alerta en la pantalla de<br>inicio del usuario que generó la publicación para<br>permanecido en las fechas establecidas publicado a<br>expo SEDE ELECTRÓNICA<br>Cuando se despublique el anuncio, Gestiona genera<br>un recibo automático y una alerta en la pantalla de<br>inicio del usuario que generó la publicación para<br>tener testimonio de que ese documento ha<br>permanecido SEDE ELECTRÓNICA<br>
Cuando se despublique el anuncio, Gestiona genera<br>
un recibo automático y una alerta en la pantalla de<br>
inicio del usuario que generó la publicación para<br>
tener testimonio de que ese documento ha<br>
permane SEDE ELECTRÓNICA<br>
Cuando se despublique el anuncio, Gestiona genera<br>
un recibo automático y una alerta en la pantalla de<br>
inicio del usuario que generó la publicación para<br>
tener testimonio de que ese documento ha<br>
permane SEDE ELECTRÓNICA<br>
Cuando se despublique el anuncio, Gestiona genera<br>
un recibo automático y una alerta en la pantalla de<br>
inicio del usuario que generó la publicación para<br>
tener testimonio de que ese documento ha<br>
permane SEDE ELECTRÓNICA<br>
Cuando se despublique el anuncio, Gestiona genera<br>
un recibo automático y una alerta en la pantalla de<br>
inicio del usuario que generó la publicación para<br>
tener testimonio de que ese documento ha<br>
permane SEDE ELECTRÓNICA<br>
Cuando se despublique el anuncio, Gestiona genera<br>
un recibo automático y una alerta en la pantalla de<br>
inicio del usuario que generó la publicación para<br>
permanecido en las fechas establecidas publicado SEDE ELECTRÓNICA<br>
Cuando se despublique el anuncio, Gestiona genera<br>
un recibo automático y una alerta en la pantalla de<br>
inicio del usuario que generó la publicación para<br>
tener testimonio de que ese documento ha<br>
permane SEDE ELECTRÓNICA<br>
Cuando se despublique el anuncio, Gestiona genera<br>
un recibo automático y una alerta en la pantalla de<br>
inicio del usuario que generó la publicación para<br>
permanecido en las fechas establecidas publicado SEDE ELECTRÓNICA<br>
Cuando se despublique el anuncio, Gestiona genera<br>
cun recibo automático y una alerta en la pantalla de<br>
incio del usuario que generó la publicación para<br>
tener restimonio de que ese documento ha<br>
permane Cuando se despublique el anuncio, Gestiona genera<br>
un recibo automático y una alerta en la pantalla de<br>
inicio del usuario que genero la publicación para<br>
tener restimonio de que ese documento ha<br>
permanecido en las fechas ando se despublique el anuncio, Gestiona genera<br>recibo automático y una alerta en la pantalla de<br>io del usuario que generó la publicación para<br>remencido en las fechas establecidas publicado a<br>osición pública.<br>puede publica ando se despublique el anuncio, Gestiona genera<br>recibo automático y una alerta en la pantalla de<br>rio del usuario que generó la publicación para<br>erre testimonio de que ese documento ha<br>manecido en las fechas establecidas pu ando se despublique el anuncio, Gestiona genera<br>recibo automático y una alerta en la pantalla de<br>reio de usuario que generó la publicación para<br>ener testimonio de que ese documento ha<br>manecido en las fechas establecidas pu

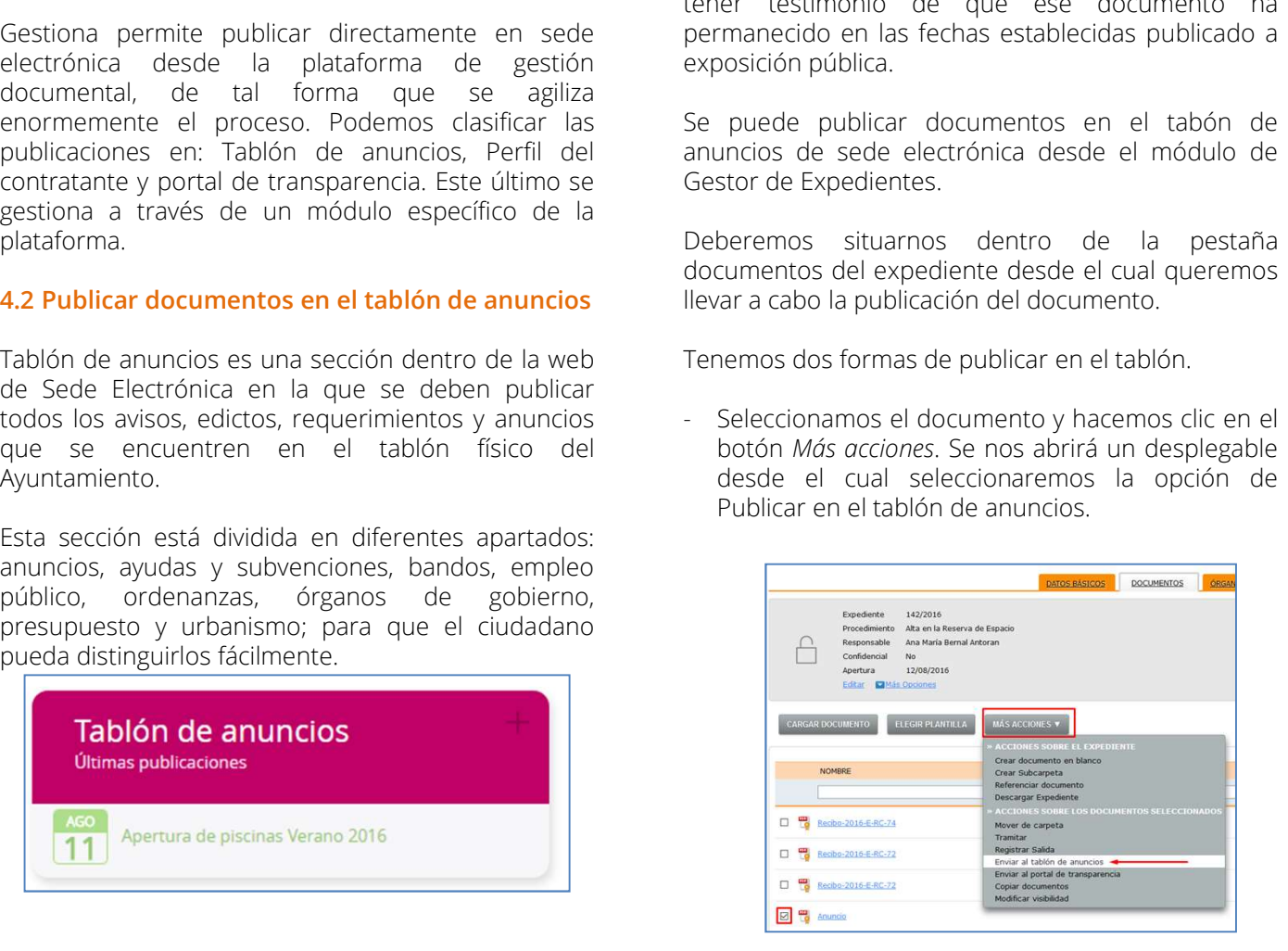

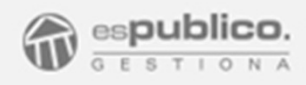

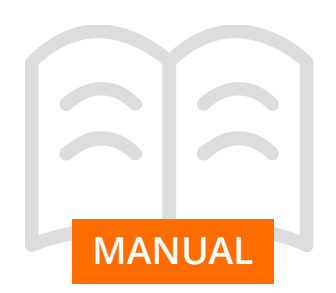

SEDE ELECTRÓNICA<br>
en el botón de tramitación. Hacemos clic<br>
de documento que queremos publicar para abrir el<br>
de documento que queremos publicar para abrir el<br>
de documento de tramitación. En el proceso hacemos clic<br>
en el SEDE ELECTRÓNICA<br>
Durante el circuito de tramitación. Hacemos clic<br>
en el botón de *tramitar* en la horizontal del<br>
decumento que queremos publicar para abrir el<br>
decumento de tramitación. En el proceso hacemos clic<br>
en el SEDE ELECTRÓNICA<br>
Durante el circuito de tramitación. Hacemos clic<br>
en el botón de *tramitaci* en la horizontal del<br>
documento que queremos publicar para abrir el<br>
dercuito de tramitación. En el proceso hacemos clic<br>
en el SEDE ELECTRÓNICA<br>
Durante el circuito de tramitación. Hacemos clic<br>
en el botón de *tramitar* en la horizontal del<br>
documentos **en el perfil del contratante**<br>
directivo de ramitación. En el proceso hacemos clic<br>
en el chec SEDE ELECTRÓNI<br>
Durante el circuito de tramitación. Hacemos clic<br>
decumento que queremos publicar para abrir el<br>
circuito de tramitación. En el proceso hacemos clic<br>
en el check de Publicar en el tablón de anuncios<br>
en el

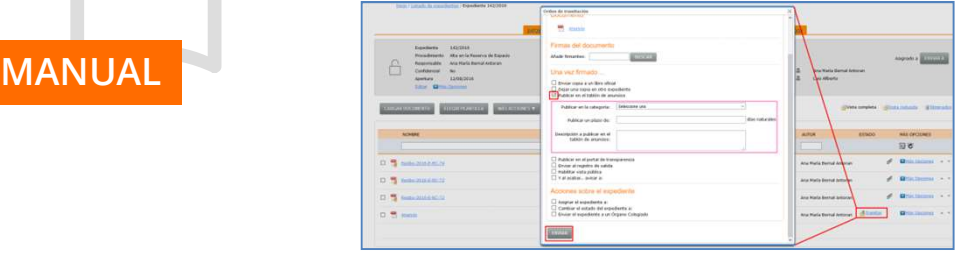

anuncio.

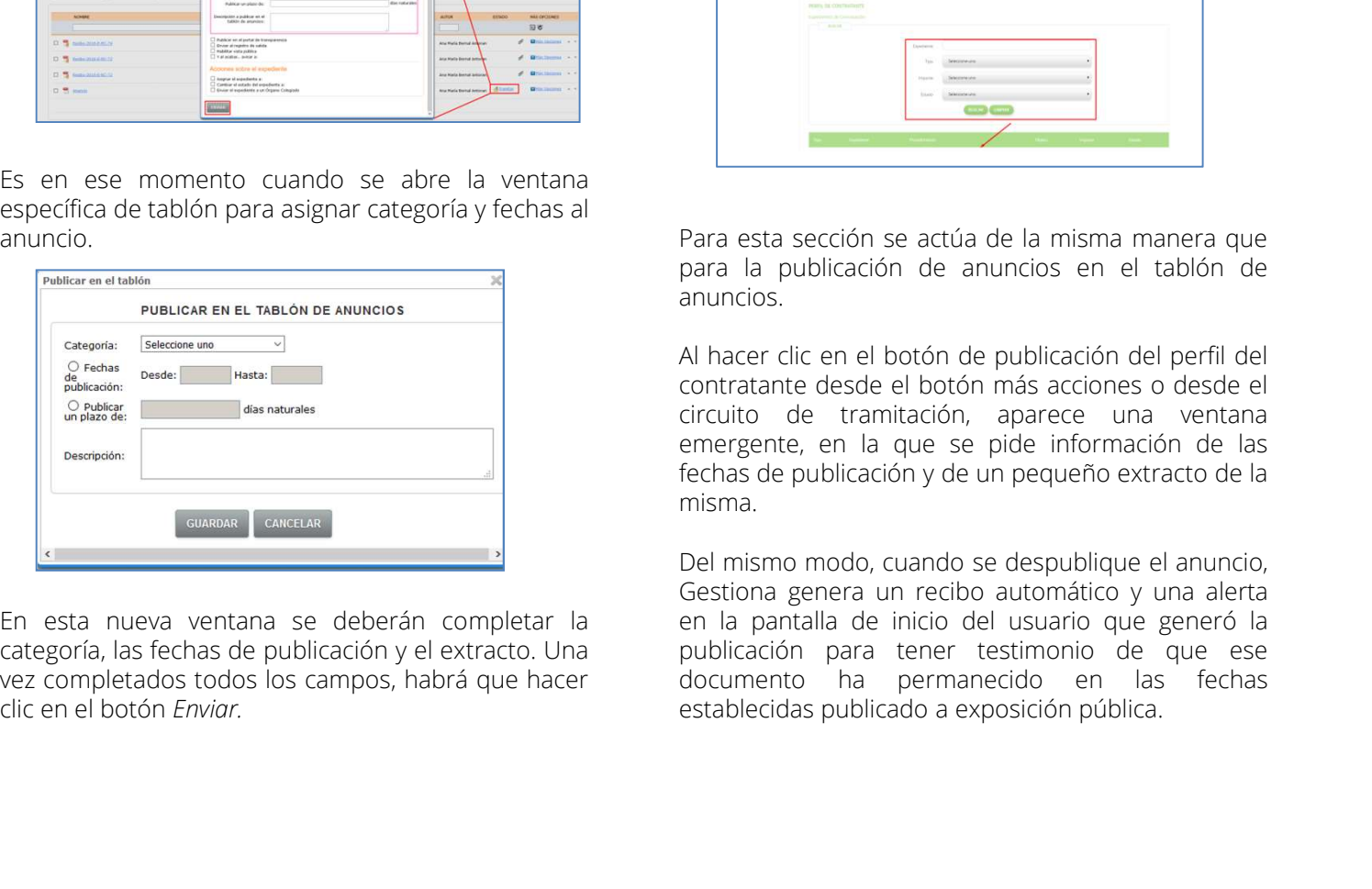

# contratante

SEDE ELECTRÓNICA<br> **4.2 Publicar documentos en el perfil del<br>
contratante**<br>
Perfil del contratante es otra sección de la página<br>
web de la sede electrónica. Allí la entidad podrá<br>
publicar todos los procesos de contratación SEDE ELECTRÓNICA<br> **4.2 Publicar documentos en el perfil del<br>
contratante**<br>
Perfil del contratante es otra sección de la página<br>
web de la sede electrónica. Allí la entidad podrá<br>
publicar todos los processos de contratació

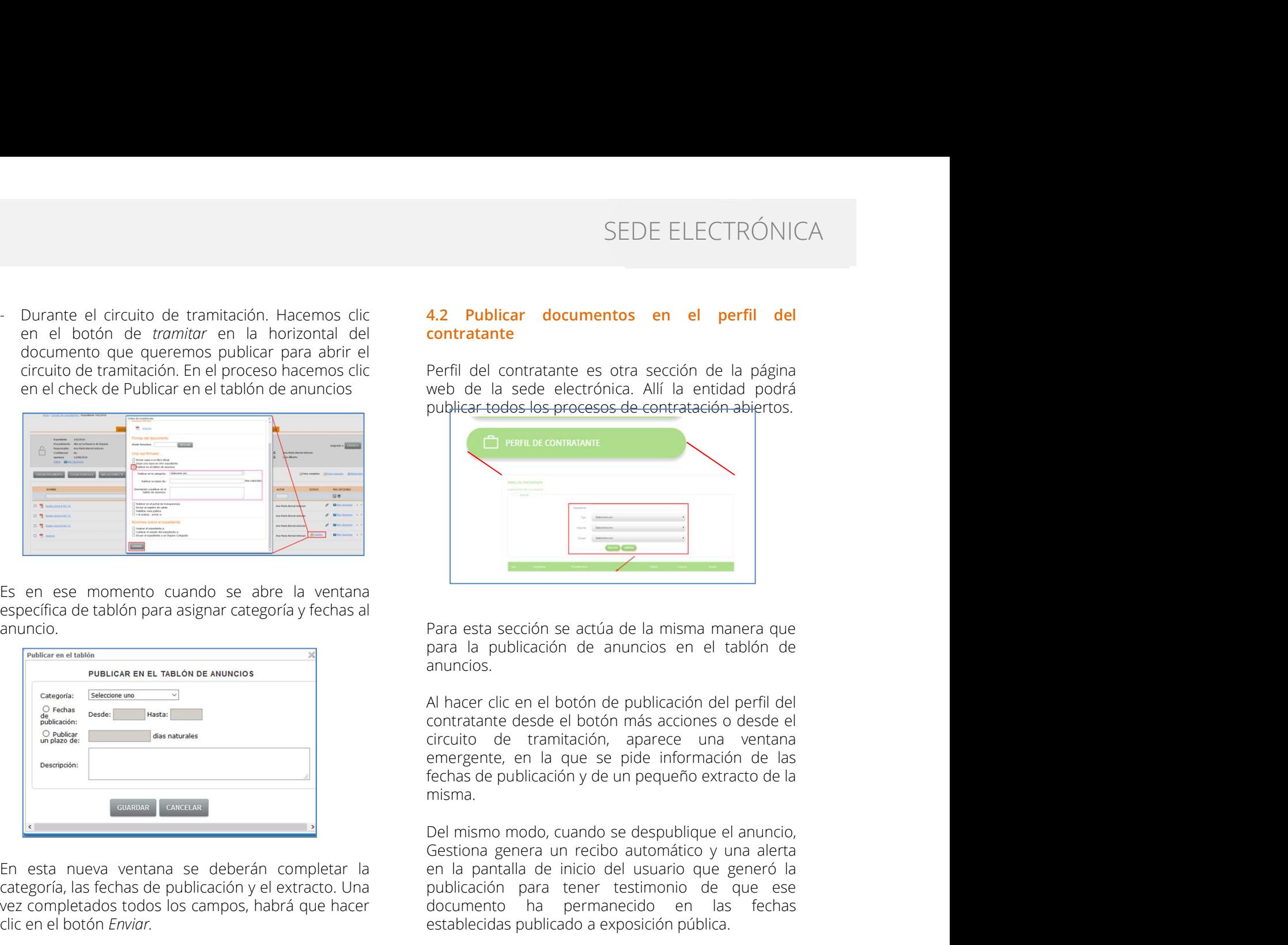

anuncios.

misma. Francescoin se actúa de la misma manera que<br>para la publicación de anuncios en el tablón de<br>anuncios.<br>Al hacer clic en el botón de publicación del perfil del<br>contratante desde el botón más acciones o desde el<br>electrutio de Para esta sección se actúa de la misma manera que<br>para la publicación de anuncios en el tablón de<br>anuncios.<br>Al hacer clic en el botón de publicación del perfil del<br>contratante desde el botón más acciones o desde el<br>dircuit Para esta sección se actúa de la misma manera que<br>para la publicación de anuncios en el tablón de<br>anuncios.<br>Al hacer dic en el botón de publicación del perfil del<br>circuito de tramitación, aparece una ventana<br>eircuito de tr **Example 19**<br> **Example 19**<br> **Example 19**<br> **Example 19**<br> **Example 10**<br> **Example 10**<br> **Example 10**<br> **Example 10**<br> **Example 10**<br> **Example 10**<br> **Example 10**<br> **Example 10**<br> **Example 10**<br> **Example 10**<br> **Example 10**<br> **Example 10** Para esta sección se actúa de la misma manera que<br>para la publicación de anuncios en el tablón de<br>anuncios.<br>Al hacer clic en el botón de publicación del perfil del<br>contratante desde el botón más acciones o desde el<br>elercui

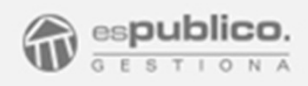

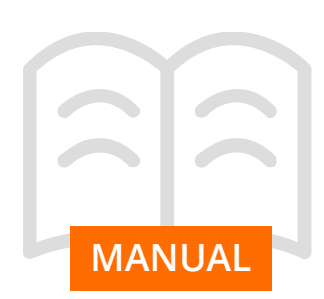

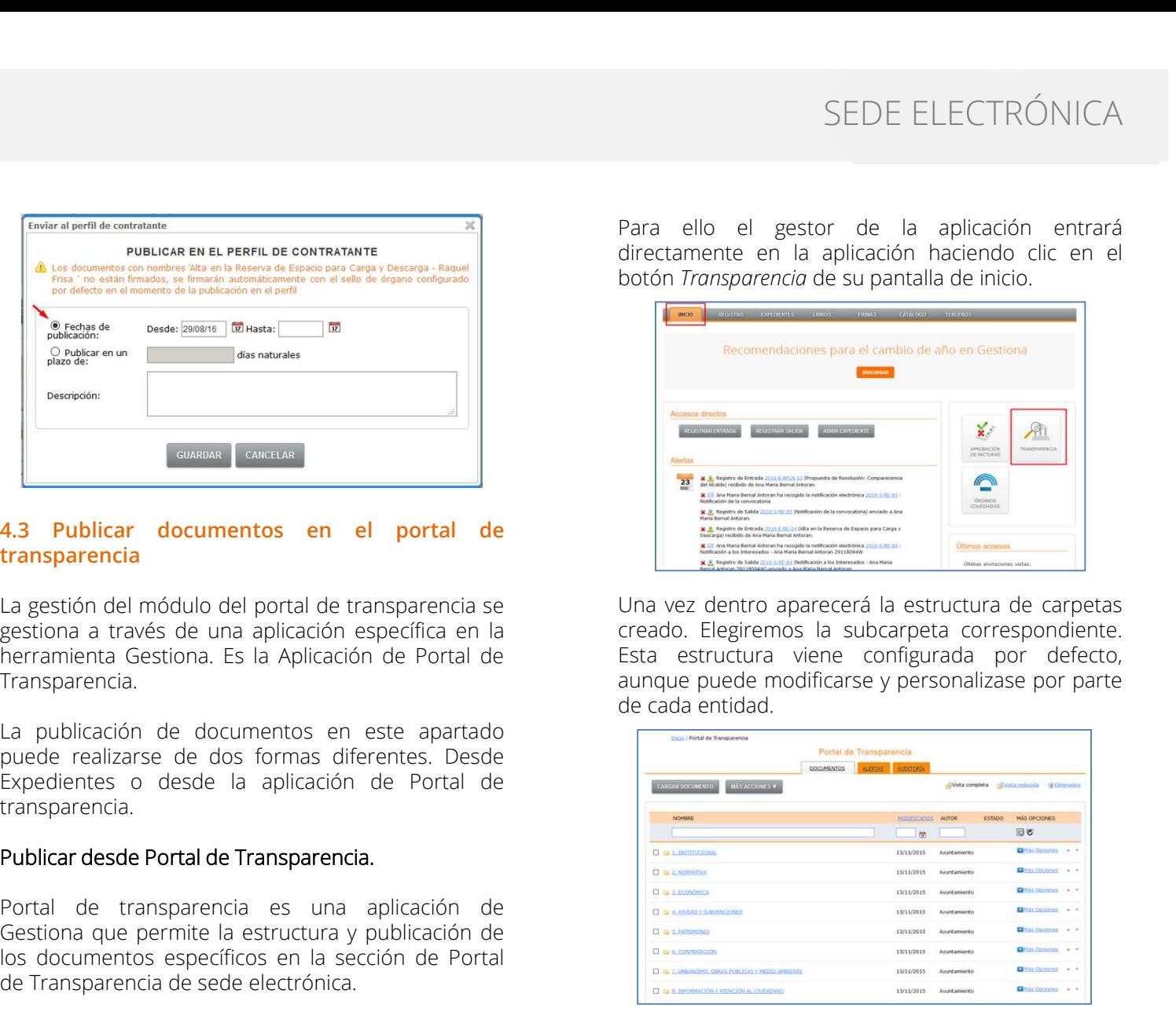

# transparencia

Transparencia. La gestión del mós de una aplicación específica en la creado. Elegírence de una aplicación específica en la creado. Elegírence de una aplicación de Portal de Esta estructura<br>
Transparencia.<br>
La publicación de documentos en

transparencia.

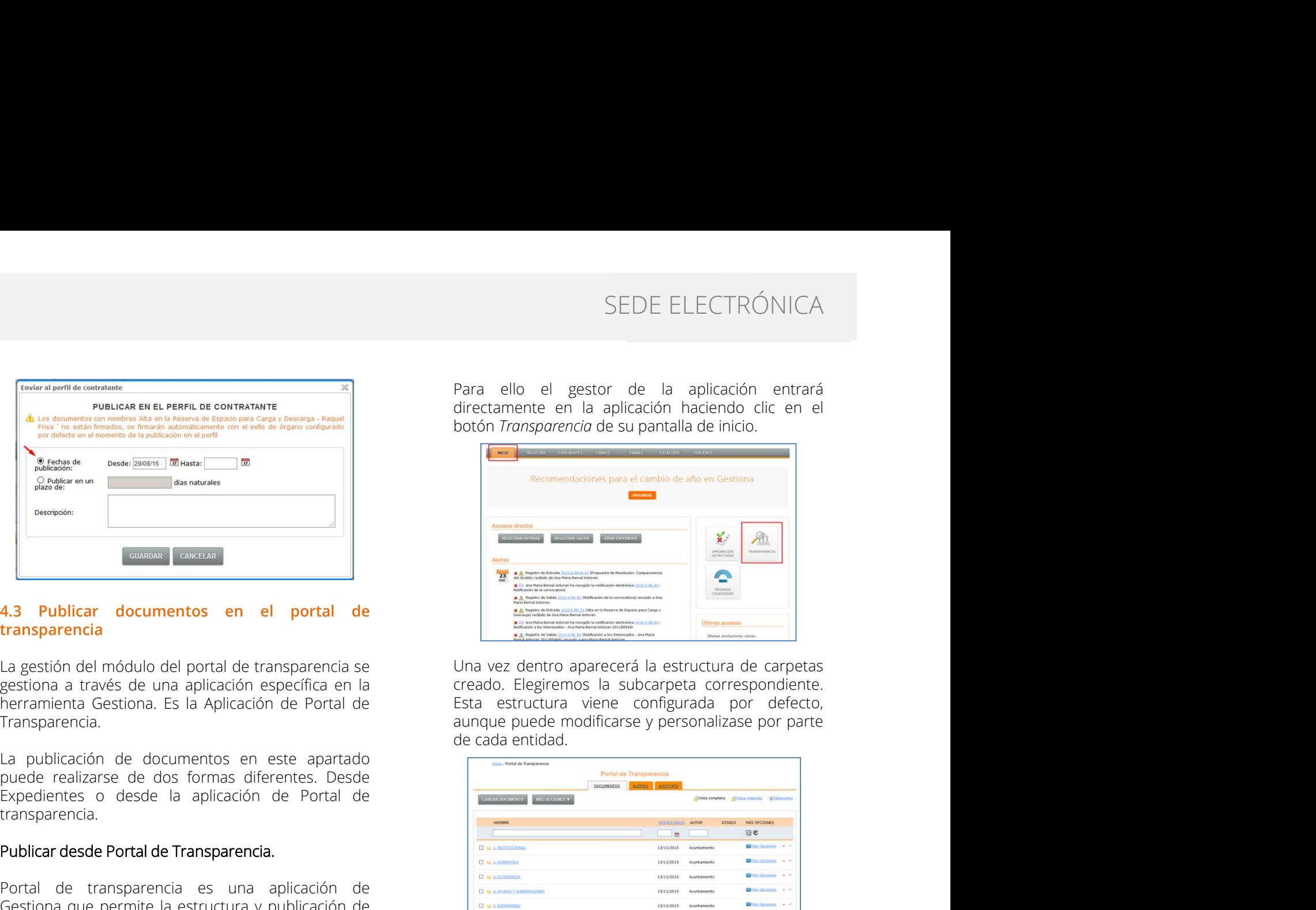

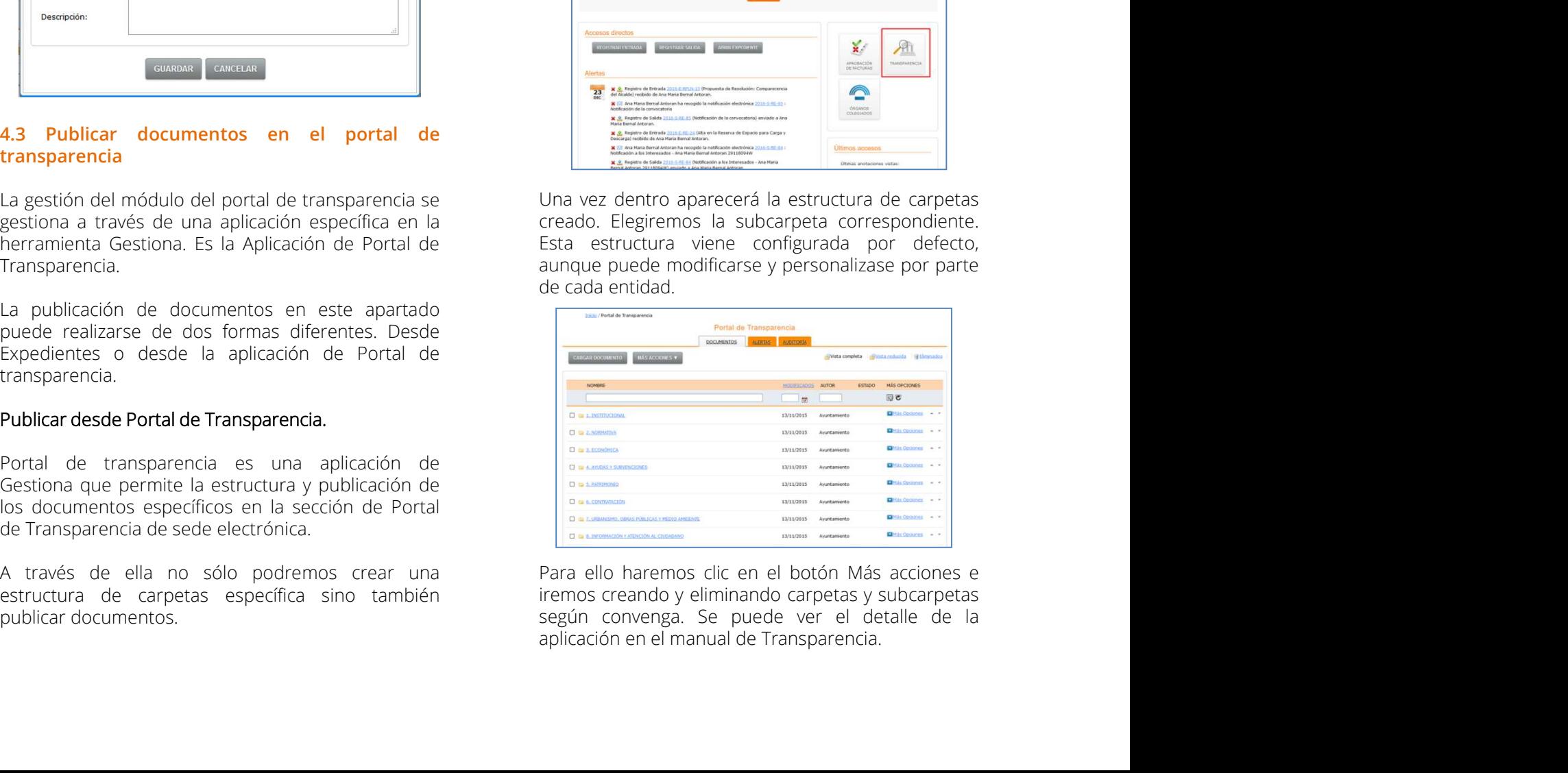

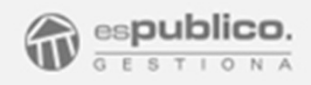

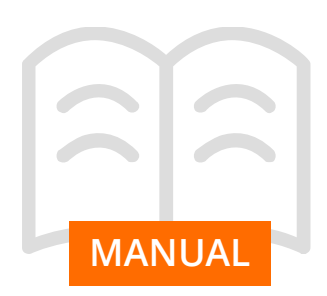

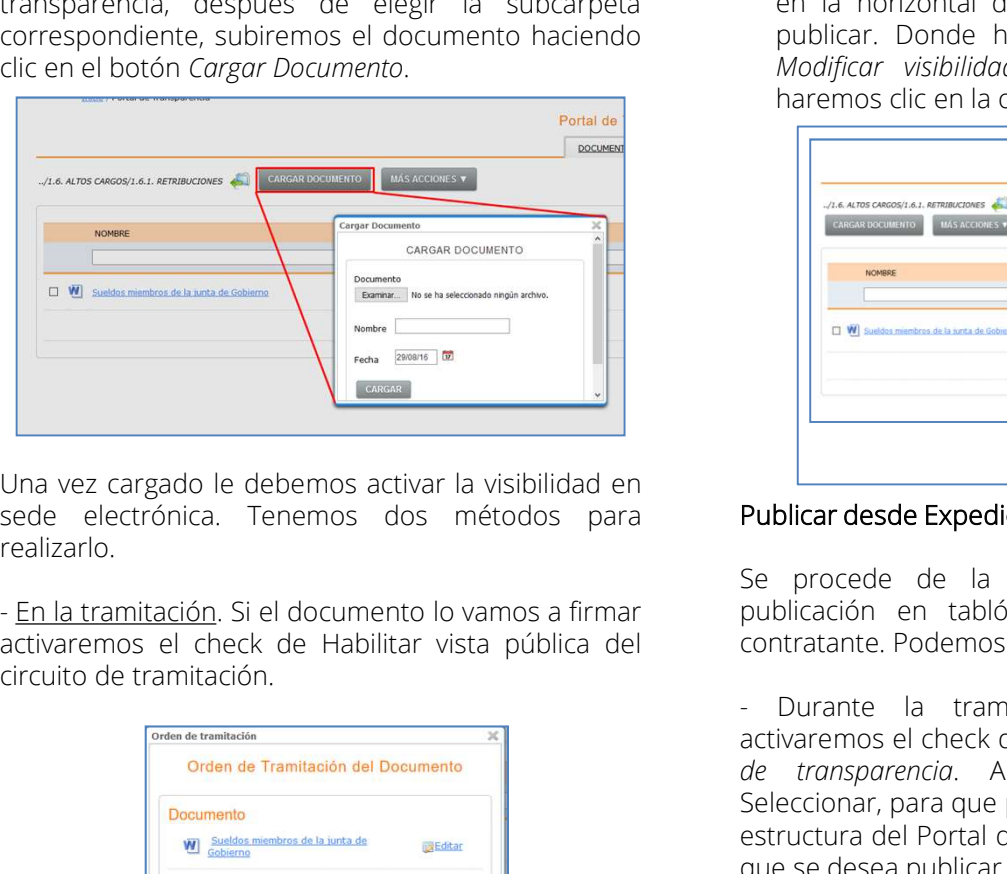

realizarlo.

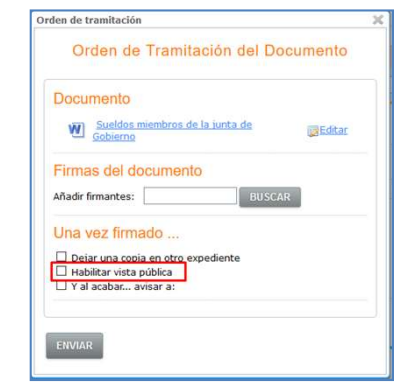

Para publicar documentos en el portal de transparencia, después de elegir la subcarpeta  $\begin{tabular}{|c|c|c|c|} \hline \textbf{Para publicar documentos en el portal de transparentia, después de elegir la subcarpeta en la horizontal del documento que queemos correspondiente, subiremos el documento hacia de la horizontal del documento que queremos publicar. Donde haremos el locuíon Cargar Documento. \hline \textbf{E} & & \textbf{Model} & \textbf{Model} & \textbf{Model} & \textbf{Model} & \textbf{Model} & \textbf{Model} & \textbf{Model} & \textbf{Model} & \textbf{Model} & \textbf{Model} & \textbf{Model} & \textbf{Model} & \textbf{Model} & \textbf{Model} & \textbf{Model} & \textbf{Model} & \textbf{Model} & \$ SEDE ELECTRÓNICA<br>Desde el botón Más opciones que se encuentra<br>en la horizontal del documento que queremos<br>publicar. Donde haremos clic en la opción de<br>*Modificar visibilidad*. En la ventana emergente<br>haremos clic en la opc SEDE ELECTRÓNICA<br>Desde el botón Más opciones que se encuentra<br>en la horizontal del documento que queremos<br>publicar. Donde haremos clic en la opción de<br>Modificar visibilidad. En la ventana emergente<br>haremos clic en la opció SEDE ELECTRÓNICA<br>Desde el botón Más opciones que se encuentra<br>en la horizontal del documento que queremos<br>publicar. Donde haremos clic en la opción de<br>*Modificar visibilidad*. En la ventana emergente<br>haremos clic en la opc SEDE ELECTRÓNICA<br>
Desde el botón Más opciones que se encuentra<br>
en la horizontal del documento que queremos<br>
Modificar visibilidad. En la ventana emergente<br>
harenos clic en la opción de *habilitar*.<br> **EN CONSTANTA EN ENCOR** 

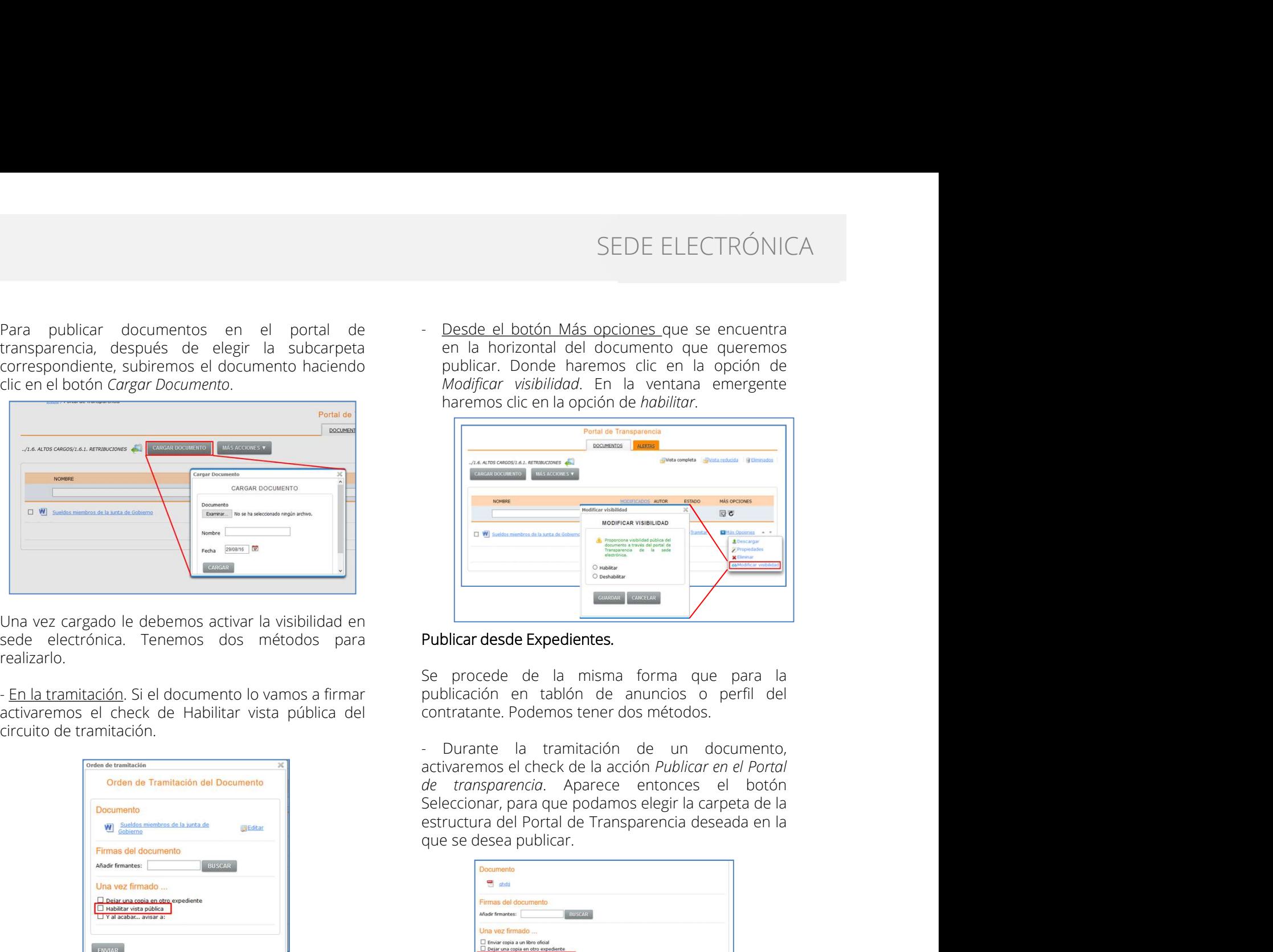

### Publicar desde Expedientes.

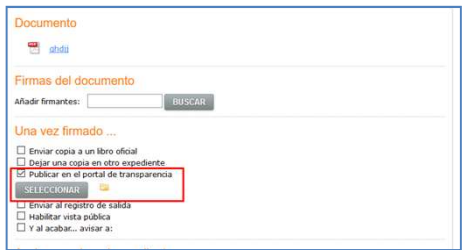

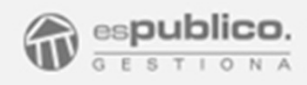

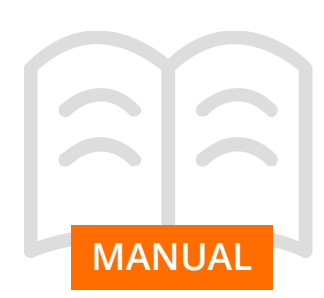

- Directamente de la pestaña de Documentos dentro<br>del expediente. Para ello seleccionaremos el<br>documento que queremos publicar y haremos cicen<br>el botón Más acciones para y seleccionar la opción el el módulo de Validar docu SEDE ELECTRÓNICA<br>
- Directamente de la pestaña de Documentos dentro<br>
del expediente. Para ello seleccionaremos el<br>
documento que queremos publicar y haremos clicen<br>
el poton Más accionas para y seleccionar la optión<br>
de Pu SEDE ELECTRÓNICA<br>
- Directamente de la pestaña de Documentos dentro<br>
documento que queremos publicar y haremos clic en el módulo de Validar documentos, permite al<br>
el botón Más acciones para y seleccionar la opción<br>
el bot SEDE ELECTRÓNICA<br>
- Directamente de la pestaña de Documentos dentro<br>
del expediente. Para ello seleccionaremos el<br>
de botón Más acciones para y seleccionar la opción<br>
el botón Más acciones para y seleccionar la opción<br>
de SEDE ELECTRÓNICA<br>
del expediente. Para aña de Documentos dentro<br>
del expediente. Para ello seleccionaremos el<br>
documento que queremos publicar y haremos cien<br>
el botón Más acciones para y seleccionar la opción<br>
de publicar SEDE ELECTRÓNICA<br>
- Directamente de la pestaña de Documentos dentro<br>
documento que queremos publicar en al los seleccionaremos el<br>
documento que queremos publicar paramos dicenteriales paramos dicenteriales paramos dicente Poirectamente de la pestaña de Documentos dentro<br>
del expediente. Para ello seleccionaremos el<br>
documento que queremos publicar y haremos clic en El módulo de Vali<br>
el botón Más acciones para y seleccionar la opción ciudad

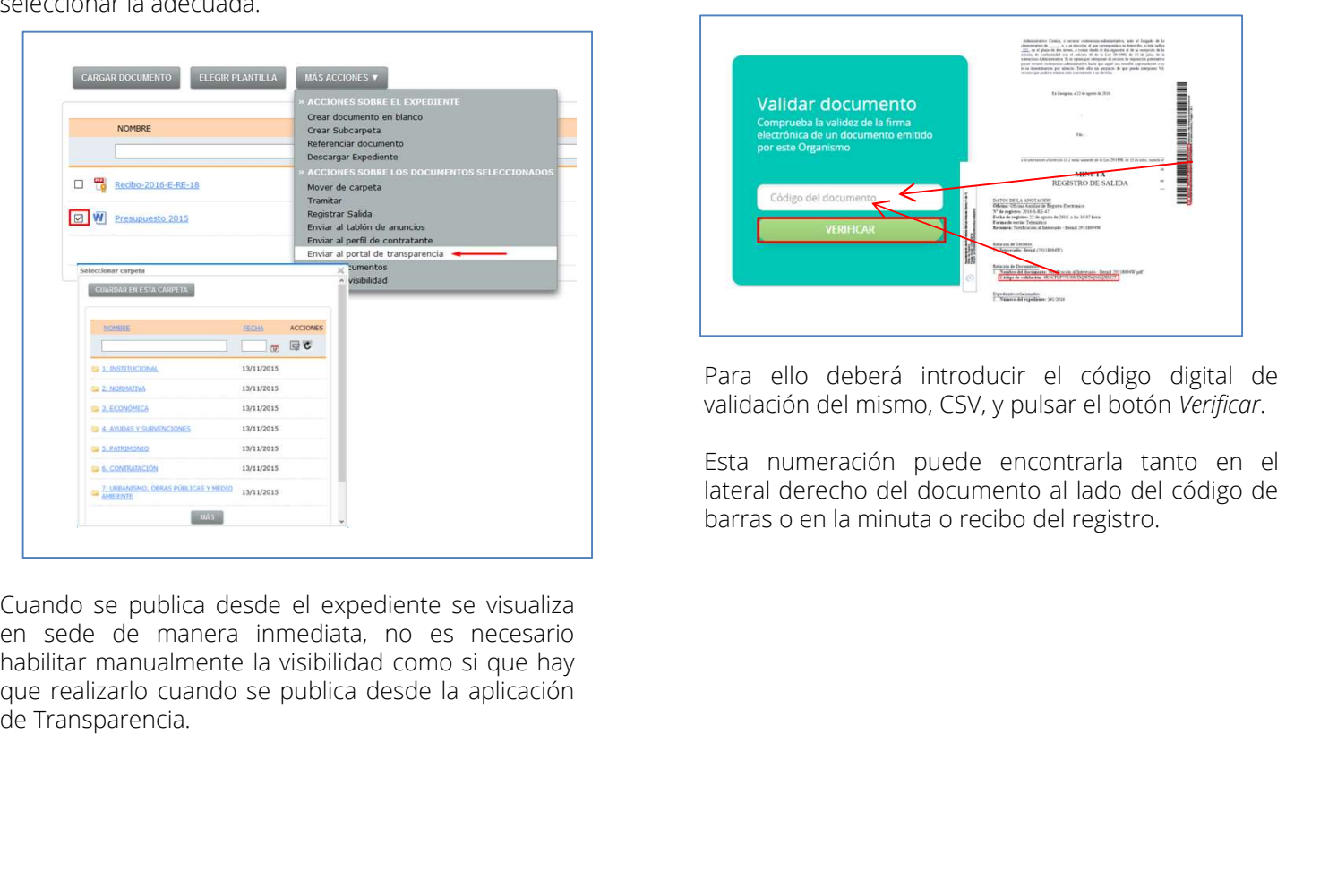

SEDE ELECTRÓNICA<br> **5. VALIDAR DOCUMENTOS**<br>
El módulo de Validar documentos, permite al<br>
ciudadano/empresa reconocer y recuperar<br>
integramente un documento emitido por la<br>
administración desde su sede electrónica. SEDE ELECTRÓNICA<br> **El módulo de Validar documentos, permite al**<br>
ciudadano/empresa reconocer y recuperar<br>
integramente un documento emitido por la<br>
administración desde su sede electrónica. SEDE ELECTRÓNICA<br> **SEDE ELECTRÓNICA**<br> **El módulo de Validar documentos, permite al<br>
ciudadano/empresa reconocer y recuperar<br>
íntegramente un documento emitido por la<br>
administración desde su sede electrónica.** 

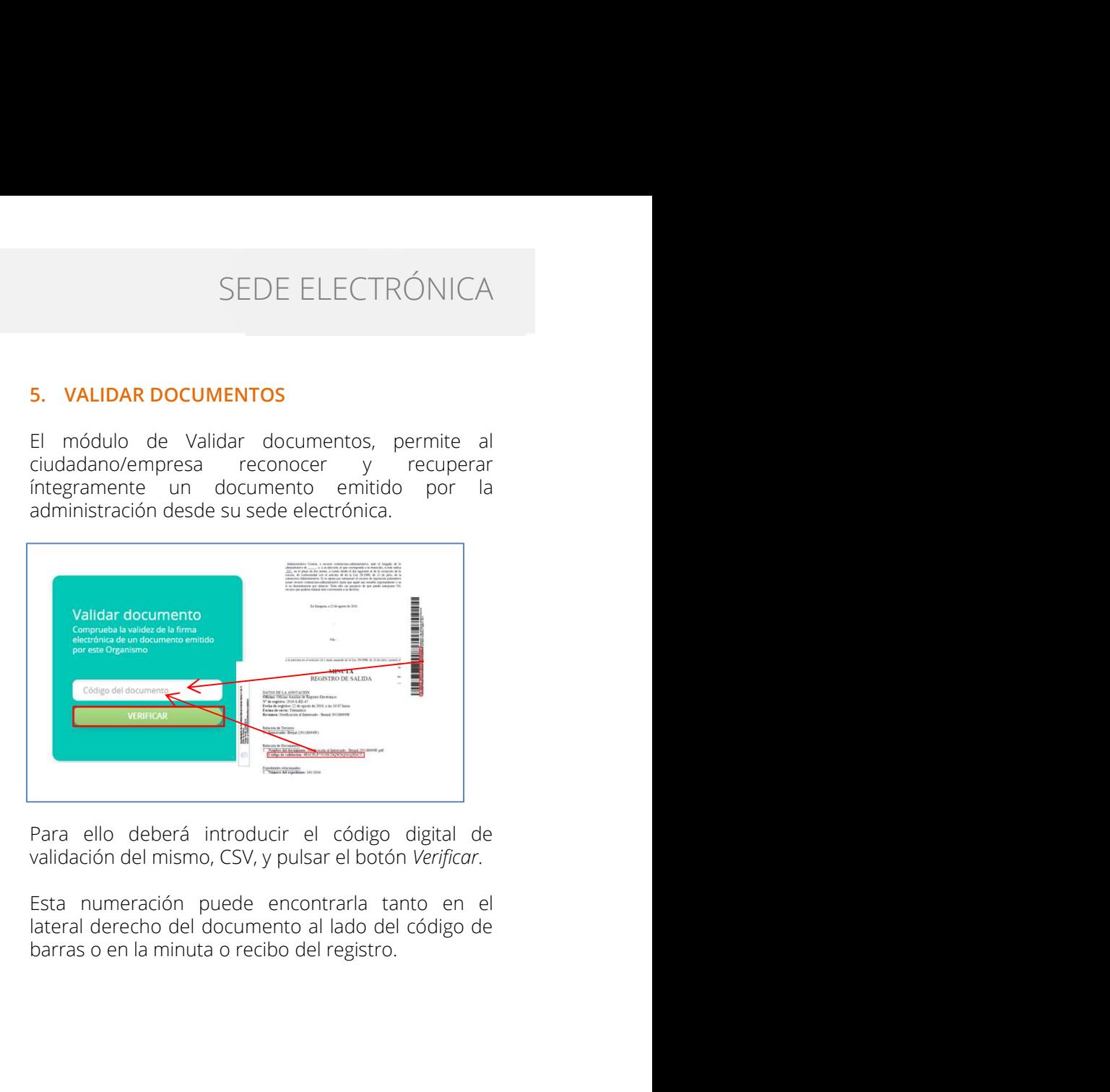

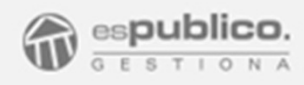

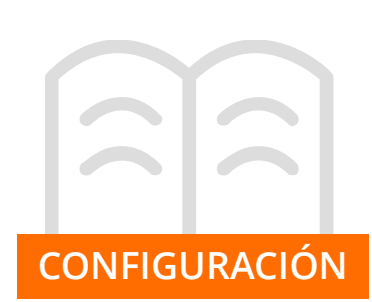

CONFIGURACIÓN más posible a la imagen de la corporación. 1. DISEÑO SEDE ELECTRÓNICA<br>
Gestiona permite configurar la visibilidad de la sede<br>
electrónica personalizando todos los parámetros y<br>
secciones, de tal forma que podemos activar o<br>
disputationary modificar su apariencia e

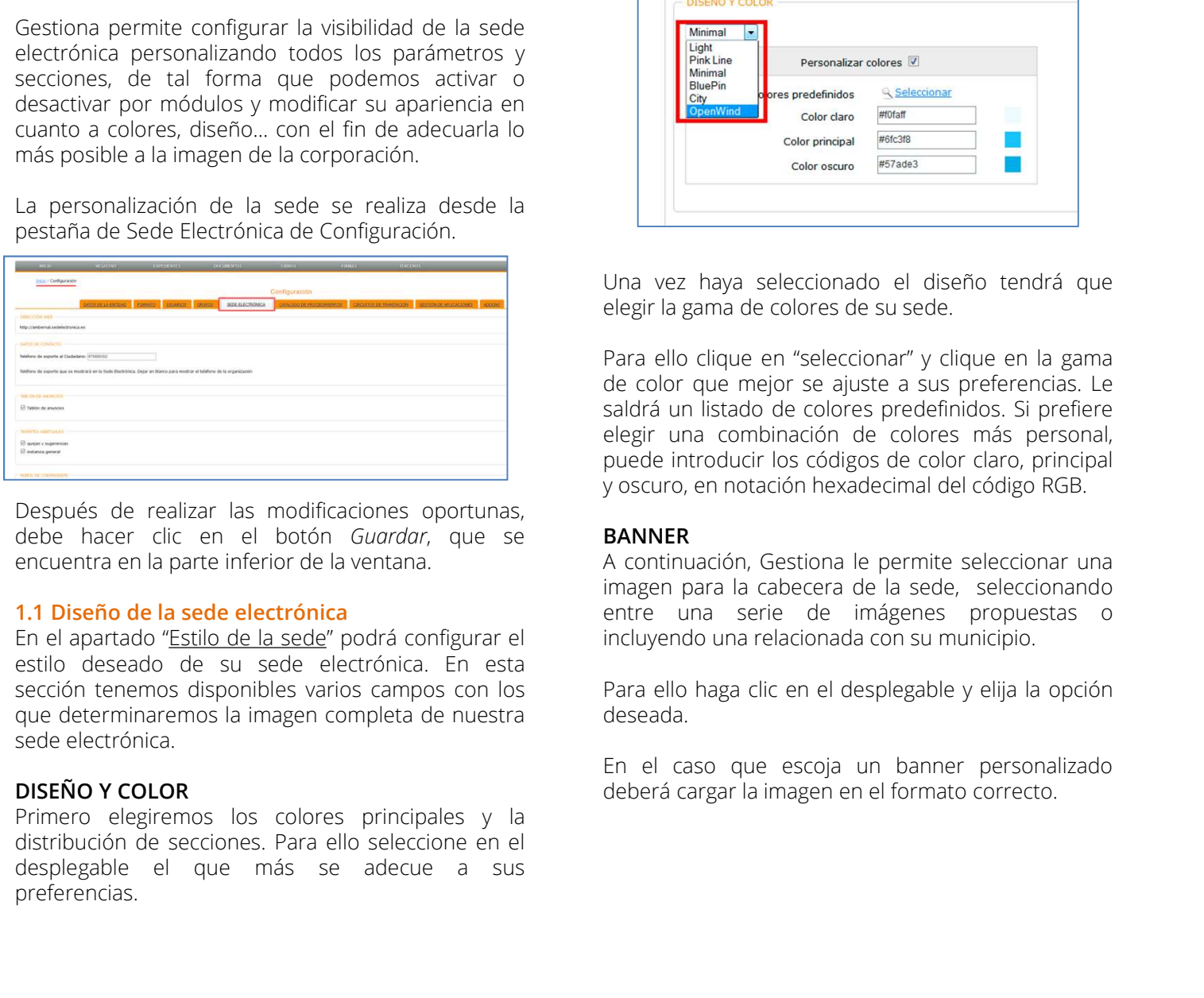

preferencias.

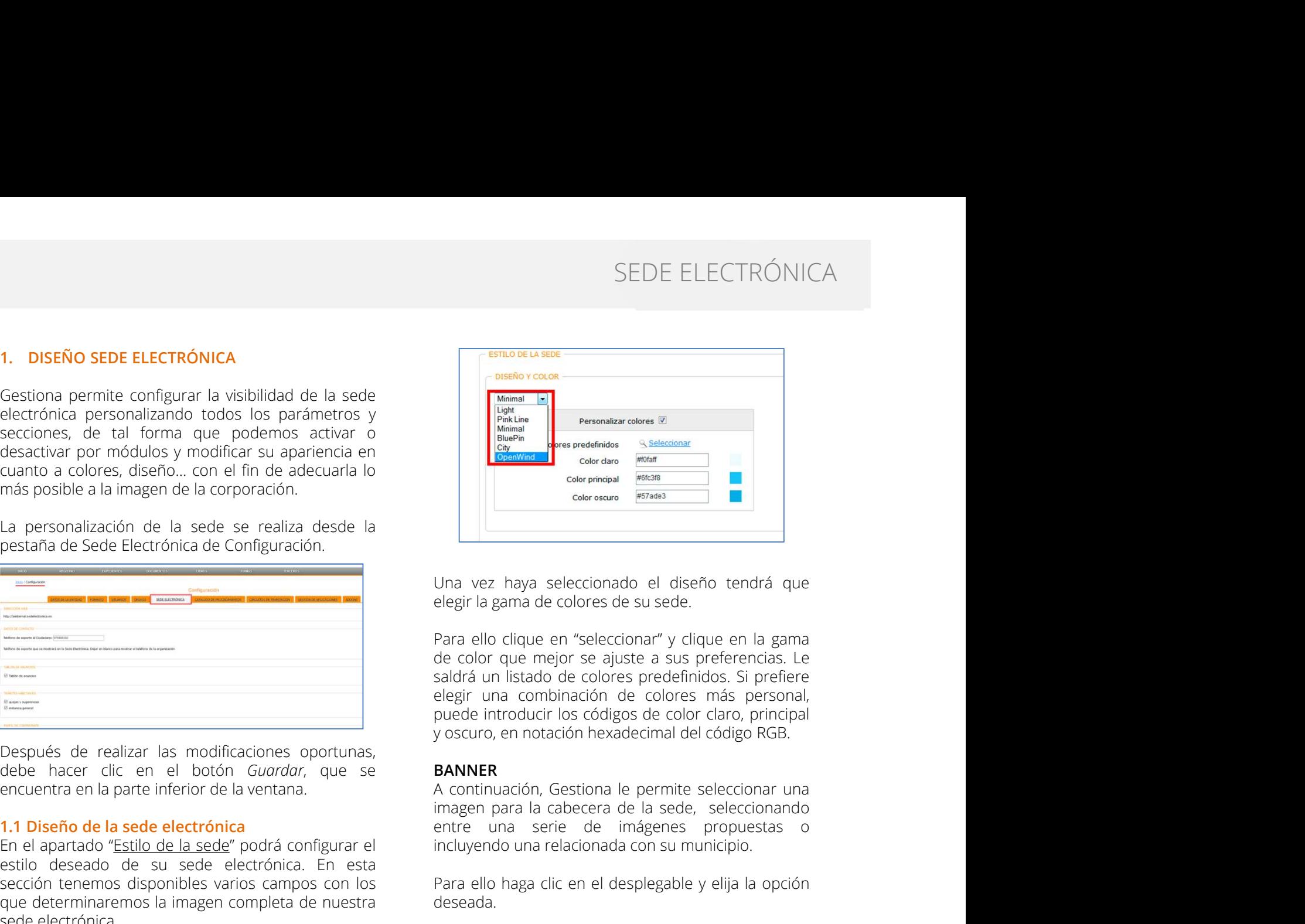

Maria de color que més de color que a la sus preferencias. Le para de color que més aldrá un islado de colores predefinidos. Si preferencias la parte de legitr una combinación de solorses más personal, puede incroducir los entre una serie de minimiento de minimiento de minimiento de minimiento de minimiento de minimiento de información de elegir la gama de colores de su sede.<br>
Para ello clique en "seleccionar" y clique en la gama<br>
saldrá un Color states and contentional contentional states and contentional states and color contentional contentional contentional contentional contention and decolor que mejor se ajuste a sus preferencias. Le elegir una combinaci <sup>extreme</sup><br>
Para ello clique en "seleccionado el diseño tendrá que<br>
elegir la gama de colores de su sede.<br>
Para ello clique en "seleccionar" y clique en la gama<br>
saldrá un listado de colores predefinidos. Si prefiere<br>
elegi Una vez haya seleccionado el diseño tendrá que<br>elegir la gama de colores de su sede.<br>Para ello clique en "seleccionar" y clique en la gama<br>de color que mejor se ajuste a sus preferencias. Le<br>saldrá un listado de colores pr Una vez haya seleccionado el diseño tendrá que<br>elegir la gama de colores de su sede.<br>Para ello clique en "seleccionar" y clique en la gama<br>ele color que mejor se ajuste a sus preferencias. Le<br>saldrá un listado de colores p

**BANNER**<br>A continuación, Gestiona le permite seleccionar una

deseada.

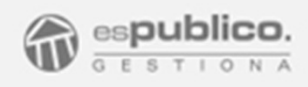

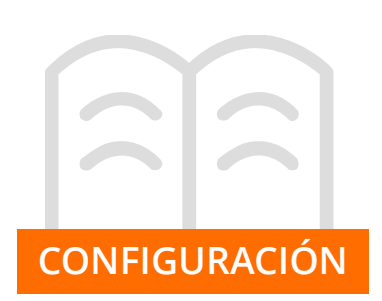

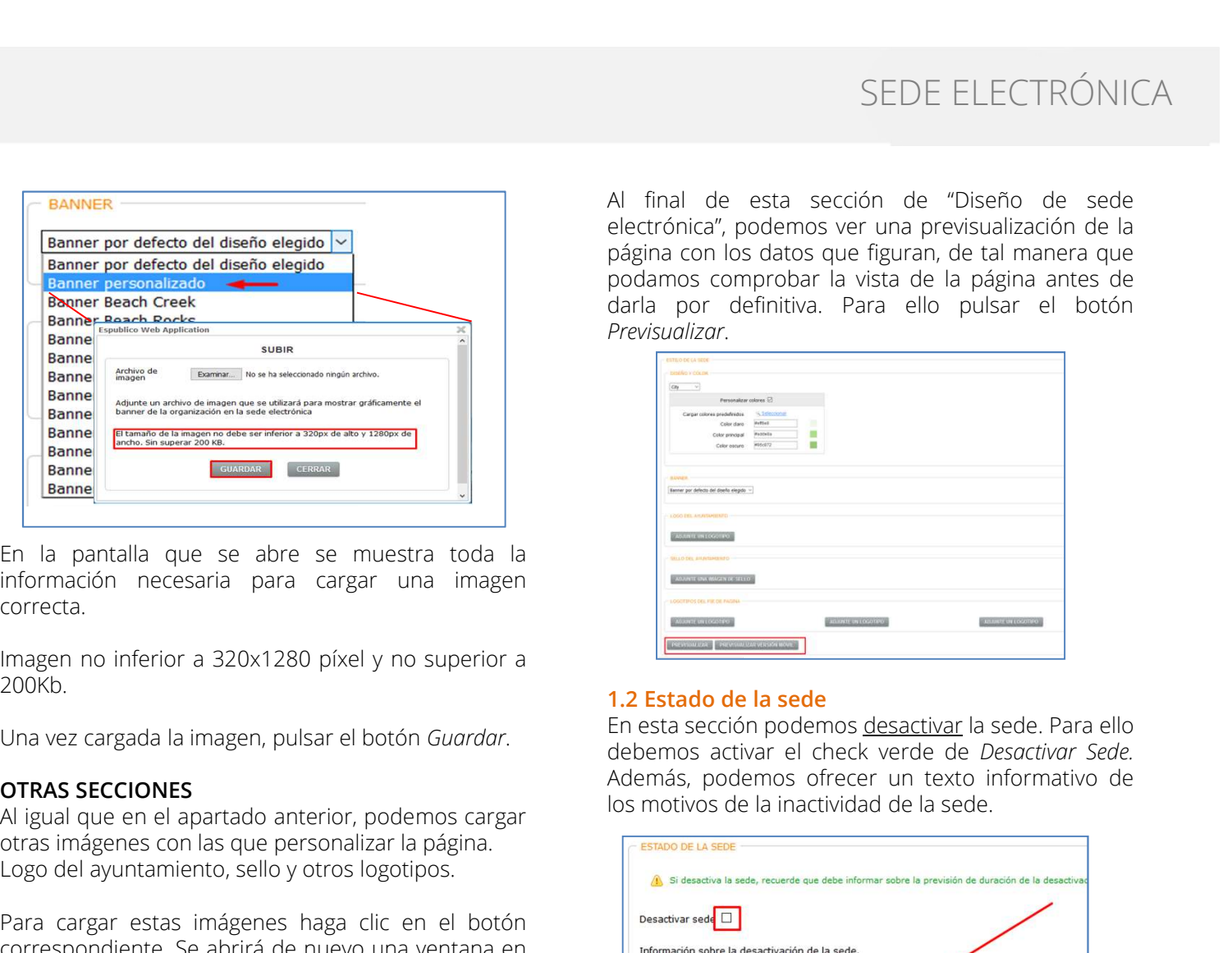

correcta.

200Kb.

Sanne **Example 1998**<br>
En la pantalla que se abre se muestra toda la la<br>
correcta.<br>
Imagen no inferior a 320x1280 píxel y no superior a<br>
200Kb.<br>
Una vez cargada la imagen, pulsar el botón Guordor.<br> **Acelemos setura de la se** 

Guardar.

SEDE ELECTRÓNICA<br>Al final de esta sección de "Diseño de sede<br>electrónica", podemos ver una previsualización de la<br>página con los datos que figuran, de tal manera que<br>podamos comprobar la vista de la página antes de<br>darla p SEDE ELECTRÓNICA<br>Al final de esta sección de "Diseño de sede<br>electrónica", podemos ver una previsualización de la<br>página con los datos que figuran, de tal manera que<br>podamos comprobar la vista de la página antes de<br>darla p SEDE ELECTRÓNICA<br>
Al final de esta sección de "Diseño de sede<br>
electrónica", podemos ver una previsualización de la<br>
página con los datos que figuran, de tal manera que<br>
podamos comprobar la vista de la página antes de<br>
da SEDE ELECTRÓNICA<br>
Al final de esta sección de "Diseño de sede<br>
electrónica", podemos ver una previsualización de la<br>
página con los datos que figuran, de tal manera que<br>
podamos comprobar la vista de la página antes de<br>
da SEDE ELECTRÓNICA<br>
Al final de esta sección de "Diseño de sede<br>
electrónica", podemos ver una previsualización de la<br>
página con los datos que figuran, de tal manera que<br>
podamos comprobar la vista de la página antes de<br>
da Previsualizar.

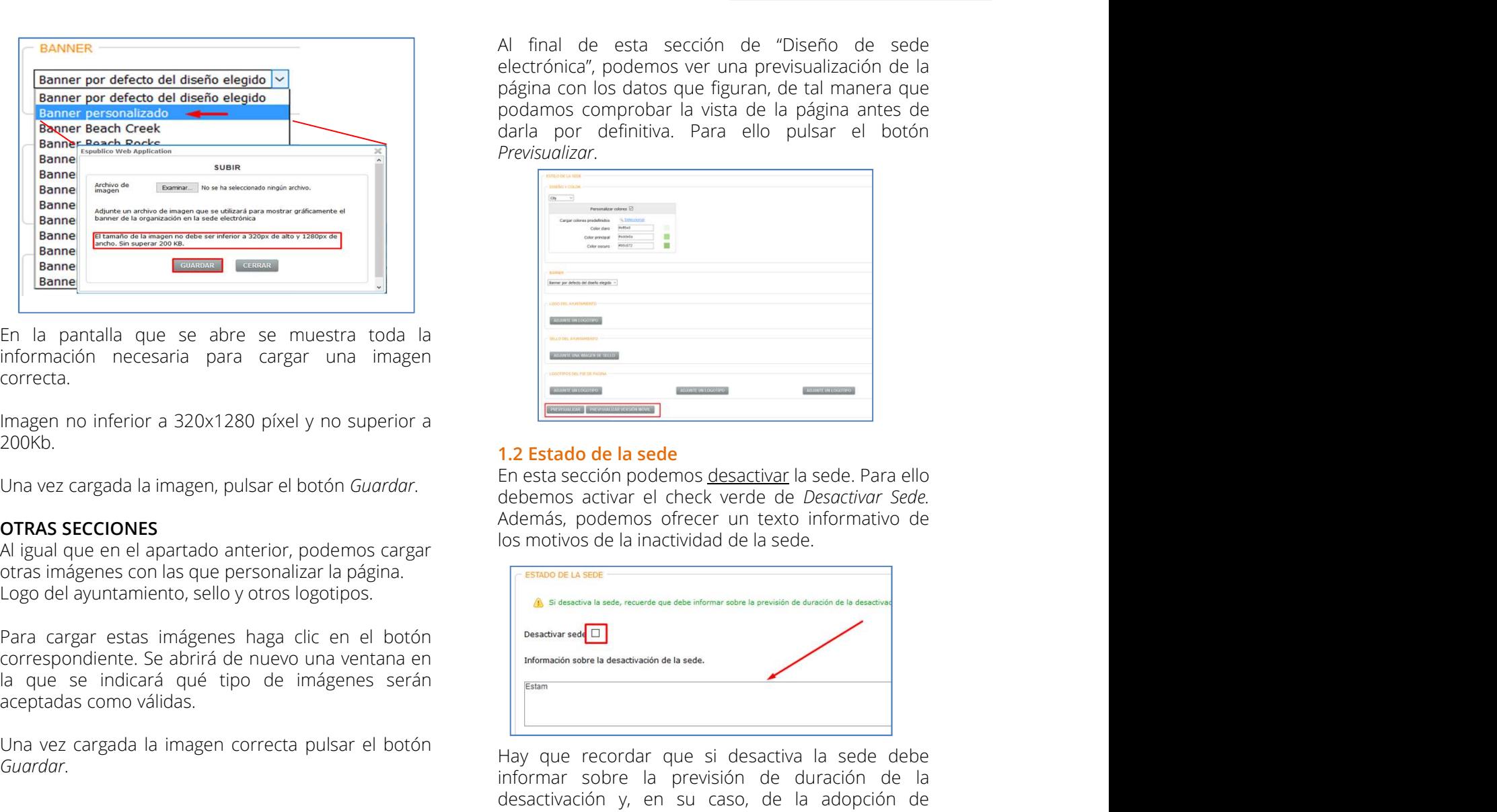

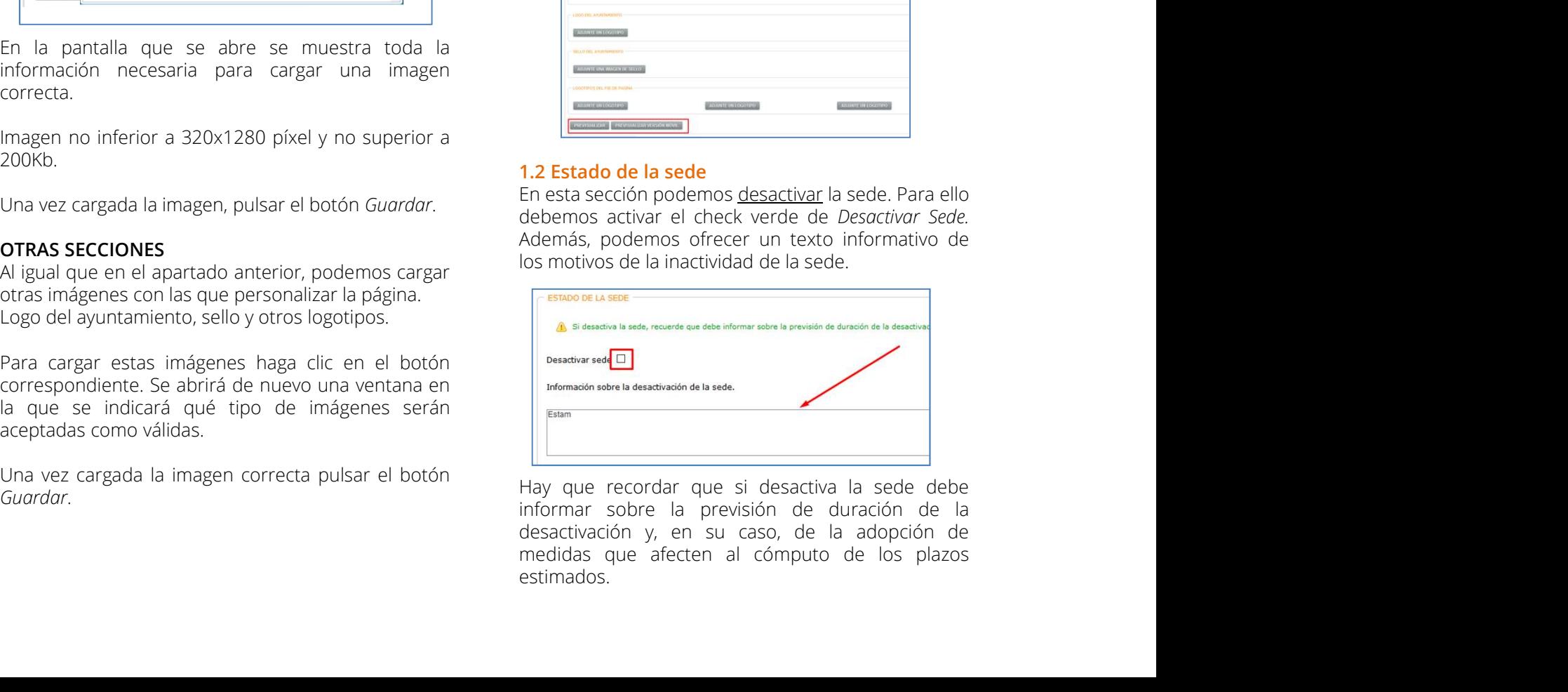

estimados.

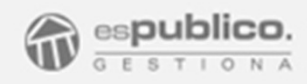

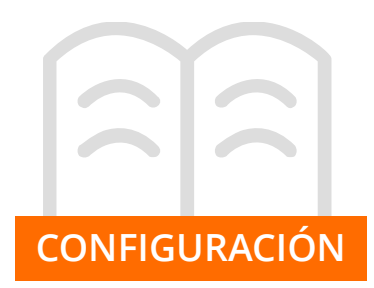

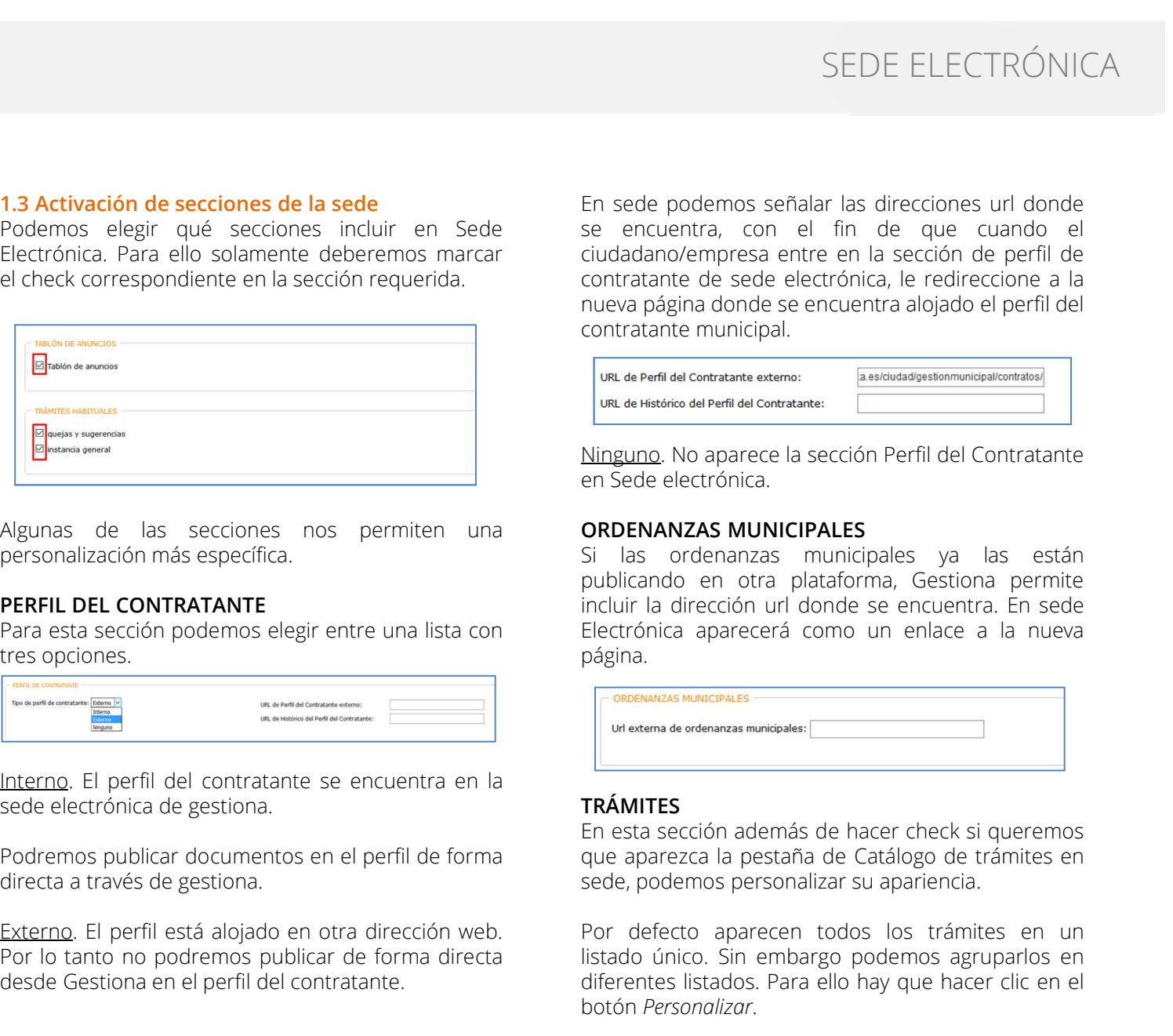

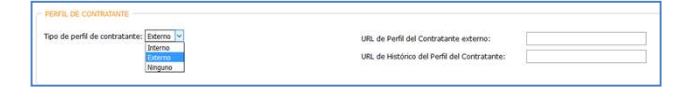

SEDE ELECTR<br>
1.3 Activación de secciones de la sede<br>
Podemos elegir qué secciones incluir en Sede<br>
Electrónica. Para ello solamente deberemos marcar<br>
el check correspondiente en la sección requerida.<br>
Electrónica. Para ell SEDE ELECTRÓNICA<br>
1.3 Activación de secciones de la sede<br>
Podemos elegir qué secciones incluir en Sede<br>
Podemos señalar las direcciones un donde<br>
Electrónica. Para ello solamente deberemos marcar<br>
el check correspondiente SEDE ELECTRÓNICA<br> **En sede podemos señalar las direcciones url donde<br>
Podemos elegir qué secciones incluir en Sede<br>
Electrónica. Para ello solamente deberemos marcar<br>
el check correspondiente en la sección requerida.<br>
Elec** SEDE ELECTRÓN<br>
Podemos elegir qué secciones de la sede<br>
Podemos elegir qué secciones incluir en Sede<br>
Electrónica. Para ello solamente deberemos materiales contratante de sede electrónica, le redireccione er<br>
el check corr SEDE ELECTRÓNICA<br>
En sede podemos señalar las direcciones url donde<br>
se encuentra, con el fin de que cuando el<br>
ciudadano/empresa entre en la sección de perfil de<br>
contratante de sede electrónica, le redireccione a la<br>
nue SEDE ELECTRÓNICA<br>
En sede podemos señalar las direcciones url donde<br>
se encuentra, con el fin de que cuando el<br>
ciudadano/empresa entre en la sección de perfil de<br>
contratante de sede electrónica, le redireccione a la<br>
nue SEDE ELECTRÓNICA<br>
En sede podemos señalar las direcciones url donde<br>
se encuentra, con el fin de que cuando el<br>
ciudadano/empresa entre en la sección de perfil de<br>
contratante de sede electrónica, le redireccione a la<br>
nue SEDE ELECTRÓNICA<br>En sede podemos señalar las direcciones url donde<br>se encuentra, con el fin de que cuando el<br>ciudadano/empresa entre en la sección de perfil de<br>nueva página donde se encuentra alojado el perfil del<br>contrata SEDE ELECTRÓNICA<br>
En sede podemos señalar las direcciones url donde<br>
se encuentra, con el fin de que cuando el<br>
ciudadano/empresa entre en la sección de perfil de<br>
contratante de sede electrónica, le redireccione a la<br>
con SEDE ELECTRÓNICA<br>
En sede podemos señalar las direcciones url donde<br>
se encuentra, con el fin de que cuando el<br>
ciudadano/empresa entre en la sección de perfil de<br>
contratante de sede electrónica, le redireccione a la<br>
nue SEDE ELECTRÓNICA<br>
En sede podemos señalar las direcciones url donde<br>
see encuentra, con el fin de que cuando el<br>
contratante de sede electrónica, le redireccione a la<br>
nueva página donde se encuentra alojado el perfil de<br> SEDE ELECTRÓNICA<br>
En sede podemos señalar las direcciones url donde<br>
se encuentra, con el fin de que cuando el<br>
ciudadano/empresa entre en la sección de perfil de<br>
contratante de sede electrónica, le redireccione a la<br>
con SEDE ELECTRÓNICA<br>
En sede podemos señalar las direcciones url donde<br>
se encuentra, con el fin de que cuando el<br>
ciudadano/empresa entre en la sección de perfil de<br>
contratante de sede electrónica, le redireccione a la<br>
nur SEDE ELECTRÓNICA<br>
En sede podemos señalar las direcciones url donde<br>
sei encuentra, con el fin de que cuando el<br>
ciudadano/empresa entre en la sección de perfil de<br>
contratante de sede electrónica, le redireccione a la<br>
nu SEDE ELECTRONICA<br>
En sede podemos señalar las direcciones url donde<br>
se encuentra, con el fin de que cuando el<br>
ciudadano/empresa entre en la sección de perfil de<br>
contratante municipal.<br>
Investoria permite de sede electró En sede podemos señalar las direcciones url donde<br>se encuentra, con el fin de que cuando el<br>ciudadano/empresa entre en la sección de perfil de<br>contratante de sede electrónica, le redireccione a la<br>nueva dégina donde se enc En sede podemos señalar las direcciones un donde<br>ciudadano/empresa entre en la sección de perfil de<br>contratante de sede electrónica, le redireccione a la<br>nueva página donde se encuentra alojado el perfil del<br>contratante mu

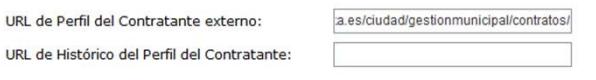

Externo. El perfil est contratante se encuentra en la perfil del contratante de la seccione de la seccione de la seccione de la seccione de la seccione de la seccione de la seccione de la seccione de la seccione de la secc Mingung, No aparece la sección Perfil del Contratante<br>
Por Sede electrónica.<br>
Por lo tanto no podemos elegir entre una lista con<br>
PERFL DEL CONTRATANTE<br>
PERFL DEL CONTRATANTE<br>
PERFL DEL CONTRATANTE<br>
PERFL DEL CONTRATANTE<br> Mejunas de las secciones nos permiten una **ORDENANZAS MUNICIPALES**<br>
Personalización más específica.<br> **DERFIL DEL CONTRATANTE**<br>
DERFIL DEL CONTRATANTE<br>
TREFIL DEL CONTRATANTE<br>
TERFIL DEL CONTRATANTE<br>
TERFIL DEL CONTRATANTE<br> página. nueva pagna adone se encuentra alojado el perni del<br>
contratante municipal.<br>
Contratante distributions del tenti del contratante chemannel contratante chemás del tenti del contratante chemás del tenti del contratante chemá contratante municipal.<br>

URL de Perfi del Contratante esterno:<br>
URL de Perfi del Contratante.<br> **Ninguno.** No aparece la sección Perfil del Contratante<br>
El las ordenanzas municipales ya las están<br>
publicando en otra platafo **URL de Perfil del Contratante externo:**<br> **Ling unno.** No aparece la sección Perfil del Contratante<br> **Ningunno.** No aparece la sección Perfil del Contratante<br> **Si** las ordenanzas municipales ya las están<br>
publicando en otr Ninguno. No aparece la sección Perfil del Contratante<br>
Ringuno. No aparece la sección Perfil del Contratante<br>
Si las ordenanzas municipales ya las están<br>
publicando en otra plataforma, Gestiona permite<br>
incluir la direcció Ninguno. No aparece la sección Perfil del Contratante<br>en Sede electrónica.<br> **ORDENANZAS MUNICIPALES**<br>
Si las ordenanzas municipales ya las están<br>
publicando en otra plataforma, Gestiona permite<br>
incluir la dirección un don Minguno. No aparece la seccion Pernii del Contratante<br> **ORDENANZAS MUNICIPALES**<br> **ORDENANZAS MUNICIPALES**<br>
Si las ordenanzas municipales ya las están<br>
publicando en otra plataforma, Gestiona permite<br>
felectrónica aparecerá

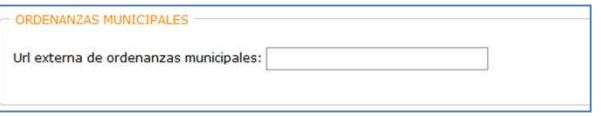

**TRÁMITES**<br>En esta sección además de hacer check si gueremos

botón Personalizar.

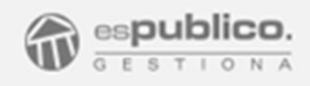

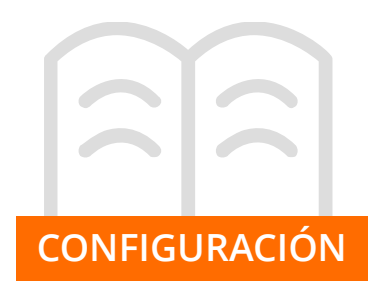

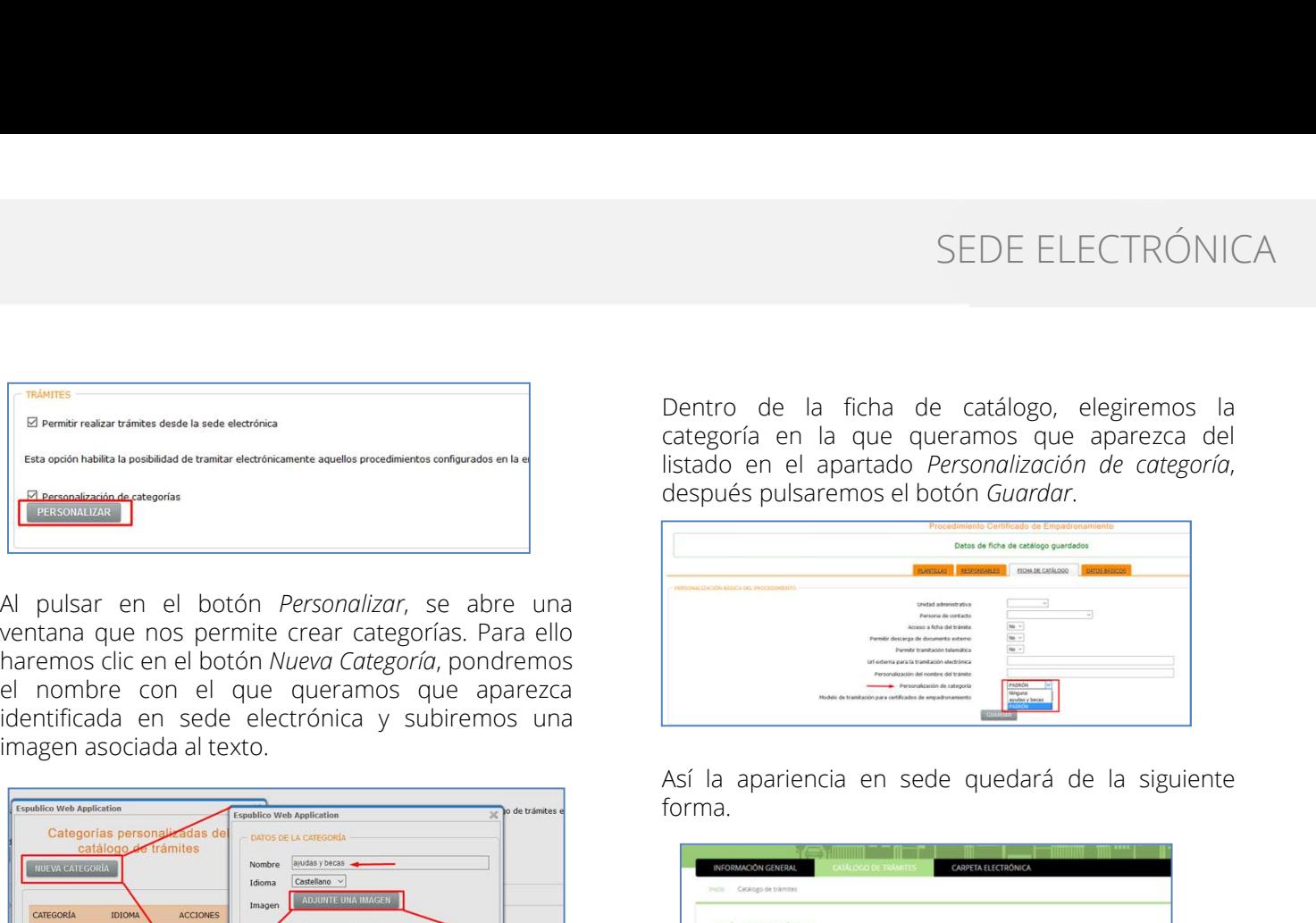

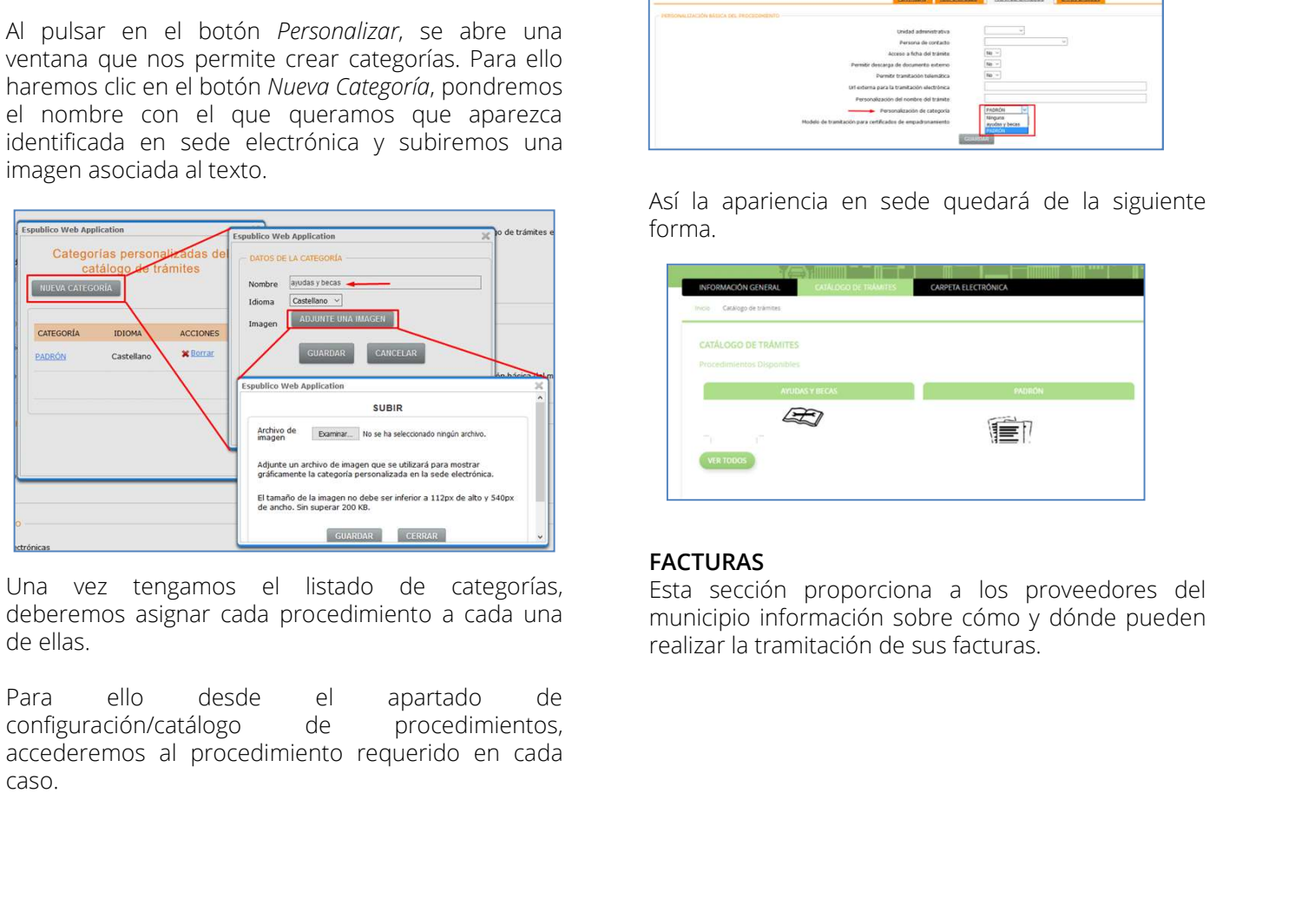

caso.

SEDE ELECTRÓNICA<br>Dentro de la ficha de catálogo, elegiremos la<br>categoría en la que queramos que aparezca del<br>listado en el apartado *Personalización de categoría*,<br>después pulsaremos el botón *Guardar*. SEDE ELECTRÓNICA<br>Dentro de la ficha de catálogo, elegiremos la<br>categoría en la que queramos que aparezca del<br>listado en el apartado *Personalización de categoría*,<br>después pulsaremos el botón G*uardar*.

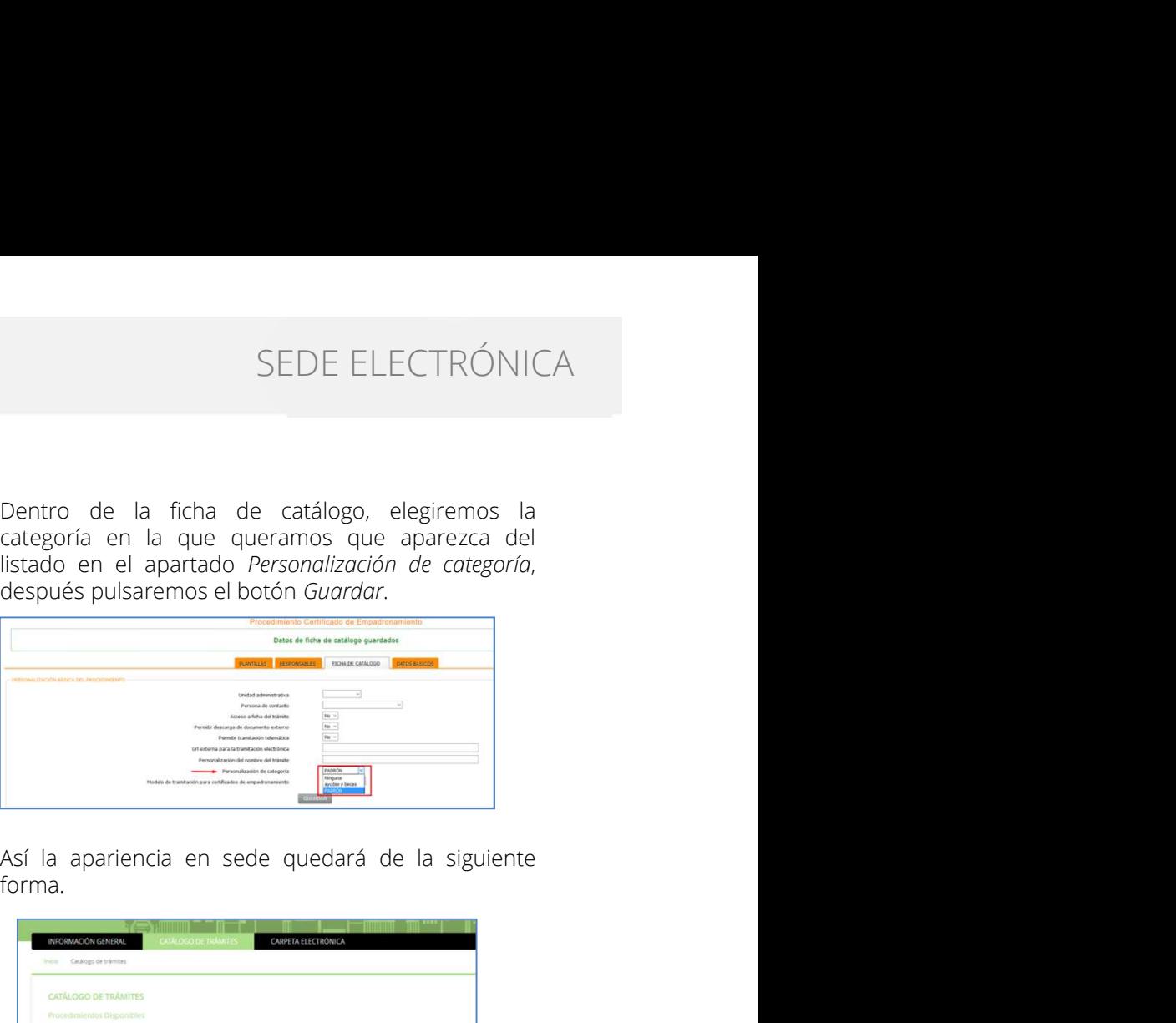

forma.

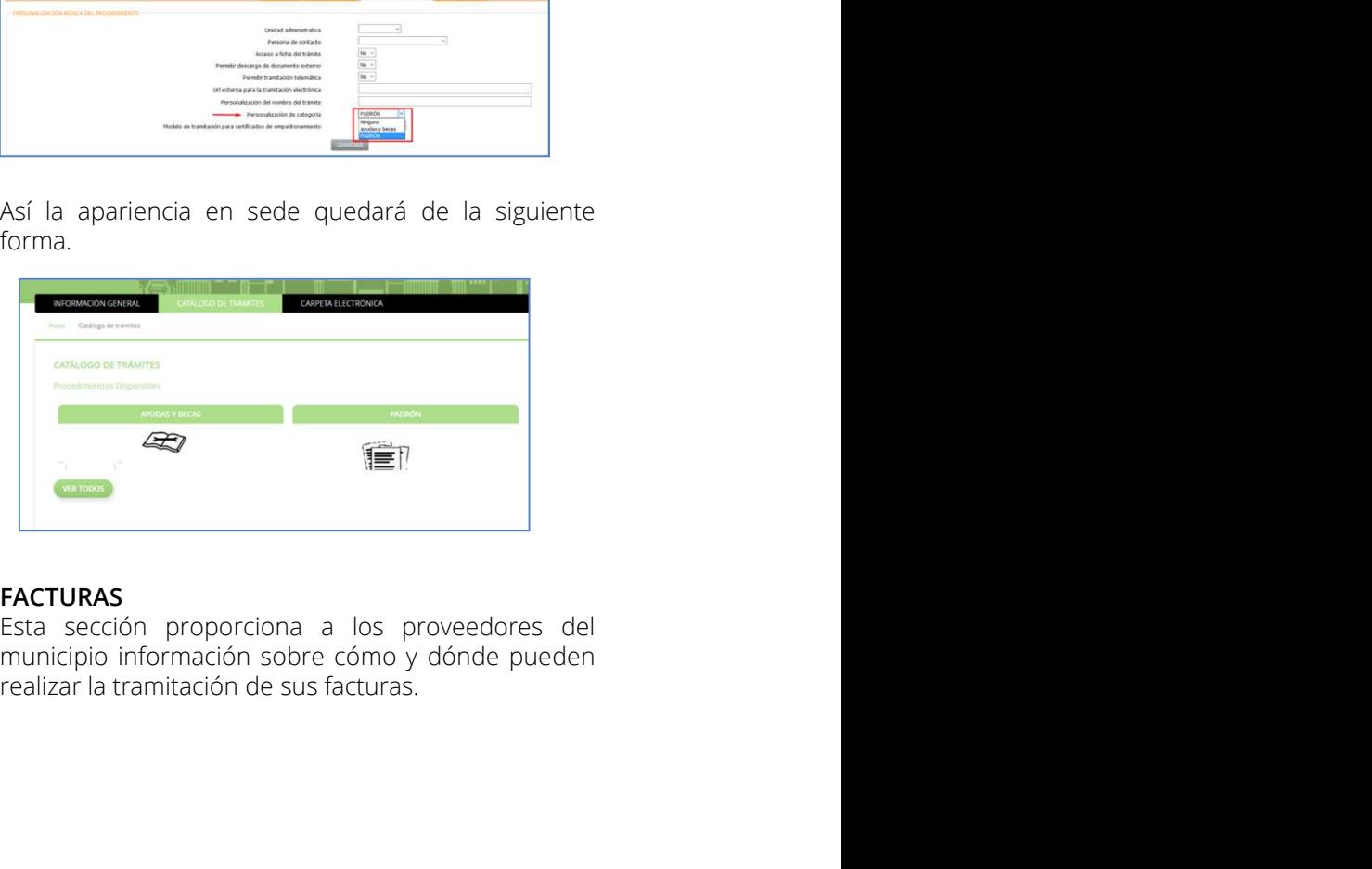

FACTURAS<br>Esta sección proporciona a los proveedores del

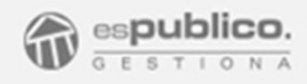

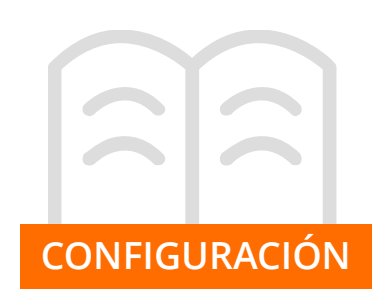

SEDE ELECTRC<br>
Se deberán marcar las casillas correspondientes en<br>
función de si el Punto General del presentación de<br>
Facturas es la Sede Electrónica o FACE.<br>
En la casilla del importe deberemos señalar el<br>
importe máximo SEDE ELECTRÓNI<br>
Se deberán marcar las casillas correspondientes en<br>
Incridin de si el Punto General del presentación de<br>
Facturas es la Sede Electrónica o FACE.<br>
Facturas es la Sede Electrónica o FACE.<br>
Facturas es la Sede SEDE ELECTRÓNICA<br>
Se deberán marcar las casillas correspondientes en titudion de otra información<br>
función de si el Punto General del presentación de "Admitir" en la parte linferior de la ventana de<br>
Facturas es la Sede El SEDE ELECTRÓNICA<br>
Se deberán marcar las casillas correspondientes en la configuración de otra información<br>
función de si el Punto General del presentación de la portunitización tendrá la oportunidad de añadir<br>
Facturas es SEDE ELECTRÓNI<br>
Se deberán marcar las casillas correspondientes en titudion de trainformación de sine Punto General del presentación de Por último, en la parte inferior de la ventana de<br>
Facturas es la Sede Electrónica o F SEDE ELECTRÓNICA<br>
Se deberán marcar las casillas correspondientes en<br>
fianción de si el Punto General dei presentación de<br>
Facturas eslabe electrónico a FACE,<br>
activar de la monda de anadía de anadía de anadía de anadía<br>
E SEDE ELECTRÓNICA<br>
Se deberán marcar las casillas correspondiences en<br>
función de si el Punto General del presentación de **Fortunación de tra información**<br>
Facturas es la Sede Electrónica o FACE.<br>
Fortunación de añada sitio Facturae" Unitariate sinten to be the reception of the second of the second of the second of the second of the second of the second of the second of the second of the second of the second of the second of the second of the second of Protunction de transition de mail and the mail and the mail and the mail and the mail and interest and a minimal of the mail and is the second of the presentation de presentation de transition de technological properties a En la casilla del importe deberemos señalar el documentación adiometrica interaction de la conducta el documentación adiometrica el documentación de presentarla en formato el el documentación se caso información legar info marcar is oppores de "Admitri Facturas en formato Ratine and the electrónica and laboral.<br>
En ambos casos que no hay obligación de<br>
En ambos casos que no hay obligación de<br>
En ambos casos que no hay obligación de<br>
En ambos

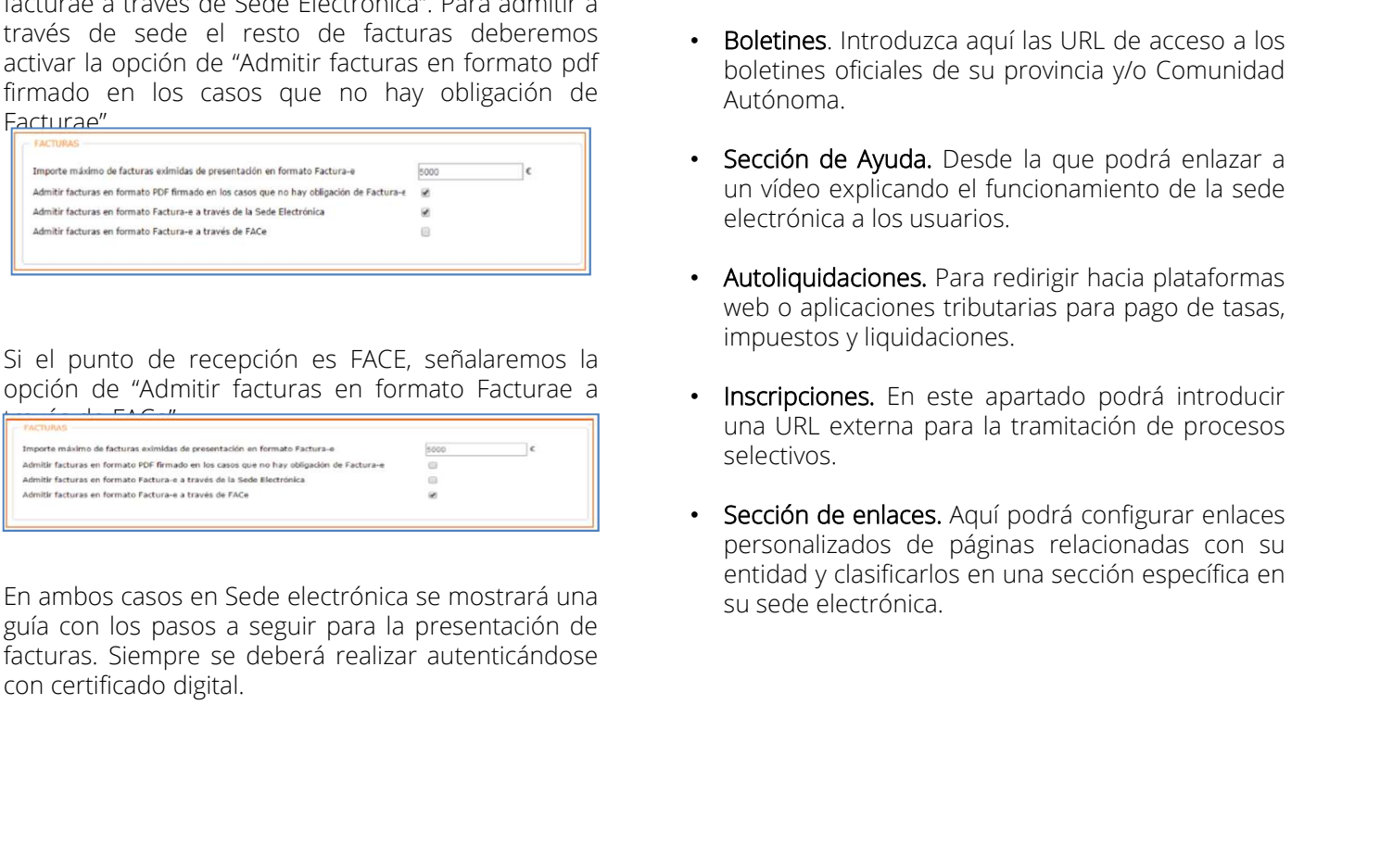

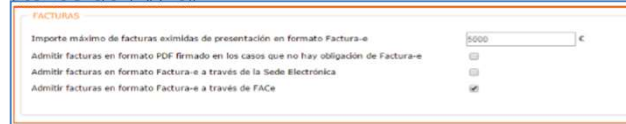

SEDE ELECTRÓNICA<br>
Se deberán marcar las casillas correspondientes en<br>
función de si el Punto General del presentación de<br>
Facturas es la Sede Electrónica o FACE.<br>
En la casilla del importe deberemos señalar el decumentació SEDE ELECTRÓNICA<br>
Se deberán marcar las casillas correspondientes en<br>
función de si el Punto General del presentación de<br>
Facturas es la Sede Electrónica o FACE.<br>
En la casilla del importe deberemos señalar el configuració SEDE ELECT<br>
Se deberán marcar las casillas correspondientes en<br>
función de si el Punto General del presentación de<br>
Facturas es la Sede Electrónica o FACE.<br>
En la casilla del importe deberemos señalar el deberemos de la pr SEDE ELECTRÓNICA<br> **1.3 Configuración de otra información**<br>
Por último, en la parte inferior de la ventana de<br>
configuración tendrá la oportunidad de añadir<br>
documentación adicional o enlaces que redirijan<br>
hacia sitios web SEDE ELECTRÓNICA<br> **1.3 Configuración de otra información**<br>
Por último, en la parte inferior de la ventana de<br>
configuración tendrá la oportunidad de añadir<br>
documentación adicional o enlaces que redirijan<br>
hacia sitios web SEDE ELECTRÓNICA<br> **1.3 Configuración de otra información**<br>
Por último, en la parte inferior de la ventana de<br>
configuración tendrá la oportunidad de añadir<br>
documentación adicional o enlaces que redirijan<br>
hacia sitios web SEDE ELECTRÓNICA<br>
1.3 Configuración de otra información<br>
Por último, en la parte inferior de la ventana de<br>
configuración tendrá la oportunidad de añadir<br>
documentación adicional o enlaces que redirijan<br>
hacia sitios web r

- SEDE ELECTRÓNICA<br>
Se deberán marcar las casillas correspondientes en<br>
función de si el Punto General del presentación de<br>
Facturas es la Sede Electrónica o FACE.<br>
En la casilla del importe de la venta de añadar configuraci SEDE ELECTRÓNICA<br>
Se deberán marcar las casillas correspondientes en<br>
función de si el Punto General del presentación de<br>
Facturas es la Sede Electrónica o FACE.<br>
En la casilla del importe deberemos señalar el configuració **SEDE ELECTRÓNICA**<br> **1.3 Configuración de otra información**<br>
Por último, en la parte inferior de la ventana de<br>
configuración tendrá la oportunidad de añadir<br>
hacia sitios web relacionados con su entidad:<br> **• Información** SEDE ELECTRÓNICA<br> **Configuración de otra información**<br>
cúltimo, en la parte inferior de la ventana de<br>
difiguración tendrá la oportunidad de añadir<br>
cumentación adicional o enlaces que redirijan<br>
ita sitios web relacionado SEDE ELECTRÓNICA<br>
configuración de otra información<br>
cúltimo, en la parte inferior de la ventana de<br>
cíltimo, en la parte inferior de la ventana de<br>
ciltimentación adicional o enlaces que redirijan<br>
cia sitios web relacion SEDE ELECTRÓNICA<br> **1.3 Configuración de otra información**<br>
Por último, en la parte inferior de la ventana de<br>
configuración tendrá la oportunidad de añadir<br>
documentación adicional o enlaces que redirijan<br>
hacia sitios we SEDE ELECTRÓNICA<br>
configuración de otra información<br>
r último, en la parte inferior de la ventana de<br>
nfiguración tendrá la oportunidad de añadir<br>
cumentación adicional o enlaces que redirijan<br>
ia sitios web relacionados c SEDE ELECTRONICA<br>
1.3 Configuración de otra información<br>
Por último, en la parte inferior de la ventana de<br>
configuración tendrá la oportunidad de añadir<br>
documentación adicionados con su entidad:<br>
• **Información Legal**. A Configuración de otra información<br>
cíltimo, en la parte inferior de la ventana de<br>
figuración tendrá la oportunidad de añadir<br>
cumentación adicionalo e enlaces que redirijan<br>
ia sitios web relacionados con su entidad:<br>
Inf **1.3 Configuración de otra información**<br>
Por último, en la parte inferior de la ventana de<br>
configuración tendrá la oportunidacione a médici<br>
documentación adicional o enlaces que redirijan<br>
hacia sitios web relacionados c **Configuración de otra información**<br>
cúltimo, en la parte inferior de la ventana de<br>
filiguración tendrá la oportunidad de añadir<br>
cumentación adicional o enlaces que redirijan<br>
cia sitios web relacionados con su entidad:<br> **i.s Connguration e orix annormation**<br> **Por** ditime, en la parte inferior de la ventana de configuración tendrá la oportunidad de añadir<br>
documentación adicional o enlaces que reclirijan<br>
hacia sitios velo relacionados con cumentadon adicional o eniaces que redirijan<br>ia sitios web relacionados con su entidad:<br>Información sobre el órgano titular, la ordenanza<br>reguladora de administración electrónica y/o un<br>calendario laboral.<br>**Boletines**. Int
	- Autónoma.
	-
	-
	- selectivos.
	- Información Legal. Aquí podrá rerenciar configuram enternación sobre el órgano titular, la ordenanza reguladora de administración electrónica y/o un calendario laboral.<br>• Boletines. Introduzca aquí las URL de acceso a lo informacion sobre el organo titular, la ordenanza<br>integuladora de administración electrónica y/o un<br>calendario laboral.<br>**Boletines**. Introduzca aquí las URL de acceso a los<br>boletines oficiales de su provincia y/o Comunidad reguladora de aoministración electronica y/o un<br>Boletines. Introduzca aquí las URL de acceso a los<br>Boletines oficiales de su provincia y/o Comunidad<br>Autónoma.<br>Sección de Ayuda. Desde la que podrá enlazar a<br>un vídeo explica calendario laboral.<br>**Boletines**. Introduzca aquí las URL de acceso a los<br>boletines oficiales de su provincia y/o Comunidad<br>Autónoma.<br>**Sección de Ayuda.** Desde la que podrá enlazar a<br>electrónica a los usuarios.<br>electrónica

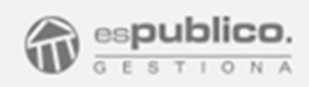

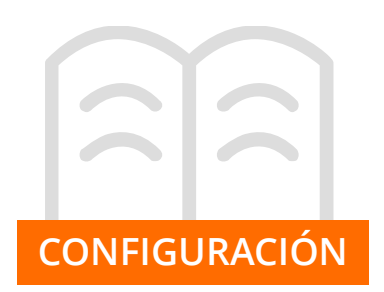

Para configurar su sección de enlaces de interés siga<br>los siguientes pasos:<br>los siguientes pasos:<br>**Paso 1.** Habilite la sección de enlaces. Marcando el añadiendo, además, la<br>check. Así le aparecerá el botón *Configurar Enl* 

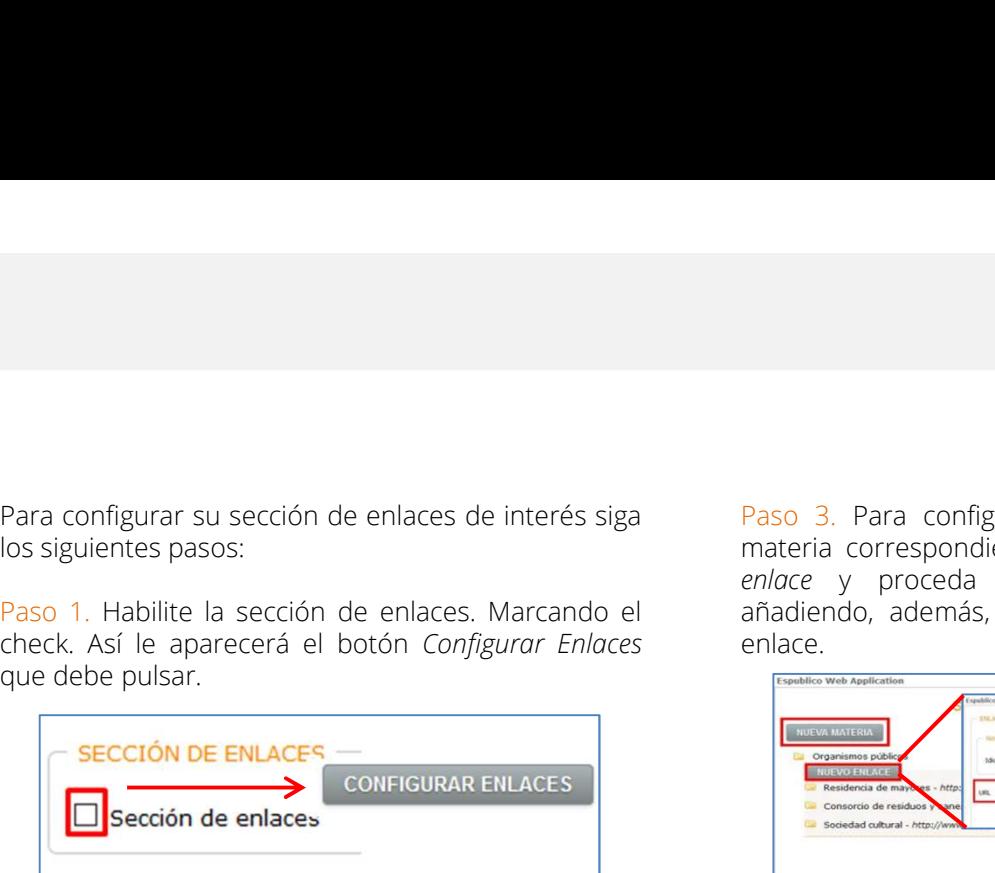

Paso 2. Al hacer clic en el botón "Configurar enlaces".<br>
Despitembres paso 3. Para configurar los enlaces dentro de la materia correspondente, elles en el botón meno<br>
Paso 2. Al hacer el botón de enlaces. Marcando el anada SEDE ELECTRÔNICA<br>
Signalentes pasos:<br>
Signalentes pasos:<br>
Signalentes pasos:<br>
The aparecerá una derelace of the configuración, en electrón de configuración, en electrón de en electrón de<br>
Check, Así le aparecerá el borón Para configurar su sección de enlaces de interés siga<br>
los siguentes pasos:<br>
Paso 3. Para configurar los enlaces dentro de la<br>
los siguentes pasos:<br>
Paso 1. Hábitite la sección de enlaces Marcando el<br>
endrecho de enlaces Para configurar su sección de enlaces de interés siga<br>
van a configurar los enlaces dentro de la<br>
van a configurar los enlaces dentro de la<br>
van de la paracera el botón (configurar Enloces dente de la paracera el botón ( Para configurar su sección de enlaces de interés siga<br>
des siguientes pasos:<br>
Transportantes pasos:<br>
Transportantes pasos:<br>
Transportantes de la sección de enlaces Marcando el<br>
enlace de applicación de enlaces<br>
de palacer Para configurar su sección de enlaces de interés siga<br>
los siguientes pasos:<br>
los diguientes pasos:<br>
analize la a sección de enlaces. Marcando el enlaces y proceda como en el baso anterior<br>
check Así le agarecerá el botó Para configurar su sección de enlaces de interés siga<br>
Materia correspondiente, clique en el botón *nombre de interés* de interés campos de contro de la materia correspondiente, clique en el botón *nombre* de interés de i Para configurar su sección de enlaces de interés siga<br>
los siguientes pasos:<br>
los siguientes pasos:<br>
The bitto is a sección de enlaces. Marcando el<br>
enlace en el botón Configurar Enlaces<br>
check. Así le a parecerá el botón

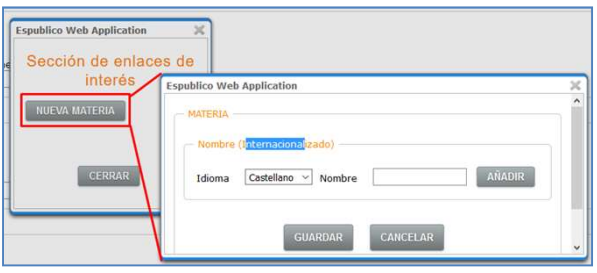

necesario.

SEDE ELECTRÓNICA<br>Para configurar su sección de enlaces de interés siga<br>los siguientes pasos:<br>paso 1. Habilite la sección de enlaces. Marcando el anteria correspondiente, clique en el botón *nuevo*<br>enlace y proceda como en SEDE ELECTRÓNICA<br>
Para configurar su sección de enlaces de interés siga<br>
los siguientes pasos:<br>
materia correspondiente, clique en el botón *nuevo enlaces*<br>
Paso 3. Para configurar los enlaces dentro de la<br>
materia corresp SEDE ELECTRÓNICA<br>
Para configurar su sección de enlaces de interés siga<br>
los siguientes pasos:<br>
materia correspondente, clique en el botón *nuevo enlaces*<br>
Paso 1. Habilite la sección de enlaces. Marcando el endaces de com SEDE ELECTRÓNICA<br>
Paso 3. Para configurar los enlaces dentro de la<br>
materia correspondiente, clique en el botón *nuevo*<br> *enlace* y proceda como en el paso anterior<br>
añadiendo, además, la url hacia la que dirigirá el<br>
rela SEDE ELECTRÓNICA<br>
Paso 3. Para configurar los enlaces dentro de la<br>
materia correspondiente, clique en el botón *nuevo*<br>
enlace y proceda como en el paso anterior<br>
añadiendo, además, la url hacia la que dirigirá el<br>
enlace SEDE ELECTRÓNICA<br>
Paso 3. Para configurar los enlaces dentro de la<br>
materia correspondiente, clique en el botón *nuevo*<br> *enlace*<br>
añadiendo, además, la url hacia la que dirigirá el<br>
enlace. SEDE ELECTRÓNICA<br>
Paso 3. Para configurar los enlaces dentro de la<br>
materia correspondiente, clique en el botón *nuevo*<br> *enlace*<br>
enlace y proceda como en el paso anterior<br>
enlace<br>
enlace<br>
en la que dirigirá el<br>
dentro we enlace.

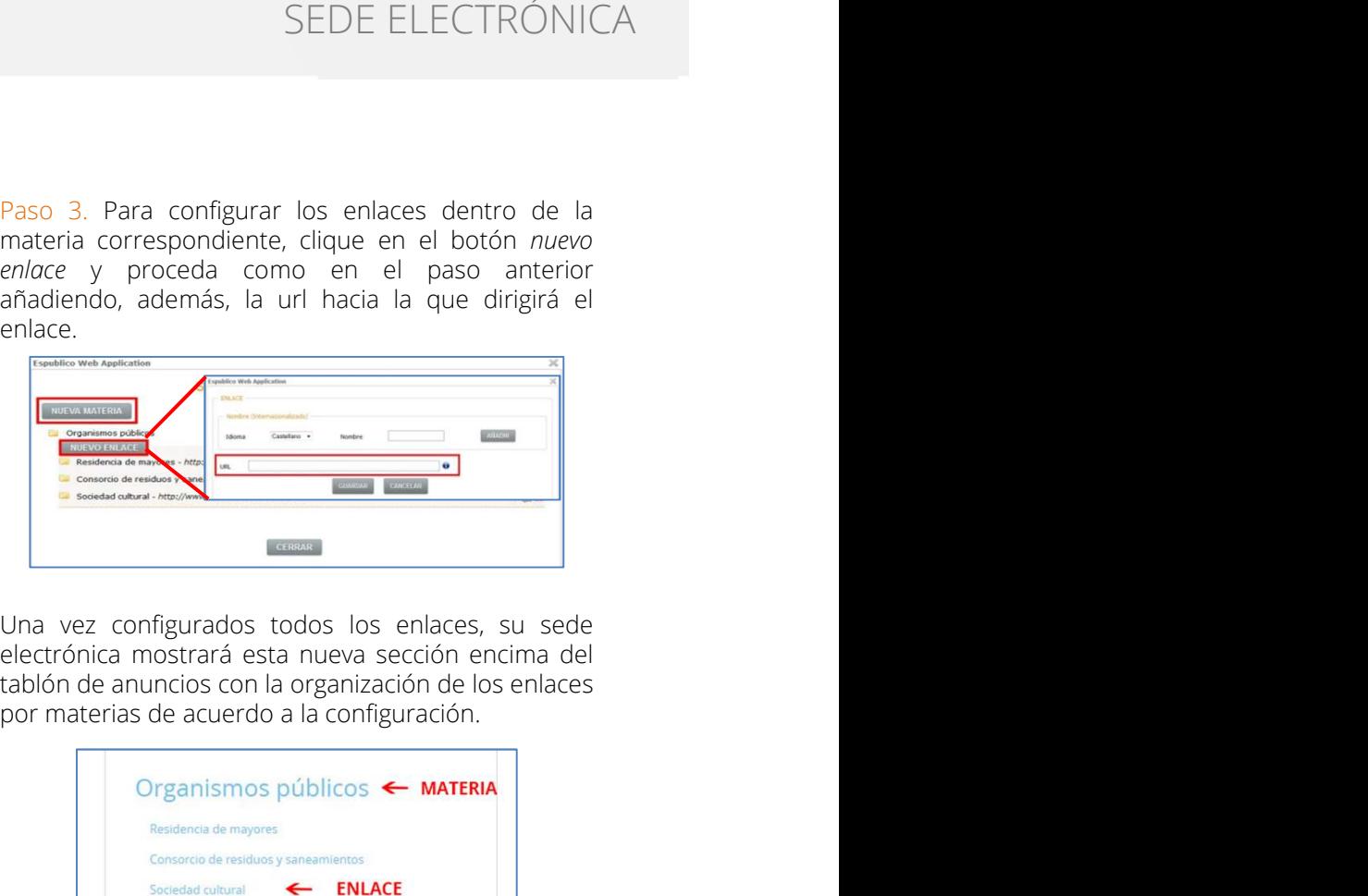

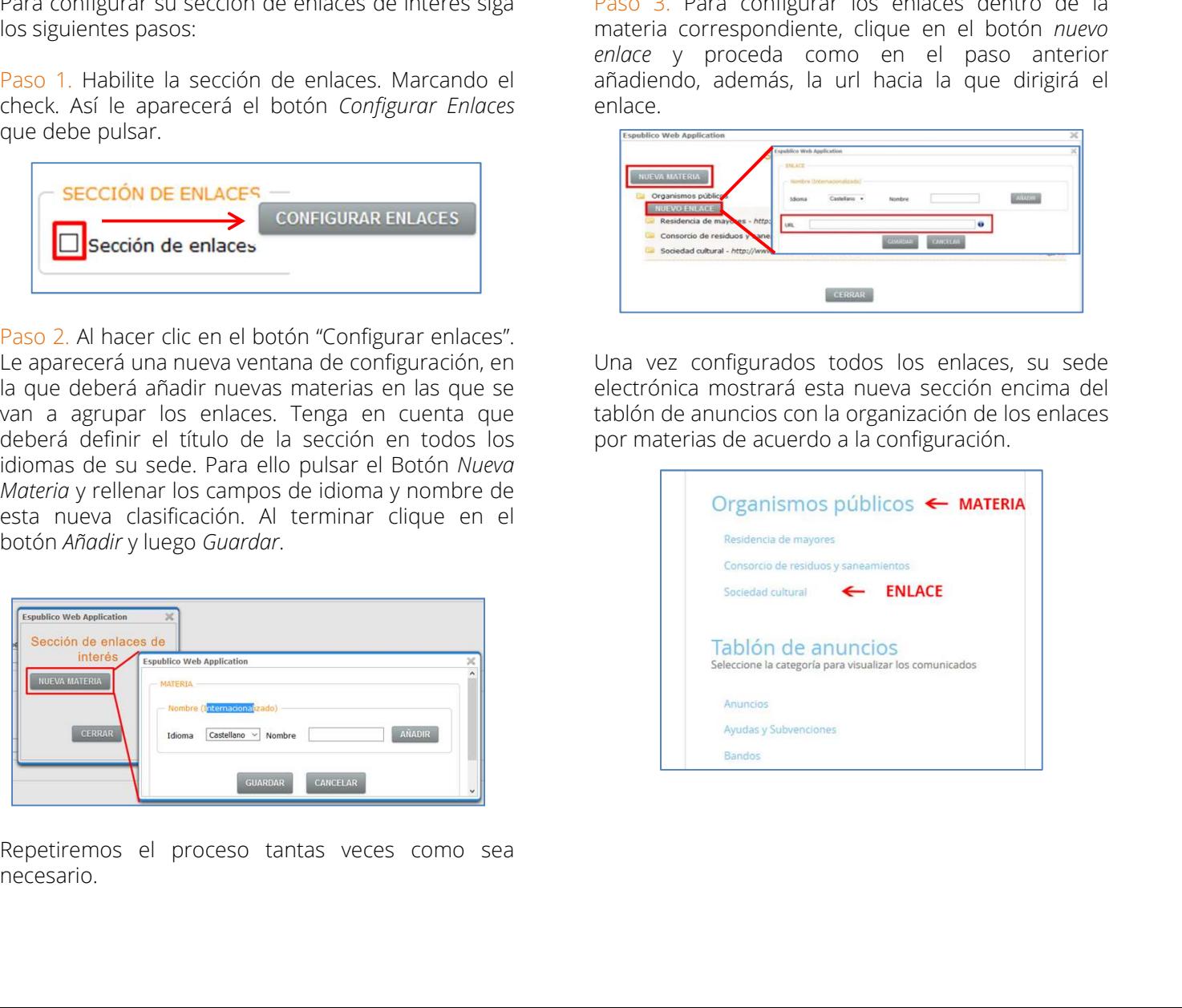

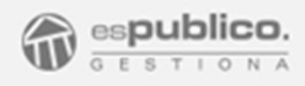

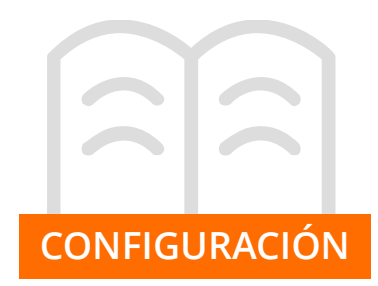

**2. PERMISOS DE USUARIO**<br>El primer paso es el de habilitar a cada uno de los<br>usuarios los permisos necesarios en función de su<br>perfil. Estos cambios lo realizarán los usuarios<br>administradores desde Configuración, pestaña d SEDE ELECTRÓNICA<br> **El primer paso es el de habilitar a cada uno de los**<br>
usuarios los permisos necesarios en función de su<br>
usuarios los permisos necesarios en función de su<br>
administradores desde Configuración, pestaña de SEDE ELECTRÓNICA<br> **2. PERMISOS DE USUARIO**<br>
El primer paso es el de habilitar a cada uno de los<br>
usuarios los permilisos recesarios en función de su<br>
perfil. Estos cambios lo realizarán los usuarios<br>
administradores desde **SEDE ELECTRÓNICA**<br>**El primer paso es el de habilitar a cada uno de los<br>usuarios los permisos necesarios en función de su<br>perfil. Estos cambios lo realizarán los usuarios<br>administradores desde Configuración, pestaña de<br>Usu** SEDE ELECTRÓNICA<br> **2. PERMISOS DE USUARIO**<br>
El primer paso es el de habilitar a cada uno de los<br>
usuarios los permisos necesarios en tunión de su<br>
perfil. Estos cambios lo realizarán los usuarios<br>
administradores desde Con Usuarios. SEDE ELECTRÓNIC<br> **SEDE ELECTRÓNIC**<br> **El primer paso es el de habilitar a cada uno de los**<br>
susuarios los permisos necesarios en función de su<br>
perfil. Estos cambios lo realizarán los usuarios<br>
administradores desde Configu SEDE ELECTRÓNI<br> **PERMISOS DE USUARIO**<br>
Diomer paso es el de habilitar a cada uno de los<br>
parisos los permisos necesarios en función de su<br>
fil. Estos cambios lo realizarán los usuarios<br>
painats<br>
parisos.<br>
Para los usuarios **SEDE ELECTRÓNICA**<br> **PERMISOS DE USUARIO**<br>
Donner paso es el de habilitar a cada uno de los<br>
mains los permisos necesarios en función de su<br>
ministradores desde. Configuración, pestaña de<br>
ministradores desde. Configuració SEDE ELECTRÓNICA<br> **2. PERMISOS DE USUARIO**<br>
El primer paso es el de habilitar a cada uno de los<br>
susuarios los permisos necesarios en función de su<br>
administradores desde Configuración, pestaña de<br>
Usuarios.<br>
- Para los us SEDE ELECTRÓNICA<br> **PERMISOS DE USUARIO**<br>
Document paso es el de habilitar a cada uno de los<br>
parios los permisos necessarios en función de su<br>
ministradores desde Configuración, pestaña de<br>
principatadores desde Configurac SEDE ELECTRÓNICA<br> **PERMISOS DE USUARIO**<br>
Dirinter paso es el de habilitar a cada uno de los<br>
parrols, considerablos lo realizarán los usuarios<br>
ministradores desde Configuración, pestaña de<br>
Para los usuarios y diseño de s **PERMISOS DE USUARIO**<br>
porimer paso es el de habilitar a cada uno de los<br>
parios los permisos necesarios en función de su<br>
fill. Estos cambios lo realizarán los usuarios<br>
ministradores desde Configuración, pestaña de<br>
para

- 
- 

- 
- 
- 
- $\boxtimes$  Publicar en Tablón de Anuncios
- $\boxtimes$  Publicar en el portal de transparencia

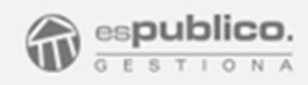

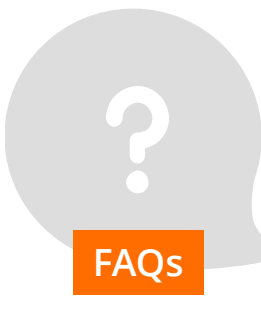

### En el catálogo de Trámites ¿cuántos niveles de clasificación podemos hacer?

Sólo podemos personalizar la visibilidad de los trámites haciendo un nivel de clasificación.

### ¿Cómo puedo requerirle información adicional a un ciudadano vía sede electrónica?.

FAQs Para ello es necesario que la ficha del tercero Realizando un registro de salida desde el expediente. contenga los datos apropiados de DNI/CIF, dirección de email y medio de notificación electrónica.

### ¿Puedo solicitar un trámite para otra persona desde Sede Electrónica?

El acceso a la sede electrónica, debe hacerse con el certificado electrónico del solicitante. Sin embargo en el primer paso de la solicitud electrónica sí podemos señalar un representante para esta tramitación.

### ¿Puedo publicar varias instancias en sede electrónica?

No, Solamente podemos tener publicado un modelo de instancia general.

# Sede Electrónica?

SEDE ELECTRÓNICA<br> **¿Puedo cambiar la denominación de mi url de<br>
sede Electrónica?**<br>
Para hacer cualquier cambio en la denominación<br>
deberá ponerse en contacto con el servicio de<br>
soporte de Gestiona,<br>
soportegestiona@espub Para hacer cualquier cambio en la denominación deberá ponerse en contacto con el servicio de soporte de Gestiona, soportegestiona@espublico.com. **Z<sup>p</sup>uedo cambiar la denominación de mi url de<br>Sede Electrónica?**<br>Para hacer cualquier cambio en la denominación<br>deberá ponerse en contacto con el servicio de<br>soporte de Gestiona,<br>soportegestiona@espublico.com.<br>**Acabo de h** 

### Acabo de habilitar nuevos procedimientos en Sede Electrónica, sin embargo no los veo reflejados en sede ¿a qué puede ser debido?

Para que se muestren los cambios inmediatos en sede electrónica debemos hacer clic en el botón Actualizar Sede, del catálogo de Procedimientos.

### Nosotros disponemos en la actualidad de una página web municipal. ¿Podemos enlazarla con la Sede Electrónica?

Si. Es conveniente que desde la página web Electrónica.

### ¿Puedo subir documentación adicional de un trámite?

No, solamente en sede electrónica podemos subir por cada trámite la instancia del trámite. La información sobre el trámite se ofrece directamente en la ficha de información.

### Puedo ver en la carpeta electrónica de sede las notificaciones de ese expediente que me han enviado en papel?

No, solamente veré las notificaciones que me envíen de forma electrónica, a no ser que se modifique la visibilidad de manera expresa.